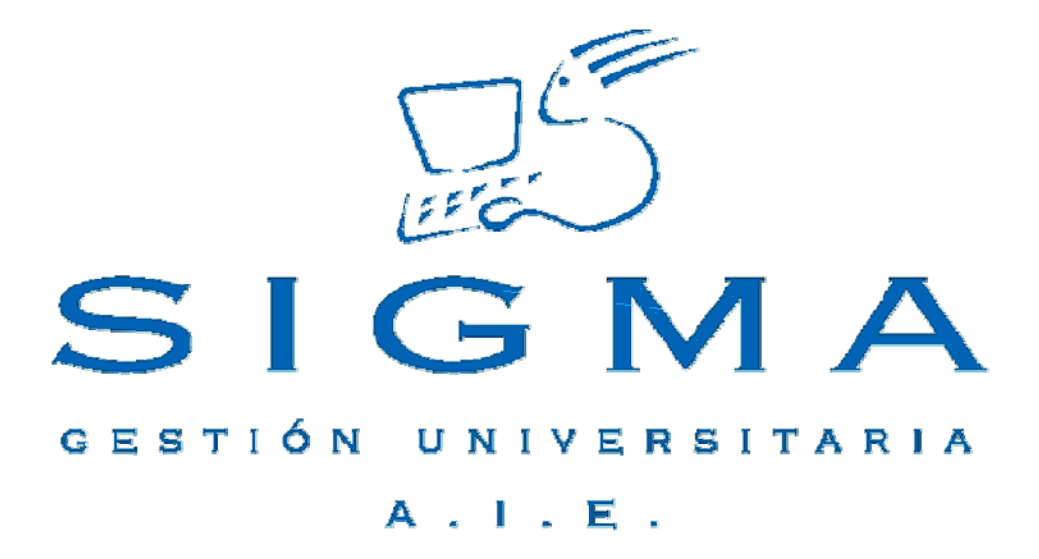

# **Manual de Usuario Planes de Estudio-Sigm@**

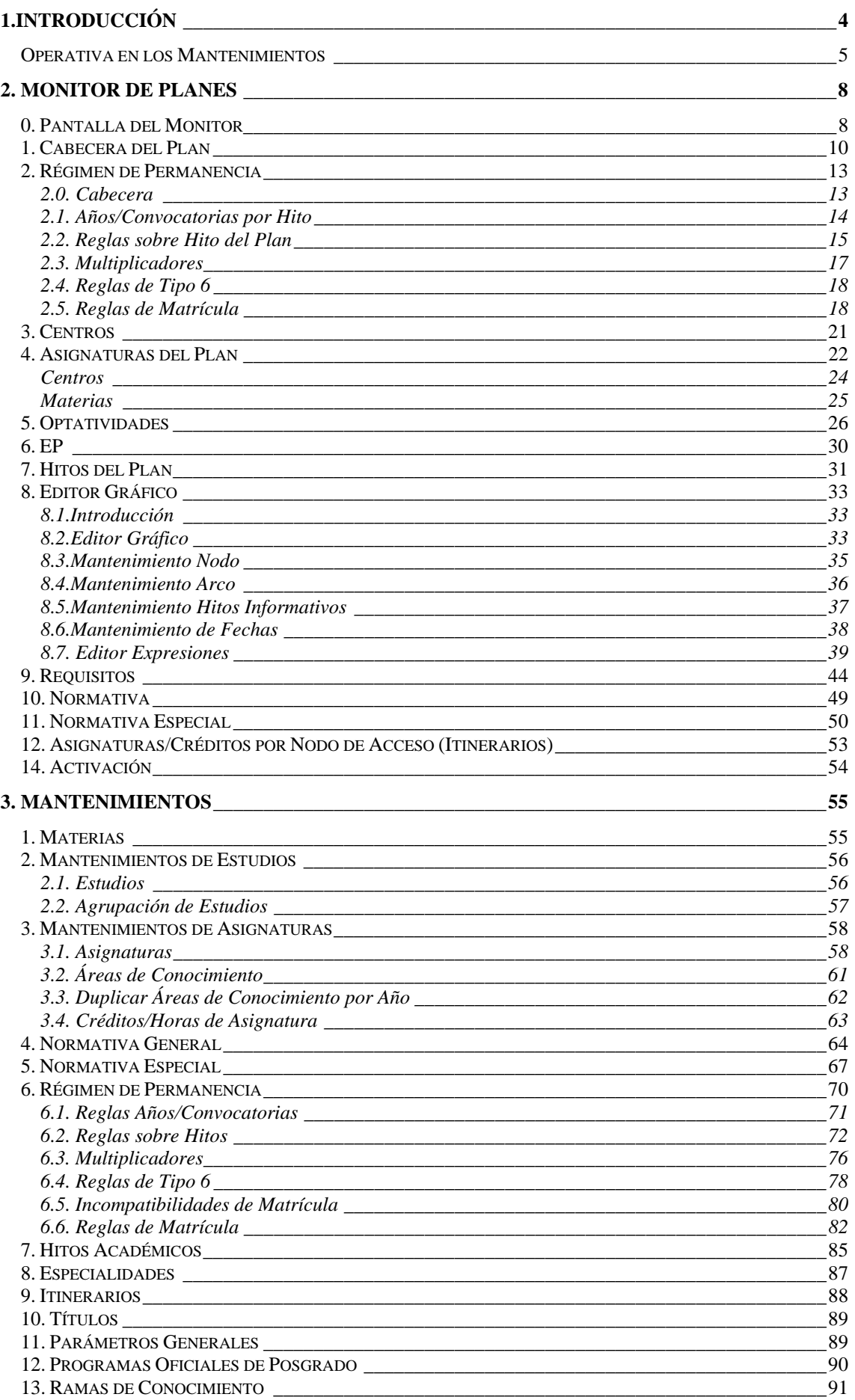

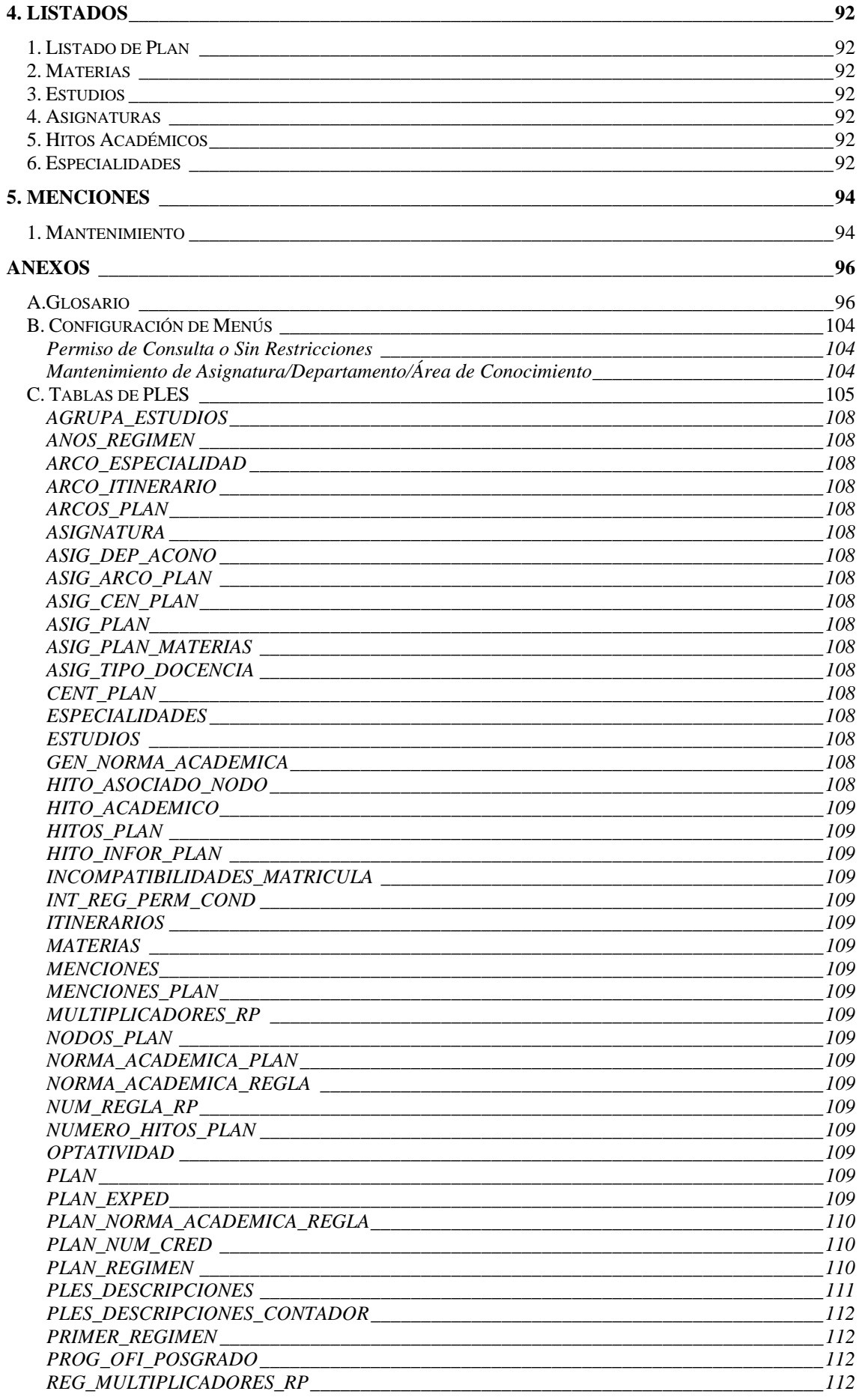

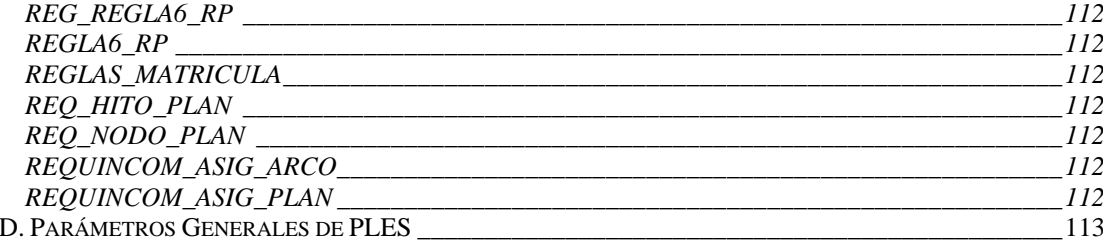

## **1.Introducción**

En una Universidad se imparten varios estudios que son organizados en uno o varios planes. La información de un plan: asignaturas, cursos, ciclos, títulos, requisitos, incompatibilidades y reglas de permanencia son componentes básicos de la definición del plan. El módulo de Planes de Estudio (PLES) permite la introducción de toda la información relacionada con un plan modelando los datos como si de un árbol o gráfico se tratase.

PLES consta de las siguientes opciones:

- Monitor de Planes de Estudios (Alta, Modificación y Consulta)
- Mantenimiento de Maestros relacionados con los planes de estudio

**Materias** 

Estudios Agrupación estudios

Asignaturas Áreas de conocimiento

Normativa académica general

Normativa especial

Régimen de permanencia general Reglas sobre años/convocatorias Reglas sobre hitos Hito o expresión Superado por clase de asignatura 4B y Multiplicadores Superado en la última matrícula Reglas tipo 6 Incompatibilidades de matrícula Reglas de matrícula

Hitos académicos Especialidades Itinerarios Parámetros generales Ramas de enseñanza

- **Listados** 
	- Planes de Estudio **Materias** Estudios Asignaturas
- Gestión de Menciones

## *Operativa en los Mantenimientos*

En esta sección se explica que diferencias existen con la operativa de un Mantenimiento estándar.

#### **Pantalla de búsqueda.**

Cuando entremos en cualquier mantenimiento, nos aparecerá previamente una pantalla de búsqueda donde indicaremos qué registros queremos mantener o consultar. Esta pantalla contendrá sólo los campos por los que se permita realizar la búsqueda de registros. Por norma general, estos campos serán los valores identificadores y la descripción.

Las opciones o botones en la pantalla serán BUSCAR y ALTA / AÑADIR, de manera que el usuario podrá buscar un registro en la tabla en cuestión o bien directamente pasar a insertar uno nuevo.

En función de la tabla a mantener, deberán existir unas restricciones a la hora de buscar. En algunos casos se permitirá pulsar la opción de buscar sin entrar ningún dato, con lo que estaríamos indicando que queremos seleccionar todos los registros. En otros, esto no será posible si el número de registros es considerablemente alto. Igualmente, para tablas grandes, la consulta nos podrá indicar que refinemos la búsqueda aunque hayamos entrado algún valor a buscar.

En los campos de búsqueda será posible escoger uno de los siguientes criterios de búsqueda:

- *Igual*
- *Mayor o igual*
- *Menor o igual*
- *Mayor*
- *Menor*
- *Contiene* una secuencia de caracteres (sólo disponible en los campos descripción)
- *Criterio abierto*, el cual nos permite definir condiciones compuestas. En esta caso se pude introducir el carácter \* (comodín que expresa cualquier secuencia de caracteres), así como  $> , < , > = , < >$  de manera que la consulta pueda ser más compleja. Además, se utilizarán los caracteres **&** y **|** como separador de condiciones *AND* y *OR*, para poder concatenar condiciones.

#### Ejemplo: Consulta de asignaturas

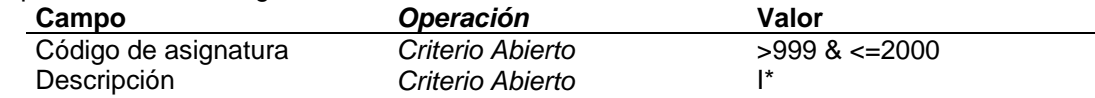

En el ejemplo se esta seleccionando todas las asignaturas con código mayor que 900 y menor o igual que 2000 cuya descripción comienza por un "I" (i mayúscula).

La aparición inicial de esta pantalla de búsqueda será opcional. Sólo aparecerá de entrada si el mantenimiento contiene un volumen de registros considerablemente alto. En otro caso, se pasa directamente a la siguiente pantalla como si hubiéramos seleccionado todos los registros.

*En las opciones del Monitor de Planes no existe una pantalla previa de búsqueda de la información que se va a tratar. Directamente se muestra la pantalla de detalle con todos los registros existentes para el plan.* 

#### **Pantalla de detalle y registros encontrados.**

the contract of the contract of the contract of the contract of the contract of the contract of the contract of

Una vez introducido el criterio de búsqueda – o bien pulsada la opción de alta, o buscar, o se ha entrado directamente con todos los registros en la lista – nos aparecerá la pantalla de detalle y lista de registros, la cual está dividida en las siguientes cuatro zonas:

Zona de entrada de datos: En esta área de la pantalla tendremos el detalle de todos los campos de la tabla. Aquí serán modificados o introducidos los posibles valores del registro.

Para el caso de la modificación, no será posible modificar los campos que forman la identificación del registro.

Cuando el campo hace referencia a un valor identificador de otro mantenimiento, podrá seleccionarse desde una lista desplegable o bien mediante el **botón de consulta** de ayuda (*lookup*), que nos llevará a la pantalla de búsqueda del correspondiente mantenimiento, donde sólo se permitirá la selección de registro.

En esta zona se muestran también las consultas de los registros, donde todos los campos que aparecen son no modificables.

Zona de posibles opciones: Habrá, en principio, tres botones,

- *BUSCAR*: Retorna a la pantalla de búsqueda
- *LIMPIAR*: Cancela los datos modificados o introducidos e inicializa en blanco los campos.
- *GRABAR*: Graba en la base de datos los valores introducidos o modificados. Se refresca la zona de selección de registro.

*El botón GRABAR se encuentra al final de la página en el Monitor de manera que es posible añadir o borrar varios registros antes de grabar los cambios en la base de datos.* 

En esta zona podrá haber también botones que nos lleven a otros mantenimientos de listas de registros asociados a los que tenemos en edición actualmente: son los llamados mantenimientos de tipo maestro / detalle que veremos más adelante.

Zona de paginación: Cuando el resultado de la búsqueda de registros sea un número elevado de registros, existirá una cantidad máxima de registros que se mostrarán a la vez. En esta zona estará el índice, con la descripción del primer registro de la página, que nos permitirá mostrar las diferentes páginas de información.

Zona de selección de registro: En esta área de la pantalla aparecerá una lista de registros que será el resultado de la búsqueda o bien la lista de todos los registros existentes en la página activa (en caso de paginación).Para cada registro, tendremos una serie de iconos o botones para poder realizar diferentes operaciones con éste y un resumen de los principales campos, si son demasiados para aparecer todos. Las posibles operaciones a realizar con cada registro serán:

- *ELIMINAR:* Solicita confirmación y elimina el registro de la base de datos.
- COPIAR: Pasa los datos, excepto los campos que identifican el registro, a la zona de edición para poder dar de alta uno similar.
- MODIFICAR: Selecciona el registro para modificar. Carga todos los campos en la zona de entrada de datos y permite modificarlos.
- *CONSULTAR*: Permite consultar la totalidad de los campos del registro. Aparecerán en la zona de entrada de datos los campos del registro sin permitir modificarlos.
- *SELECCIONAR*: Si lo que estamos realizando es una consulta de ayuda, nos retornará a la pantalla origen con el registro seleccionado.

*El monitor de Planes no utiliza las operaciones COPIAR y SELECCIONAR.* 

#### **Grabaciones en la base de datos**

En principio todas las modificaciones a realizar en la base de datos se ejecutarán en el momento que se pulse la opción de grabar. No se contempla, al menos en los mantenimientos de *Datos Generales,* la posibilidad de habilitar un botón de salvar modificaciones, que permita que los accesos a la base de datos se hagan en una única transacción al final, excepto casos especiales como los maestro / detalle como se muestra a continuación.

#### **Mantenimientos Maestro / detalle**

Cuando un mantenimiento tiene asociada una lista de registros que están, en principio, en otra tabla secundaria, tendremos un botón en la zona de posibles opciones que nos permitirá acceder al mantenimiento de esta lista ligada a un único registro, el registro maestro.

La grabación de los valores en la base de datos no se realizará hasta que no se pulse el botón de grabar en la pantalla del registro maestro, de manera que en el mantenimiento detalle iremos añadiendo o modificando registros en la lista y al final aceptaremos los cambios, volviendo a la pantalla del maestro (o los cancelaremos).

Será posible también tener más de un botón de detalle que pertenezca al mismo maestro y que haga referencia a diferentes tablas.

## **2. Monitor de Planes**

El Monitor de Planes es la herramienta que nos permite crear (opción alta) y modificar un plan de estudios. Aquí se introducen los datos del plan necesarios para su definición.

El Monitor garantiza la coherencia de la información introducida de manera que una vez activado el plan se tiene la certeza que la información es correcta.

El acceso al monitor se realiza desde la navegación de SIGM@ distinguiendo si se entra en modo alta o en modo modificación. En el primer caso, aparece directamente la primera opción del monitor, *Cabecera del Plan*. En el segundo caso, aparece una pantalla previa con la lista de planes del sistema para que el usuario seleccione cual de ellos desea modificar. Una vez seleccionado el plan, si esta activo se mostrará una de las siguientes opciones:

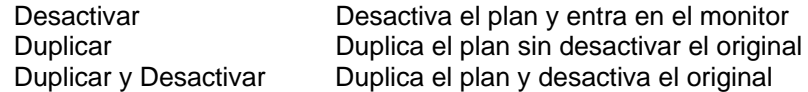

si el plan ya estaba duplicado mostrará

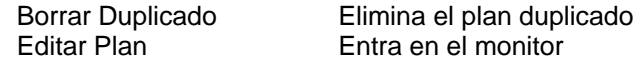

Si el plan esta duplicado el monitor edita la copia duplicada. La primera opción del monitor que muestra el sistema siempre es *Cabecera del Plan.*

## *0. Pantalla del Monitor*

La pantalla del monitor se divide en varias zonas:

- 1. La **Cabecera** de la página contiene el código, descripción, fecha de alta y estado del plan que esta tratando.
- 2. **Botonera de Navegación interna**. Esta contiene todas las opciones necesarias para introducir cada uno de los componentes del plan Opciones:
	- Cabecera de Plan
	- Régimen de Permanencia
	- Reglas Años-Hito
	- Reglas sobre Hito
	- **Multiplicadores**
	- Reglas de tipo 6
	- **Centros**
	- Asignaturas Plan
	- EP
	- OP
	- Hitos del Plan
	- Editor Gráfico para definir nodos, arcos, expresiones, asignaturas-arco
	- **Requisitos**
	- Asignatura-Arco
	- Asignatura-Plan
	- Hito
	- Nodo
	- Normativa Académica
	- Normativa Especial
	- Activación del Plan

En Alta de Plan, solamente se visualiza la opción de la cabecera del plan. Una vez grabados los datos de la cabecera aparecen todas las opciones del monitor como disponibles.

3. **Mantenimiento**. En esta zona de la pantalla se muestra el mantenimiento seleccionado en la botonera de navegación interna.

El comportamiento y distribución de esta zona de la pantalla es parecida al patrón de mantenimiento de cualquier aplicación de SIGM@ con algunas diferencias:

- a) No hay pantalla previa de búsqueda de la información que se va a mantener. En el monitor directamente se muestran toda la información, paginando si el número de registros es elevado.
- b) No se graban los datos hasta que no se pulsa el botón **GRABAR**. De esta manera, es posible insertar y borrar varios registros antes de pulsar la opción GRABAR. Este botón se encuentra en la parte inferior de la pantalla. En mantenimientos de tipo maestro-detalle como el mantenimiento de Asignaturas-Plan o en los centros asociados a la asignatura la opción GRABAR sólo aparece en la pantalla del maestro (Asignatura-Plan) mientras que en la pantalla de centros de la asignatura sólo se permite introducir información. De esta manera se realiza la grabación de toda la información asociada a una asignatura-plan en una transacción única.

## *1. Cabecera del Plan*

Esta opción nos permite definir los datos descriptivos del plan. En alta de plan, aparece automáticamente el primer código disponible en la base de datos.

Los campos que aparecen en la cabecera del plan son:

#### *Código del Plan*

Es el código numérico que identifica el plan y todos sus elementos. Este código es asignado por el sistema en la opción "Alta de Plan".

## Ð

Este icono aparecerá junto al código de plan en alta. Permite crear el nuevo plan como copia de otro ya existente. Si se quiere crear una copia del plan con un código de estudio diferente, se deberá informar el estudio antes de pulsar el icono.

#### *Descripción*

Descripción para el Plan de Estudios. De entrada obligatoria.

#### *Descripción breve*

Descripción breve, 30 posiciones, para el Plan de Estudios. De entrada obligatoria.

#### *Estudios*

Código de estudio al que pertenece el plan. El estudio agrupa planes afines bajo un nombre genérico.

Se podrá acceder a la consulta de estudios y seleccionar uno concreto.

#### *Rama de Enseñanza*

La rama de enseñanza se muestra automáticamente cuando se indica un estudio correcto en el campo anterior.

#### *POP*

Código de Programa Oficial de Posgrado. Obligatorio si el tipo de estudio es 6, 7 o 8.

#### *Fecha B.O.E. del Plan*

Hace referencia a la fecha en el B.O.E. del Plan. Sólo será necesario su introducción en el alta de un Plan de Estudios. Se deberá entrar un valor de tipo fecha válido. Por ejemplo: 01/01/1992, etc.

#### *Orden del B.O.E.*

Hace referencia a la orden en el B.O.E. del Plan. Sólo será necesario su introducción en el alta de un Plan de Estudios. Campo de introducción optativa. Hasta un máximo de 16 caracteres.

#### *Fecha Alta*

Fecha a partir de la que el Plan puede ser utilizado. Se deberá entrar un valor de tipo fecha válido. Por ejemplo: 01/02/1993

#### *Fecha Baja*

Fecha a partir de la cual el Plan de estudios no puede ser utilizado. Campo de introducción optatia. Si se introduce debe ser posterior a la fecha de alta.

#### *Fecha Carencia*

Fecha hasta la que el Plan de estudios sigue vigente para expedientes asociados a él. Campo de introducción optativa. Si se introduce debe ser igual o posterior a la fecha de baja.

#### *Clase de Estudios*

Clase de Estudios del Plan. Su valor debe ser:

• 'O' - Oficial

• 'P' - Propios

#### *Fecha de Homologación*

Fecha de homologación de la titulación oficial. Es un opcional, solamente se debe informar en planes oficiales.

La homologación de un plan es el proceso y el acto por el que el Consejo de Coordinación Universitaria verifica que el contenido del plan de estudios aprobado por una Universidad se ajusta a las directrices generales establecidas en la Ley Orgánica de Universidades.

#### *Tipo de Estudios*

Este campo determina las clases de asignaturas que se pueden definir en el plan. Las tasas académicas también se definen genéricamente por tipo de estudios.

Ejemplos de tipo de estudio:

- 1. 1er Ciclo (permite las clases de asignatura: troncal, obligatoria, optativa, libre elección, ...)
- 2. 1º y 2º Ciclo, ó 2º Ciclo
- 3. 3º Ciclo (permite las clases de asignatura: fundamental, metodológica, afín, ...)

#### *Sólo 2º Ciclo*

Este campo indica si el plan es solamente de segundo ciclo. Sirve para complementar la información que proporciona el campo anterior '*Tipo de Estudios*'.

#### *Asignaturas / Créditos*

- 'A' Asignaturas
- 'C' Créditos

#### *Modalidad o Grado de Experimentalidad*

Modalidad del Plan. Su valor debe ser:

- 'E' Experimental
- 'N' No experimental
- nn Un número (grado de Experimentalidad).

#### *Cálculo Precio del Crédito*

Criterio utilizado en tasas para el cálculo de la liquidación. Su valor debe ser:

- 'C' Curso
- 'R' Crédito

#### *Matriculación*

Tipo de matriculación del Plan de Estudios. Su valor debe ser:

- 'A' Anual
- 'S' Semestral

#### *Agrupación de Primer Curso*

Indicador de Agrupación. Se utiliza para agrupar varios planes de estudios que contengan el primer curso común; todos ellos se podrán ver afectados por causas de exclusión de Régimen de Permanencia. Es de entrada opcional y el valor introducido es arbitrario y puede contener dos caracteres.

#### *Duración*

Número de años académicos del plan. Esta información se utiliza en la elaboración de estadísticas de planes que no tienen definidos cursos. De introducción obligatoria.

#### *Factor ECTS*

Factor de conversión de los créditos de las asignaturas del plan a ECTS (European Credit Transfer System). Por defecto se define el factor 1.

#### *Mínimo de Asignaturas / Créditos:*

Se deberá introducir un valor numérico mayor o igual que cero, que indique el recorrido más corto para conseguir el Título.

#### *Máximo de Asignaturas / Créditos*

Se deberá introducir un valor numérico mayor o igual que el mínimo anterior, que indique el recorrido más largo para conseguir el Título.

#### *Mínimo Número de Créditos Teóricos*

Es opcional y solamente se permite informar si el plan contabiliza créditos.

#### *Mínimo Número de Créditos Prácticos*

Es opcional y sólo se permite su introducción si el plan contabiliza por créditos. Si el valor introducido en este campo o en el anterior es diferente de 0; la suma del mínimo de créditos teóricos y prácticos deberá ser igual al mínimo de créditos total introducido.

#### *Especial*

Indica si en el Plan, una vez conseguido el hito final, se permite continuar los estudios, matriculando asignaturas del último año.

#### *Plan Interuniversitario*

Indica si el plan se comparte con otras Universidades. Este dato se utiliza en la elaboración de estadísticas para la Dirección General de Universidades (D.G.U.).

#### *Obliga Autorización de Simultaneidad*

Indica si el plan requiere o no autorización de simultaneidad de estudios si el alumno tiene un expediente abierto en otro plan.

#### *Multiple Titulación*

Indica si el plan permite multiple titulación (doble titulación, triple, …) en el mismo expediente.

#### *Observaciones*

Campo de introducción optativa.

#### **Opciones Permitidas:**

⎭ *Eliminar:* Permite borrar todo el plan de estudios siempre y cuando no exista ningún expediente matriculado en el plan. En ese caso no aparece la opción.

⎭ *Grabar:* Salva todas las modificaciones en la base de datos

## *2. Régimen de Permanencia*

El régimen de permanencia está formado por una cabecera que contiene el periodo de vigencia del mismo y por las reglas escogidas entre todas las reglas de permanencia definidas a nivel general para la Universidad.

El submenú de esta opción nos muestra el mantenimiento de la cabecera y 5 tipos de reglas:

- Asignación de Años/Convocatorias de permanencia
- Reglas sobre Hitos del Plan.
- Multiplicadores para Reglas del Tipo 4B del Plan.
- Reglas de Tipo 6.
- Reglas de Matrícula

En las reglas de régimen de permanencia se define el castigo y el número de años que se aplica el castigo si se incumple la regla. Los tipos de castigo definidos son:

- 1. Cierra expediente de los estudios iniciados en la universidad.
- 2. Cierra expediente de los estudios iniciados en la universidad y en caso de reincidencia cierra todos los estudios en la universidad.
- 3. Cierra expediente de los estudios iniciados en la universidad y todos aquellos estudios con el primer curso común.
- 4. Cierra expediente de los estudios iniciados en la universidad y requiere preinscripción por vía 7 para continuar los estudios.

En los tres casos anteriores, el alumno no podrá matricularse en ningún plan que pertenezca a los estudios castigados.

#### *2.0. Cabecera*

NOTA::

Esta opción solamente aparece en el monitor si PLES está configurado para trabajar con más de un régimen de permanencia. Para ello, es necesario dar de alta un segundo régimen de permanencia en la tabla REGIMEN\_PERMANENCIA con la opción '*Mantenimiento de parámetros generales*'.

En la cabecera se establece la vigencia del régimen: fecha de alta y baja. En alta de plan, aparece por defecto el régimen definido por defecto en *'parámetros generales'* o el código más alto definido en el sistema con la fecha de alta del plan.

Si un régimen deja de esta vigente se debe asignar fecha de baja y carencia. La fecha de alta del nuevo régimen debe coincidir con la fecha de baja asignada al anterior.

A los nuevos alumnos del plan se les asigna el primer régimen vigente en la fecha de apertura del expediente. Los alumnos con régimen de permanencia antiguo mantienen el mismo régimen, hasta que soliciten el cambio de régimen (opción disponible en VAS).

#### Campos: *Régimen*

Permite seleccionar el régimen de permanencia.

#### *Requiere autorización*

Indica si el alumno debe solicitar el cambio de régimen de permanencia si quiere matricularse con este régimen. Si no está activo este campo, el alumno decide durante la matrícula si desea el cambio.

#### *Peso del año académico al aplicar reglas*

Permitirá contabilizar los años académicos del régimen a tiempo parcial con un peso inferior a 1 cuando se evalúa una regla o requisito.

#### *Fechas del Régimen*

Vigencia del régimen de permanencia. Por defecto el sistema asigna la fecha de alta del plan.

Antes de eliminar, baja física, un régimen se deben eliminar los requisitos específicos de este régimen. En ningún caso se permite eliminar un régimen que está asignado a algún expediente.

#### *2.1. Años/Convocatorias por Hito*

En este mantenimiento se define cuantos años académicos o convocatorias dispone el alumno para superar las asignaturas de un hito. Si el alumno no supera alguna asignatura en los límites establecidos; se le aplica el castigo asociado a la regla.

Ejemplo: Podemos definir para el hito correspondiente al **Curso 1** un máximo de 4 convocatorias y asociar el castigo 1 durante 99 años. Si la regla esta activada en el plan, como consecuencia todos los alumnos que consuman en alguna asignatura de primero más de 4 convocatorias serán inhabilitados durante 99 años a matricularse de nuevo en dicho plan.

La pantalla muestra las reglas generales definidas para la universidad, permitiendo al usuario marcar aquellas reglas que desee aplicar en el plan.

#### *Régimen*

Este campo permite seleccionar el régimen de permanencia que se quiere consultar o modificar.

Los campos que aparecen en la regla son:

#### *Selec.*

Este "checkbox" permite *seleccionar* o no la regla de régimen general en el plan.

#### *Número de Regla*

Valor que identifica la regla de régimen general de otras reglas.

*Hito* 

Código de hito sobre el que se define la regla.

#### *Número de Años / Convocatorias*

Número de años académicos o convocatorias autorizados para superar una asignatura del hito.

#### *Años o Convocatorias*

Indica si el valor anterior corresponde a años académicos o convocatorias.

#### *Como Afecta*

Castigo asociado al incumplimiento de la regla. Tal y como hemos descrito, existen cuatro tipos de castigo: 1,2,3,4.

#### *Años de Castigo (Salto Años)*

Número de años que se aplica el castigo.

#### *Fechas de la Regla*

Vigencia de la regla general de régimen.

#### *Fechas de la Regla del Plan*

Vigencia de la regla en el plan. Por defecto el sistema asigna la fecha más reciente entre la fecha de alta del plan y la fecha de alta de la regla general.

Carencia

La regla solamente se aplicará a los expedientes que matriculen el hito por primera vez entre la fecha de alta y la fecha de baja de la regla. La regla se aplicará a todas las asignaturas que pertenezcan al hito aunque la primera matrícula de la asignatura sea posterior a la fecha de baja.

#### **Opciones Permitidas:**

⎭ *Grabar:* Salva todas las modificaciones en la base de datos

#### *2.2. Reglas sobre Hito del Plan*

Estas reglas permiten definir mínimos o máximos de asignaturas/créditos autorizados en la matrícula o bien determinar el mínimo de asignaturas o créditos que debe superar un alumno cada año académico. Estos límites se pueden definir para un hito concreto o para el expediente.

Ejemplo1 : Podemos definir que en el primer año académico del expediente se debe superar 1 crédito y asociar el castigo 3 durante 99 años. Si la regla esta activada en el plan, como consecuencia todos los alumnos que no aprueben ningún crédito el primer año académico serán inhabilitados durante 99 años para matricularse de todos los planes con el primer curso común (véase campo *agrupación* en la cabecera del plan). En esta regla en lugar de utilizar un hito se indica el expediente con el valor "EXP".

Ejemplo2 : Podemos definir que en el primer año en que un alumno matricula el segundo ciclo debe superar 1 crédito de segundo ciclo y asociar el castigo 1 durante 2 años si no se cumple. En este caso, si que se informa un hito (CICLO2) en la regla.

La pantalla muestra las reglas generales definidas para la universidad, permitiendo al usuario marcar aquellas reglas que desee aplicar en el plan.

#### *Régimen*

Este campo permite seleccionar el régimen de permanencia que se quiere consultar o modificar.

Los campos que aparecen en la regla son:

#### *Selec.*

Este "checkbox" permite *seleccionar* o no la regla de régimen general en el plan.

#### *Número de Regla*

Valor que identifica la regla de régimen general de otras reglas.

#### *Agrupación*

Campo opcional que admite cualquier carácter alfabético. Todas aquellas reglas a las que se les asigne el mismo carácter funcionan como requisitos alternativos; es decir, si se cumple uno de ellos, el resto no se verifican.

#### *Tipo Regla*

Campo descriptivo de la regla. Las reglas de hito las podemos agrupar en 4 clases:

- Hito Reglas sobre hito convencional (primer régimen)
- 4B Reglas en las que se limita los créditos que pueden ser matriculados
- U.Año Reglas que determinan el mínimo de asignaturas que se deben superar cada año independientemente del hito al que pertenezcan
- Clase Reglas sobre hitos restringidas a una o varias clases de asignatura.

#### *Hito*

Código de hito sobre el que se define la regla.

#### *Mat/Sup*

Indica si la regla afecta a asignaturas/créditos matriculados (M) o superados (S). El primer caso son reglas que se aplican en la matrícula y el segundo caso se utiliza en reglas que se aplican en la consecución de hitos.

#### *Asig/Cred*

Indica si el valor introducido se refiere a asignaturas (A) o créditos (C)

#### *Valor*

Número de créditos o asignaturas de la regla.

*%* 

Indica si el valor de la regla es porcentaje o no.

#### *Número de Matrículas*

Si la regla define límites sobre matricula, este campo indica en que matrículas se aplica la regla. Cada año académico tiene una sola matrícula a no ser que el plan sea de matriculación semestral (definido en la cabecera del plan).

#### *Número de Años Académicos*

Si la regla define límites de superación, este campo indica en que años académicos se aplica la regla.

#### *Como Afecta*

Castigo asociado al incumplimiento de la regla. Tal y como hemos descrito, existen cuatro tipos de castigo: 1,2,3,4.

#### *Años de Castigo (Salto Años)*

Número de años que se aplica el castigo.

#### *Fechas de la Regla*

Vigencia de la regla general de régimen.

#### *Fechas de la Regla del Plan*

Vigencia de la regla en el plan. Por defecto el sistema asigna la fecha más reciente entre la fecha de alta del plan y la fecha de alta de la regla general.

#### Carencia

- 1. Las reglas hito e hito/clase se aplican a los expedientes que hayan incorporado el hito en el expediente con fecha igual o posterior a la fecha de alta de la regla.
- 2. Las reglas hito con expresión se aplican sobre expedientes con fecha de alta igual o posterior a la fecha de alta de la regla.
- 3. Las reglas 4B y Último Año se aplicarán en los cursos académicos con fecha igual o posterior a la fecha de alta de la regla, independientemente del año de apertura del expediente.

En la reconstrucción de hitos, la validación académica emula la matrícula y la consecución de todos los años académicos del expediente. La fecha que asume al emular cada matrícula y cada consecución es el 31 de diciembre del año académico que reconstruye.

#### **Opciones Permitidas:**

⎭ *Grabar:* Salva todas las modificaciones en la base de datos

#### *2.3. Multiplicadores*

Los multiplicadores son factores que se utilizan en las reglas sobre hitos de tipo 4B o en reglas de matrícula sin hito para calcular el valor de las asignaturas o créditos matriculados por el alumno. El objetivo de estos multiplicadores es penalizar al alumno que matrícula asignaturas suspendidas.

*Ejemplo*: Supongamos que en un plan se ha definido 30 créditos por matrícula como máximo por año. Podemos definir un multiplicador que contabilice las asignaturas matriculadas por segunda vez o tercera vez con el doble de créditos del valor real. Si la regla esta activada en el plan, como consecuencia un alumno que haya suspendido asignaturas por valor de 15 créditos sólo podrá matricular esos 15 créditos suspendidos debido a que se contabilizarán como si fueran 30.

La pantalla muestra las reglas generales definidas para la universidad, permitiendo al usuario marcar aquellas reglas que desee aplicar en el plan.

#### *Régimen*

Este campo permite seleccionar el régimen de permanencia que se quiere consultar o modificar.

Los campos que aparecen en la regla son:

#### *Selec.*

Este "checkbox" permite *seleccionar* o no la regla de régimen general en el plan.

#### *Número de Regla*

Valor que identifica la regla de régimen general de otras reglas.

#### *Fechas de la Regla*

Vigencia de la regla general de régimen.

#### *Fechas de la Regla del Plan*

Vigencia de la regla en el plan. Por defecto el sistema asigna la fecha más reciente entre la fecha de alta del plan y la fecha de alta de la regla general.

Caréncia

1. El multiplicador se aplica en todos los expedientes a partir de la fecha de alta del multiplicador.

**Opciones Permitidas:** 

⎭ *Grabar:* Salva todas las modificaciones en la base de datos

## *2.4. Reglas de Tipo 6*

Estas reglas determinan el número de años que dispone el alumno para superar un ciclo.

La pantalla muestra las reglas generales definidas para la universidad, permitiendo al usuario marcar aquellas reglas que desee aplicar en el plan.

#### *Régimen*

Este campo permite seleccionar el régimen de permanencia que se quiere consultar o modificar.

Los campos que aparecen en la regla son:

#### *Selec.*

Este "checkbox" permite *seleccionar* o no la regla de régimen general en el plan.

#### *Número de Regla*

Valor que identifica la regla de régimen general de otras reglas.

#### *Como Afecta*

Castigo asociado al incumplimiento de la regla. Tal y como hemos descrito, existen tres tipos de castigo: 1,2,3.

#### *Años de Castigo (Salto Años)*

Número de años que se aplica el castigo.

#### *Fechas de la Regla*

Vigencia de la regla general de régimen.

#### *Fechas de la Regla del Plan*

Vigencia de la regla en el plan. Por defecto el sistema asigna la fecha más reciente entre la fecha de alta del plan y la fecha de alta de la regla general.

#### **Opciones Permitidas:**

⎭ *Grabar:* Salva todas las modificaciones en la base de datos

#### *2.5. Reglas de Matrícula*

Estas reglas permiten definir mínimos o máximos de asignaturas/créditos autorizados en la matrícula. Estos límites se pueden definir para un hito concreto o para todo el plan (sin hito).

La pantalla muestra las reglas generales definidas para la universidad, permitiendo al usuario marcar aquellas reglas que desee aplicar en el plan.

#### *Régimen*

Este campo permite seleccionar el régimen de permanencia que se quiere consultar o modificar.

Los campos que aparecen en la regla son:

#### *Selec.*

Este "checkbox" permite *seleccionar* o no la regla de régimen general en el plan.

#### *Número de Regla*

Valor que identifica la regla de régimen general de otras reglas.

#### *Agrupación*

Campo opcional que admite cualquier carácter alfabético. Todas aquellas reglas a las que se les asigne el mismo carácter funcionan como requisitos alternativos; es decir, si se cumple uno de ellos, el resto no se verifican.

#### *Hito*

Código de hito sobre el que se define la regla.

#### *M/m*

Indica si la regla delimita el máximo (M) o el mínimo (m).

#### *Asig/Cred*

Indica si el valor introducido se refiere a asignaturas (A) o créditos (C)

#### *Valor*

Número de créditos o asignaturas que puede matricular el alumno como máximo o mínimo. Si la regla tiene definida una función para calcular el valor, se muestra el valor calculado a partir de la función.

#### *%*

Indica si el valor de la regla es porcentaje o no.

#### *Función*

Identificador de la función que se aplica en la regla. Si aparece un guión significa que no se aplica ninguna función.

#### *Número de Matrículas*

Si la regla define límites sobre matricula, este campo indica en que matrículas se aplica la regla. Cada año académico tiene una sola matrícula a no ser que el plan sea de matriculación semestral (definido en la cabecera del plan).

#### *Número de Años Académicos*

Si la regla define límites de superación, este campo indica en que años académicos se aplica la regla.

#### *Fechas de la Regla*

Vigencia de la regla general de régimen.

#### *Fechas de la Regla del Plan*

Vigencia de la regla en el plan. Por defecto el sistema asigna la fecha más reciente entre la fecha de alta del plan y la fecha de alta de la regla general.

Carencia

- 1. Las reglas con hito se aplican a los expedientes que hayan incorporado el hito en el expediente con fecha igual o posterior a la fecha de alta de la regla.
- 2. Las reglas con expresión se aplican sobre expedientes con fecha de alta igual o posterior a la fecha de alta de la regla.
- 3. Las reglas sin hito se aplicarán en los cursos académicos con fecha igual o posterior a la fecha de alta de la regla, independientemente del año de apertura del expediente.

En la reconstrucción de hitos, la validación académica emula la matrícula y la consecución de todos los años académicos del expediente. La fecha que asume al emular cada es el 31 de diciembre del año académico que reconstruye.

## **Opciones Permitidas:**

⎭ *Grabar:* Salva todas las modificaciones en la base de datos

## *3. Centros*

Esta opción permite definir los centros administrativos y docentes del plan.

Los campos de cada registro de esta opción son:

#### *Centro Administrador*

Se deberá seleccionar un código de centro existente, cuya descripción se mostrará en el campo 'Centro Administrativo'.

#### *Fecha Alta*

Fecha a partir de la que el centro imparte el plan de estudios. Por defecto aparece la fecha de alta del plan. Se deberá introducir un campo de tipo fecha válido. Por ejemplo: 01/02/1993

#### *Fecha Baja*

Fecha a partir de la cual el centro no imparte el plan de estudios. Campo de introducción optativa. Si se introduce debe ser posterior a la fecha de alta.

#### *Fecha Carencia*

Campo de introducción optativa. Si se introduce debe ser igual o posterior a la fecha de baja.

#### **Opciones Permitidas:**

⎭ *Añadir:* Permite insertar nuevos centros en el plan. Los centros añadidos no son grabados en la base de datos hasta que no se pulsa la opción *Grabar*.

⎭ *Eliminar:* Permite borrar un registro de centro siempre y cuando no exista ninguna asignatura asociado al centro. En ese caso no aparece la opción.

⎭ *Grabar:* Salva todas las modificaciones en la base de datos

## *4. Asignaturas del Plan*

La asignatura es una unidad de contenido docente. Dispone de unas características propias independientes de los planes en los que se incluyan. Es el elemento básico de los Estudios.

En el mantenimiento de asignatura del plan encontramos los siguientes campos:

#### *Código de Asignatura*

Es un valor numérico que identifica a una asignatura en el Plan de Estudios. Se podrá acceder a la consulta de Asignaturas y seleccionar una concreta.

#### *Descripción*

Es la denominación de la asignatura dentro del Plan. Por defecto se muestra la descripción definida en el maestro de asignaturas, pero puede modificarse esta descripción en el plan. Admite hasta 120 caracteres.

#### *Descripción Idioma 2*

Opcionalmente se puede informar la descripción en un segundo idioma para universidades con bilingüismo. Por defecto se muestra la descripción definida en el maestro de asignaturas. Admite también hasta 120 caracteres.

#### *Denominación Corta*

Es la denominación abreviada de la asignatura dentro del Plan. Por defecto se muestra la denominación definida en el maestro de asignaturas, pero puede modificarse en el plan. Admite hasta 35 caracteres.

#### *Denominación Corta Idioma 2*

Opcionalmente se puede informar la denominación abreviada en un segundo idioma para universidades con bilingüismo. Por defecto se muestra la denominación definida en el maestro de asignaturas. Admite también hasta 35 caracteres.

#### *Créditos Totales*

Es la carga lectiva que conlleva la asignatura en cuanto a créditos u horas de carácter teórico. Se define en el maestro de asignaturas.

#### *ECTS*

Créditos ECTS (European Credit Transfer System) de la asignatura. En alta de asignatura se muestra por defecto el resultado de multiplicar los créditos totales de la asignatura (teóricos + prácticos) por el factor ECTS definido en la cabecera.

#### *Duración Docente*

Indica la duración docente de una asignatura dentro del Plan. Se define en el maestro de asignaturas. Los valores admitidos son:

'A' = Anual, 'S' = Semestral o Cuatrimestral, 'T' = Trimestral, 'M' = Mensual

#### *Tipo Asignatura Plan*

Campo opcional que permite definir tipos de asignatura a nivel de plan al margen de la clasificación de tipos definida en el maestro de asignaturas. Los tipos de asignatura que se pueden definir son:

#### *3- Proyecto Fin de Estudios (a efectos estadísticos)*

Con esta característica, la asignatura se trata en la generación de estadísticas del MECD o INE como si fuese de fin de estudios independientemente del tipo de asignatura definida a nivel general en el mantenimiento de asignaturas. Por ejemplo, la asignatura podría estar definida como 'Prácticas de Empresa' a nivel general y en el plan se indicaría que la asignatura es de tipo 'Proyecto Fin de Estudios'.

#### *7- Sin docencia*

Con esta característica, la asignatura se considera 'sin docencia' para el plan independientemente del tipo de asignatura definido a nivel global. Las asignaturas sin docencia se benefician de descuentos sobre las tasas académicas.

#### *12- Sin valor académico*

Se trata como una asignatura normal pero no aparece en los certificados. Tampoco se incluye la calificación en el cálculo de la media del expediente.

#### *Bianual*

Indica si la asignatura es bianual.

#### *Nro. Req. :*

Valor numérico que indica el número de requisitos de la asignatura en el Plan de Estudios. Este valor se actualiza a medida que se van introduciendo los requisitos en la opción del monitor correspondiente.

#### *Fecha Alta*

Fecha a partir de la que se imparte la asignatura en el plan. Por defecto aparece la fecha de alta del plan. Se deberá introducir un valor de tipo fecha válido. Por ejemplo: 01/02/1993

#### *Fecha Baja*

Fecha a partir de la cual la asignatura no puede ser matriculada por alumnos nuevos. Campo de introducción optativa. Si se introduce debe ser posterior a la fecha de alta.

#### *Fecha Carencia*

Fecha hasta la cual podrá ser matriculada la asignatura por alumnos que ya la hayan matriculado antes de la fecha de baja. Si se introduce debe ser igual o posterior a la fecha de baja.

NOTA:

Si se asigna fecha de baja y carencia a una asignatura, estas fechas se asignan automáticamente a todas las ocurrencias VIGENTES de la asignatura en los arcos. En cambio si se elimina la fecha de baja y carencia en la asignatura, se solicita confirmación al usuario para eliminar la fecha de baja y carencia de las ocurrencias en los arcos.

#### **Opciones Permitidas:**

⎭ *Añadir:* Valida los datos introducidos en la zona de edición del mantenimiento e inserta o modifica la lista de asignaturas del plan. Los datos añadidos no son grabados en la base de datos hasta que no se pulsa la opción *Grabar* que aparece en la parte inferior de la pantalla.

⎭ *Limpiar:* Inicializa todos los campos de la zona de edición de la pantalla.

⎭ *Centros:* Muestra la pantalla que permite introducir los centros que imparten la asignatura en el plan.

⎭ *Eliminar:* Permite borrar una asignatura siempre y cuando no haya sido matriculada por algún expediente. Otras condiciones que debe cumplir la asignatura para permitir eliminarla son:

- 1. No esta incluida en EP.
- 2. No es origen de ningún requisito.
- 3. No aparece en ningún arco.

Los requisitos sobre la asignatura se borran en cascada.

⎭ *Grabar:* Salva todas las modificaciones en la base de datos

### *Centros*

Opcionalmente se puede acceder a esta pestaña para asignar manualmente un centro o varios a la asignatura-plan. Si no se pasa por esta pantalla, el sistema asignará automáticamente todos los centros del plan a la asignatura-plan.

La pantalla contiene los siguientes campos:

#### *Centro*

Debe seleccionarse un código de centro existente. No se permitirá repetir el mismo centro.

#### *Vigente*

Indica si en el centro está vigente la asignatura.

Para cada tipo de docencia existente en SIGMA se indicará:

#### *Cantidad*

Indica el número de créditos de docencia, para el tipo de docencia indicado en la columna *Tipo Docencia*. El valor introducido debe ser numérico con una precisión de un decimal.

#### *Aplica*

Indica si la cantidad introducida en el campo anterior corresponde a créditos o horas. Si se introduce horas el sistema calcula la cantidad en créditos a partir de las equivalencias definidas para cada tipo de docencia.

#### **Opciones Permitidas:**

⎭ *Añadir:* Valida los datos introducidos en la zona de edición del mantenimiento e inserta o modifica la lista de centros de la asignatura. Los datos añadidos no son grabados en la base de datos hasta que no se pulsa la opción *Añadir* en la pantalla <Asignatura-Plan> y la opción *Grabar*.

⎭ *Limpiar:* Inicializa todos los campos de la zona de edición de la pantalla.

⎭ *Aceptar:* Permite volver a la página principal del mantenimiento de asignaturas-plan con los cambios realizados. Esta acción se encuentra en la pestaña <Asignatura-Plan>

⎭ *Cancelar:* Permite volver a la página principal del mantenimiento de asignaturas-plan sin tener en cuenta todos los cambios realizados.

#### *Materias*

Esta pestaña permite asignar una o varias materias a la asignatura-plan. Esta información solamente será obligatoria si la asignatura es troncal o básica en el plan.

La pantalla contiene los siguientes campos:

#### *Materia*

Debe seleccionarse un código de materia de la lista de materias definidas para el tipo de estudio del plan.

#### *Rama de enseñanza*

En este campo se muestran las ramas de enseñanza asociadas a la materia escogida. Es obligatorio seleccionar un valor en planes de grado o posgrado.

#### *Créditos*

Indica los créditos de la asignatura que pueden asignarse a la materia.

Se comprueba que la suma de créditos desglosado por materia no supera el total de créditos de la asignatura.

#### **Opciones Permitidas:**

⎭ *Añadir:* Valida los datos introducidos en la zona de edición del mantenimiento e inserta o modifica la lista de materias de la asignatura. Los datos añadidos no son grabados en la base de datos hasta que no se pulsa la opción *Añadir* en la pantalla <Asignatura-Plan> y la opción *Grabar*.

⎭ *Limpiar:* Inicializa todos los campos de la zona de edición de la pantalla.

⎭ *Aceptar:* Permite volver a la página principal del mantenimiento de asignaturas-plan con los cambios realizados. Esta acción se encuentra en la pestaña <Asignatura-Plan>

⎭ *Cancelar:* Permite volver a la página principal del mantenimiento de asignaturas-plan sin tener en cuenta todos los cambios realizados.

## *5. Optatividades*

Se realiza la definición de optatividades o libres elecciones (OP's) en un Plan de Estudios. En la OP, el objetivo es definir un perfil de actuación de cara a unas asignaturas de las que 'a priori' desconocemos su código (incluso pueden ser códigos inexistentes para SIGMA: caso de asignaturas de otras Universidades), pero de las que conocemos sus características (serán de la misma universidad, de diferente centro, de cualquier especialidad, de 15 créditos, etc.).

Campos de la Optatividad:

#### *Código Optatividad*

Es el código con el que se identifica una optatividad o subconjunto de asignaturas. El formato del código será *OPnnn*, siendo *nnn* tres cifras. El valor numérico debe ser mayor que 0.

No es obligatorio, pero es una norma de uso común el definir las optatividades más específicas con números más bajos que las optatividades más genéricas.

#### *Descripción*

Es una breve descripción de la optatividad. Con una longitud máxima de 30 caracteres.

#### *Número Requisitos*

Muestra el número de requisitos cuyo destino es la OPxxx. Este valor se actualiza a medida que se van introduciendo los requisitos en la opción del monitor correspondiente.

Del mismo modo que a una asignatura en concreto se le pueden asociar requisitos, también los podemos aplicar a una OPnnn. Hay que tener en cuenta que una OPnnn se comporta, dentro del Plan, como un código de asignatura más.

Los siguientes campos determinan el perfil de la OP:

#### *Cód. Universidad M.E.C.*

Es un código de Universidad del M.E.C. Sus valores pueden ser:

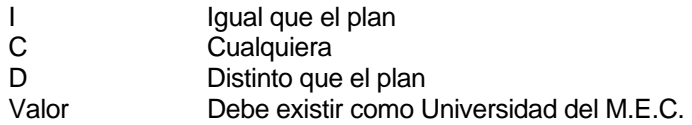

Se puede acceder a la consulta de Universidades del M.E.C. y a través de ella seleccionar una.

#### *Cód. Centro M.E.C.*

Es un código de Centro del M.E.C. Sus valores pueden ser:

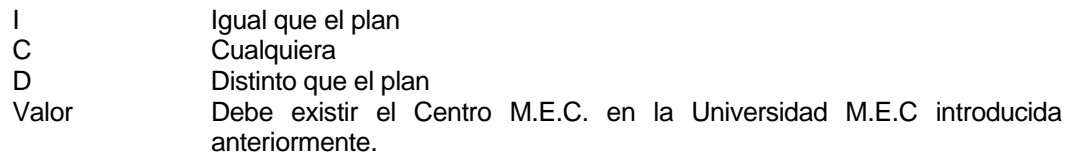

Se puede acceder a la consulta de Centros del M.E.C. y a través de ella seleccionar uno.

#### *Cód. Especialidad*

Es un código de Especialidad. Sus valores pueden ser:

- I Igual especialidad que la OP
- C Cualquiera
- D Distinta especialidad que la OP
- Valor Debe existir como Especialidad.

Se puede acceder a la consulta de Especialidades y a través de ella seleccionar una.

#### *Ciclo*

Indica el ciclo que deben cumplir las asignaturas matriculadas como OP. Sus valores pueden ser:

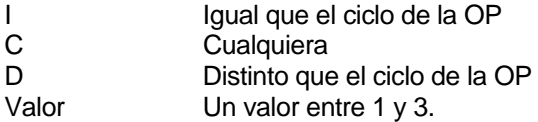

#### *Curso*

Indica el curso que deben cumplir las asignaturas matriculadas como OP. Sus valores pueden ser:

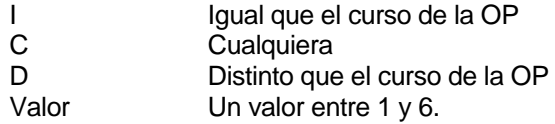

#### *Módulo*

Indica el módulo que deben cumplir las asignaturas matriculadas como OP. Sus valores pueden ser:

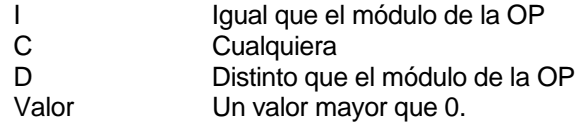

### *Itinerario*

Es un código de Itinerario. Sus valores pueden ser:

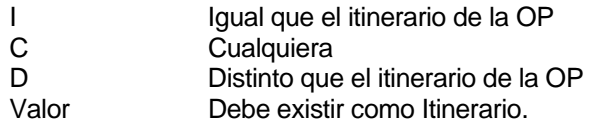

Se puede acceder a la consulta de Itinerarios y a través de ella seleccionar una.

#### *Semestre*

Indica el semestre de la asignatura. Sus valores pueden ser:

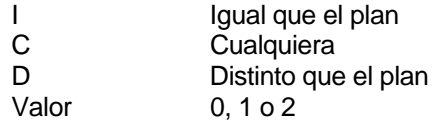

#### *Créditos*

Valor en créditos de la asignatura. Sus valores pueden ser:

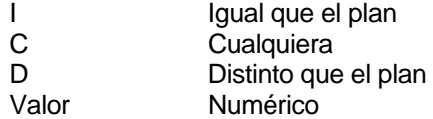

#### *Plan*

Código de Plan. Sus valores pueden ser:

I Igual que el plan

Se puede acceder a la consulta de Planes y a través de ella seleccionar uno.

#### *Agrupación*

Es un código de agrupación de estudios. Sus valores pueden ser:

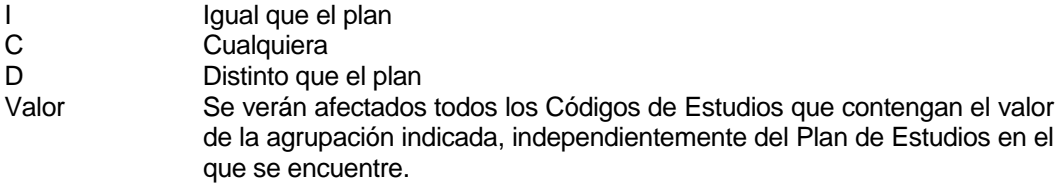

#### *Clase*

Es un código de clase de asignatura. Sus valores pueden ser:

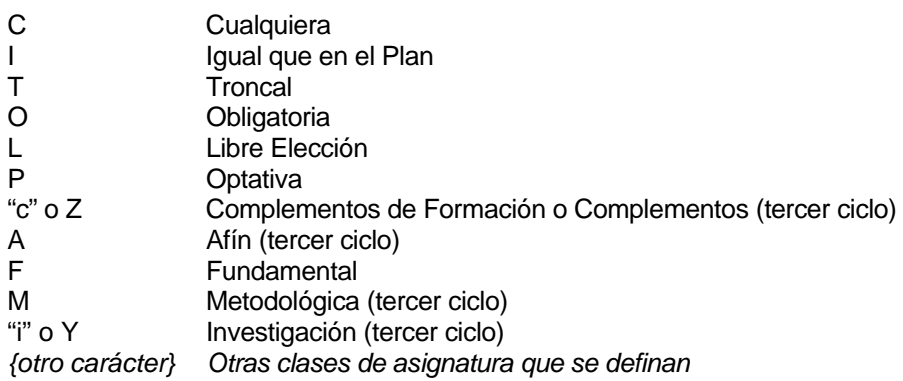

#### *Aplicar en Tipo de Matrícula*

Se define las variantes de matrícula en las que se debe aplicar la optatividad.

- 0. Secretaria
- 2. Automatrícula @
- 8. AIS

La vigencia de la optatividad se determina con las tres fechas siguientes:

#### *Fecha Alta*

Fecha a partir de la que se puede matricular la optatividad en el plan. Por defecto aparece la fecha de alta del plan. Se deberá introducir un valor de tipo fecha válido. Por ejemplo: 01/02/1993

#### *Fecha Baja*

Fecha a partir de la cual la optatividad no puede ser matriculada por alumnos nuevos. Campo de introducción optativa. Si se introduce debe ser posterior a la fecha de alta.

#### *Fecha Carencia*

Fecha hasta la cual podrá ser matriculada la optatividad por alumnos que ya la tengan en su expediente de años académicos anteriores. Si se introduce debe ser igual o posterior a la fecha de baja.

#### **Opciones Permitidas:**

⎭ *Añadir:* Valida los datos introducidos en la zona de edición del mantenimiento e inserta o modifica la lista de optatividades del plan. Los

datos añadidos no son grabados en la base de datos hasta que no se pulsa la opción *Grabar* que aparece en la parte inferior de la pantalla.

⎭ *Limpiar:* Inicializa todos los campos de la zona de edición de la pantalla.

⎭ *Eliminar:* Permite borrar una optatividad de la tabla siempre y cuando no existan expedientes matriculados en el plan. Otras condiciones que debe cumplir la optatividad para permitir eliminarla son:

- 1. No esta incluida en EP.
- 2. No es origen de ningún requisito.
- 3. No aparece en ningún arco.

Los requisitos sobre la optatividad se borran en cascada.

⎭ *Modificar:* Permite modificar la información de una optatividad del plan.

⎭ *Consultar:* Permite consultar toda la información de una optatividad del plan.

⎭ *Grabar:* Salva todas las modificaciones en la base de datos

## *6. EP*

EP es un subconjunto de las asignaturas del Plan de Estudios. El objetivo de la EP es agrupar una serie de asignaturas plan o optatividades que por su extensión, nos es más cómodo dar un **EP**ígrafe común a todas ellas.

Campos de la EP:

#### *Código EP*

Es el código con el que se identifica. El formato del código será *EPnnn*, siendo *nnn* tres cifras.

#### *Descripción*

Es una breve descripción de la EP. Con una longitud máxima de 30 caracteres.

#### *Expresión*

Esta opción permite definir el subconjunto de asignaturas del plan que constituyen la EP. Las asignaturas se registran en la EP como una lista concatenada de códigos de asignatura separados por comas.

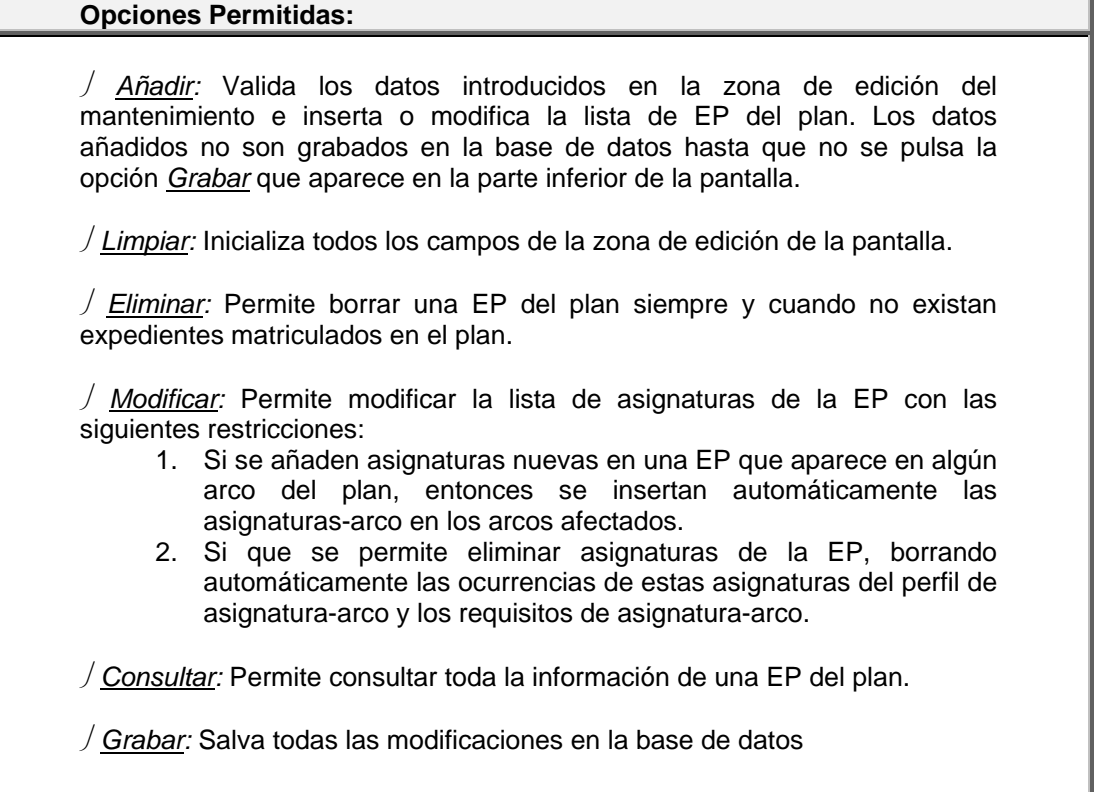

## *7. Hitos del Plan*

Los hitos son actos académicos susceptibles de ser anotados en el expediente. Los hitos más comunes son el CURSO, CICLO, TITULO, START.

Los campos que se definen en el hito son:

#### *Tipo de Hito*

Se debe seleccionar un tipo de hito de entre los existentes en el sistema. Este valor junto con la *ocurrencia* identifica el código de hito. En cualquier plan se debe definir al menos un hito de tipo START.

#### *Ocurrencia*

Debe ser un valor numérico mayor que cero. Este valor concatenado con el *Tipo de Hito* identificará el hito del plan.

*Excepción: Si el tipo de hito finaliza con una cifra, entonces no se permite introducir ocurrencia.* 

Si el tipo de hito tiene asociada una tabla se comprueba que la ocurrencia exista en la tabla asociada. Este comportamiento se emplea con los hitos de tipo "Título", "Especialidad" e "Itinerarios".

#### *Alias*

Breve descripción del hito. En el caso de hitos con tabla asociada, la descripción se obtiene de dichas tablas y no será modificable.

#### *Alias – idioma 2 -*

Breve descripción del hito en un segundo idioma.

#### *Longevidad Años*

Campo de carácter informativo que indica el número de años académicos mínimo para conseguir el hito. Es opcional.

#### *Sin valor académico*

Se activa esta característica en aquellos hitos del plan que no se deben reflejar en el expediente.

Un uso práctico sería activar este campo en hitos de tipo ESpecialidad en planes que no tienen especialidades. De esta manera se podría aprovechar las ventajas de uso de este hito sin que se reflejen las especialidades en el historial o en el título del alumno.

Una de las ventajas de los hitos ESpecialidad es que permiten fijar desde el primer año de matrícula el itinerario (o nodo final) al que debe llegar un alumno para conseguir el título.

#### *Expresión*

Este campo permite asociar una expresión de asignaturas al hito. Solamente es posible informar la expresión en los tipos de hitos que tienen esta característica activa.

El comportamiento de estos hitos difiere a los hitos convencionales en los siguientes aspectos:

- 1. No es obligatorio que el alumno lo supere para conseguir la titulación.
- 2. Pueden no estar ligados a ningún nodo del plan.
- 3. Para conseguir el hito se debe superar la expresión asociada. Si está asociado a un nodo, solamente se evalúa el hito cuando el alumno accede al nodo.

#### *Fecha Alta*

Fecha de alta del hito en el plan. Por defecto aparece la fecha de alta del plan. Se deberá introducir un valor de tipo fecha válido. Por ejemplo: 01/02/1993

#### *Fecha Baja*

Fecha a partir de la cual el hito deja de estar vigente en el plan. Campo de introducción optativa. Si se introduce debe ser posterior a la fecha de alta.

#### *Fecha Carencia*

Fecha hasta la cual podrá ser matriculado el hito por alumnos que ya lo tengan en su expediente de años académicos anteriores. Si se introduce debe ser igual o posterior a la fecha de baja.

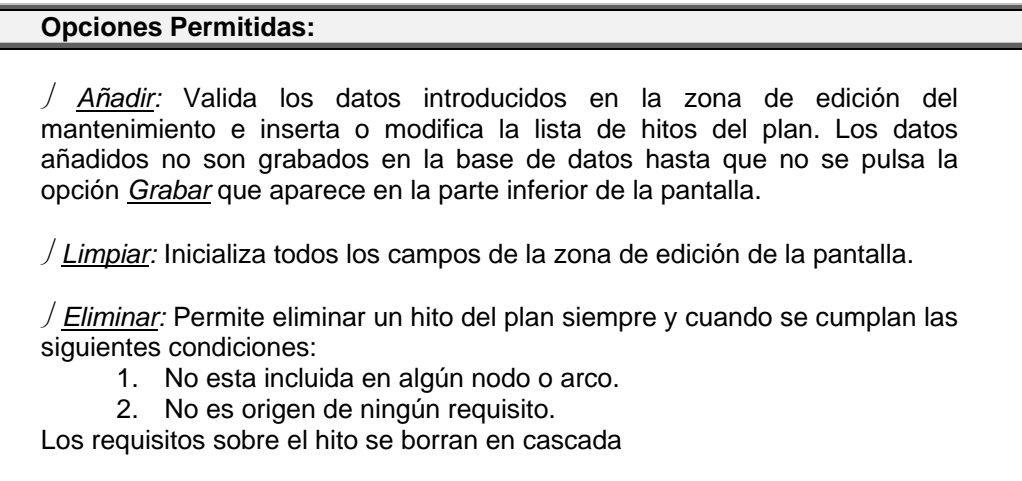

⎭ *Modificar:* Permite modificar la información de un hito del plan.

⎭ *Grabar:* Salva todas las modificaciones en la base de datos

## *8. Editor Gráfico*

#### *8.1.Introducción*

El Editor Gráfico de Planes de Estudio es una herramienta gráfica para construir la estructura del plan así como asociar aquellos elementos que le corresponden. Sus funciones básicas son el mantenimiento de Nodos y Arcos del plan. Desde esta herramienta podremos acceder a las propiedades de estos elementos y modificar sus hitos asociados, así como la expresión de cada arco.

Para entrar en la opción del Editor Gráfico una vez cargada la Cabecera pulsar el botón <Gráfico> en el menú superior de la pantalla. El Editor Gráfico requiere gran cantidad de información que se recoge de la base de datos si esta no se ha cargado con anterioridad, por este motivo el tiempo de espera para cargarlo puede variar dependiendo del tamaño del plan. Durante este periodo de espera sólo veremos un recuadro de color gris. Una vez cargado todo el Plan aparecerán todas las opciones del editor así como el gráfico del plan.

#### *8.2.Editor Gráfico*

El Editor Gráfico contiene tres regiones:

- Paleta de componentes Gráficos.
- **Botonera**
- Región de Dibujo.

#### Paleta de componentes Gráficos:

Se encuentra situada a la izquierda del Editor, está formada por tres elementos, Nodo, Arco, Puntero, con sus respectivas imágenes puestas en vertical. Cuando pulsamos uno de estos tres elementos podremos observar que el puntero del ratón cambia de forma cuando pasamos por encima de la Región de Dibujo. En el caso de pulsar **Nodo** aparecerá una mano que nos permitirá *añadir Nodos* en la Región de dibujo, una cruz al pulsar el **Arco** con la que podremos *añadir Arcos*. En el caso de pulsar el **Puntero** aparecerá la Flecha típica para el puntero y nos devolverá a la opción de *seleccionar elementos*.

#### Botonera:

Se encuentra situada en la parte inferior en posición horizontal, esta contiene dos botones:

⎭ *Vista Ordenada*: Debido a las posibilidades gráficas del Editor, podremos añadir elementos al dibujo, así como moverlos a nuestro gusto. Cuando el número de objetos en pantalla sea muy grande nos puede resultar incómodo trabajar con ellos, si pulsamos este botón el gráfico del plan se ordenará automáticamente.

⎭ *Grabar Plan*: Es la opción que nos permite guardar en base de datos cualquier cambio realizado dentro del Editor. No sólo del gráfico sino de todas sus pantallas asociadas. Como sucede a la hora de cargar el plan, cuando pulsemos esta opción estaremos en un tiempo de espera que irá en proporción a los cambios realizados, así como del tamaño del plan.

#### Región de Dibujo:

Esta región es la que contiene el dibujo del Plan, Dicho dibujo es un gráfico de tipo árbol compuesto por Nodos y Arcos. Los Nodos vienen representados por círculos con el código en el centro y los Arcos por unas rectas que unen los Nodos con una flecha que indica el sentido y con el código en el centro.

Cuando carguemos el Editor Gráfico la primera visión que tenemos de esta región es el árbol coloreado expuesto de forma ordenada. La coloración del árbol establece un control como si de un semáforo se tratara. Esto hace que la visión del dibujo sea muy intuitiva. El color depende de cada elemento en particular.

#### **Coloración**

*Nodos*: Estos tienen tres colores, Verde, anaranjado y rojo. Que corresponden a sus tres estados de definición. Si el Nodo no contiene Hitos asociados este aparecerá de color rojo ( contenga o no arcos de salida o de llegada) Si contiene Hitos, entonces si tiene algún arco será de color verde y si no contiene será de color anaranjado.

*Arcos*: Estos tienen dos colores. Rojo si no tienen una expresión definida, Verde si la tienen. A pesar que podemos asociar Hitos informativos a los arcos, no son obligatorios para la definición completa del Arco a diferencia de los nodos que han de contener como mínimo un Hito Nodo.

Por lo tanto con lo visto anteriormente, cualquier plan que se encuentre en base de datos definido completamente aparecerá de color verde en su totalidad. Si no lo está nos será muy fácil saber que elementos debemos modificar para completarlo.

#### **Dar Altas**

Para dar de alta un Nodo o un Arco deberemos pulsar sobre la imagen correspondiente en la paleta de componentes. Esto hará que el puntero de ratón cambie de imagen.

En el caso del Nodo el puntero aparecerá en forma de mano. Para añadir un Nodo deberemos "clickar" sobre la región de dibujo y aparecerá la Ventana Alta de Nodo.

En el caso del Arco el puntero aparecerá en forma de cruz. Para añadir un arco pulsamos con el ratón sobre el Nodo que queramos que sea origen del arco y sin soltar el botón pulsado arrastramos el ratón hasta el nodo que queramos que sea destino y soltamos el botón del ratón. Mientras arrastramos el ratón podremos observar que el arco se va dibujando con un color anaranjado. Una vez soltado el botón aparecerá la ventana de Alta de Arco.

Se podrán dar de altas tantos elementos como se quieran. Una vez se hayan dado de alta pulsando el Puntero en la paleta de componentes Gráficos podremos volver al estado de Seleccionar/Modificar elementos.

Cuando nos encontremos en este estado, el puntero que tendremos será la flecha. Para seleccionar un elemento solamente tenemos que pasar por encima de él. Si se trata de un Nodo a este le aparecerá una corona de círculos de color negro. En cambio si es el arco este se convertirá en una línea discontinua negra.

En el caso de los Nodos cuando esté seleccionado lo podremos mover a nuestro gusto pulsando el botón izquierdo del ratón y sin dejarlo ir arrastrarlo como haríamos con un icono de Windows, los arcos que vayan a este nodo lo acompañarán en consonancia con el gráfico.

Cuando tenemos algún elemento seleccionado podemos pulsar el botón derecho del ratón y aparecerá una ventana "Popup".

#### **Popup Nodo**

Tiene 4 opciones:

⎭ *Propiedades*: Pulsando sobre esta opción aparecerá la ventana Mantenimiento Nodo.

⎭ *Mostrar Hitos*: Esta opción despliega una etiqueta sobre el Nodo con los Hitos Nodo que tiene asociado. Si no contiene ninguno aparecerá la leyenda "No Def.".(Recordemos que en este caso el nodo estará en color rojo).

⎭ *Ocultar Hitos*: Esta opción hace desaparecer la etiqueta sobre el nodo cuando está visible.

⎭ *Borrar Nodo*: Esta opción borra el nodo siempre y cuando este no tenga arcos, hitos asociados ni sea origen de algún requisito. Los requisitos del nodo serán borrados en cascada.

#### **Popup Arco**

Tiene 2 Opciones:

⎭ *Propiedades*: Pulsando sobre esta opción aparecerá la ventana Mantenimiento Arco.

⎭ *Borrar Arco*: Esta opción borra el Arco, a diferencia del Nodo, aquí sí se borrará todo lo que este asociado al arco. El arco no se dejará borrar si al quedar eliminado el gráfico no cumpliese las "*Reglas de Construcción Gráfica"*.

⎭ *Duplicar Arco*: Esta opción permite crear un arco nuevo idéntico. En el arco duplicado se deberá indicar el nodo origen y final. Los requisitos de las asignaturas-arco no se duplican.

#### **Otras Ventanas Asociadas al Editor Gráfico**

#### *Alta de Nodo:*

Nos dará un código para el Nodo que se corresponde con el código mayor más uno, si quisiéramos podríamos modificarlo. Una vez tenemos claro que código asignar al Nodo pulsamos <Aceptar> y aparecerá un Nodo de color rojo (no definido). Si estando en la ventana de Alta de Nodo no queremos añadir pulsamos <Cancelar>.

#### *Alta de Arco:*

Su funcionamiento es igual que la de Alta de Nodo.

#### *8.3.Mantenimiento Nodo*

Esta ventana nos muestra los datos del Nodo, y nos permite hacer el mantenimiento de Hitos del Nodo, y de fechas del Nodo. En la parte superior de la pantalla aparecen a título informativo los campos:

#### *Código Nodo*

Identificador del nodo. Se asigna un número correlativo por defecto. El valor 0 se debe asignar al nodo raíz del árbol. Si existe más de un nodo raíz, se debe emplear un número mayor o igual a 900 para los nodos raíces adicionales.

#### *Número Requisitos*

Indica el número de requisitos que tienen como de destino el nodo. Este valor se actualiza en el mantenimiento de requisitos de nodo.

En la parte central podemos observar dos tablas. La de la izquierda contiene todos los hitos del plan, y en la tabla de la derecha aparecen todos los hitos del nodo. Para poder añadir un hito al
nodo, seleccionamos un hito plan y pulsamos el botón que hay en medio de las dos tablas ">". El Hito Nodo se añade automáticamente a la tabla de la derecha.

Cada hito nodo contiene varios elementos:

#### *Código del Hito*

Identificador del hito. Existen algunas restricciones a la hora de asignar los códigos de hitos a los nodos:

- 1. Los nodos raíces siempre tendrán asignado un hito de tipo START. El resto de nodos no pueden tener este hito.
- 2. No se debe repetir nodos del mismo tipo en un nodo. Ejemplo: No se debe asignar los hitos CURSO1 y CURSO2 al mismo nodo puesto que son del mismo tipo.

#### *Selectivo*

Si se marca un hito con la característica "selectivo" obliga al alumno a conseguirlo si quiere matricular el siguiente hito en el mismo itinerario.

⎭ *Botón "-"*  Si lo pulsamos eliminará el Hito Nodo.

⎭ *Botón "Fechas"*

Permite definir las fechas de vigencia para el hito asociado al nodo.

En la parte inferior, debajo de las dos tablas podemos observar dos botones:

⎭ *Botón "Fechas"* 

Situado a la izquierda y que nos muestra la ventana <Mantenimiento Fechas> para el Nodo.

⎭ *Botón "Volver"*

Situado a la derecha que nos devuelve al <Editor Gráfico>.

### *8.4.Mantenimiento Arco*

Esta ventana nos muestra los datos del Arco, y nos permite hacer el mantenimiento de los elementos asociados a este. En la parte Superior se muestra a titulo informativo:

#### *Código del Arco*

Identificador de arco. Es un número correlativo.

# *Nodo Inicio*

Nodo origen del arco.

### *Nodo Fin*

Nodo destino del arco.

Los campos correspondientes a Máximos y Mínimos Créditos Teóricos y Prácticos son campos en desuso y probablemente desaparecerán en futuras versiones.

En la parte inferior de la ventana se pueden ver 4 botones:

⎭ *Botón "Volver"* Devuelve al Editor Gráfico.

⎭ *Botón "Expresión"* Muestra la ventana <Editor Expresiones> y es de entrada obligatoria.

#### ⎭ *Botón "Hitos Inf"*

Muestra la ventana <Mantenimiento Hitos Informativos>

⎭ *Botón Fechas*

Nos envía al <Mantenimiento Fechas para el Arco>.

#### Carencia de los Arcos

1.Un expediente solamente podrá matricularse de un arco si el nodo origen del arco ha sido incorporado en el expediente con fecha posterior o igual a la fecha de alta del arco en el plan.

2.El expediente podrá seguir matriculando las asignaturas de un arco con fecha de baja mientras la fecha de la matrícula sea anterior a la fecha de carencia y el arco haya sido matriculado por primera vez antes de la fecha de baja.

#### *8.5.Mantenimiento Hitos Informativos*

Esta ventana nos permite hacer el mantenimiento de Hitos Informativos. Los hitos informativos son hitos del plan que se asocian a los arcos. Cada hito informativo tiene asociado un texto descriptivo que aparecerá en la consulta del expediente cuando haya matriculado asignaturas del arco. No se debe confundir los hitos informativos con los hitos asociados a nodos. Los hitos informativos no se superan ni se cierran como ocurre con los hitos asociados a nodos.

En la cabecera aparece:

#### *Código del arco*

Identificador del arco

Después le sigue la zona de edición

#### *Hitos del Plan*

Este campo permite seleccionar uno de los hitos del plan disponibles.

#### *Texto Informativo*

Descripción del hito informativo de hasta 40 caracteres.

Para dar de alta un Hito Informativo hay que seleccionar un Código de Hito Plan correspondiente en el menú de Hitos, escribir un texto en el campo *'Texto Asociado'*, y pulsar el botón <Añadir>. Automáticamente se añadirá una fila a la tabla de Hitos Informativos con los datos introducidos.

En cada fila de la tabla de los hitos informativos definidos para el arco, tenemos varios elementos:

### *Código de Hito*

Identifica el hito informativo.

### *Texto asociado*

Breve descripción de entrada opcional.

⎭ *Botón "-"*

Elimina el hito informativo del arco.

⎭ *Botón "x2"*

Duplica los datos del hito informativo en la zona de edición.

#### ⎭ *Botón "Mod"*

Permite modificar los datos de un hito informativo sobre la zona de edición.

### ⎭ *Botón "Fechas"*

Envía al mantenimiento de fechas para hitos informativos.

⎭ *Botón "Volver"*

Devuelve a la pantalla de <Mantenimiento Arco>.

### *8.6.Mantenimiento de Fechas*

Aquí se puede llegar desde diferentes mantenimientos y se podrá modificar las fechas de alta, baja y carencia del componente que se esta modificando.

Es un mantenimiento sencillo en el que se debe introducir la fecha de alta con el formato Día/Mes/Año. Si pulsamos <Aceptar> se actualizarán los cambios en el componente afectado.

¡ATENCIÓN! La fecha de alta es siempre necesaria y nunca anterior a la del Plan, además la fecha de baja ha de ser posterior a la fecha de alta. La fecha de carencia debe ser posterior o igual a la fecha de baja.

### *8.7. Editor Expresiones*

La *Expresión* es de entrada obligatoria para definir el arco. Se emplea para indicar qué controles han de ejercerse sobre un conjunto de asignaturas. La sintaxis de las expresiones es la siguiente:

OBL,OBL,...(OPT,OPT...)[mínimo,contador,máximo]

Los caracteres OBL indican códigos de asignaturas / optatividades que se deben cursar **obligatoriamente**; las OPT, indican códigos de asignaturas / optatividades entre las cuales se puede escoger varias (**optativas)**. El mínimo y el máximo indican el número mínimo y máximo de asignaturas/optatividades o créditos que deben superar los alumnos entre el subconjunto cerrado entre paréntesis. Se admiten hasta 5 niveles de paréntesis, cada uno con sus mínimos y máximos. El contador nos servirá para contabilizar grupos de asignaturas que pueden matricularse en más de un arco.

#### 7.1 Características Generales:

El editor de expresiones se pensó como una solución "atractiva" para introducir la expresión del arco. Hasta ahora la expresión se introducía totalmente a mano escribiendo todos lo caracteres, con lo que el usuario debía tener previamente preparada la expresión. Con este nuevo Editor esto ya no hará falta. Para poderlo hacer más intuitivo se ha introducido una *representación gráfica de la expresión*. La expresión la hemos asociado a un *árbol*. Los nodos de este árbol representan las subexpresiones que contiene la expresión. Si la subexpresión 1 está anidada dentro de la subexpresión 2, el nodo 1 será la hijo del nodo 2 dentro de nuestro árbol.

El Editor de Expresiones es parecido al Explorador de Windows que conocemos. Dentro del Editor de Expresiones podemos observar diferentes vista:

- *Vista superior*: tenemos un campo que nos indica el recorrido hasta la carpeta seleccionada.
- *Vista Izquierda*: vista del árbol que corresponde a la Expresión. Como hemos dicho antes, la expresión se asocia a un árbol que representa a las subexpresiones en forma de carpetas al igual que el Explorador de Windows lo hace con los subdiretorios.
- *Vista Derecha*: Cuando nosotros seleccionamos una carpeta en la vista Izquierda, se nos mostrarán los elementos que contiene la carpeta en esta vista. Los elementos que pueden observarse son los siguientes:

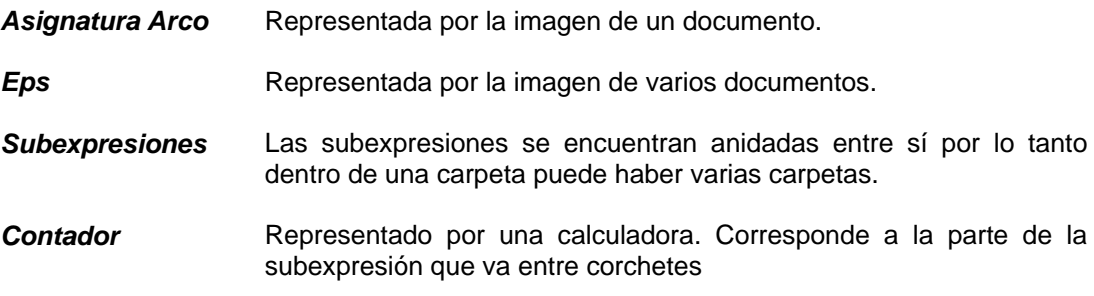

• *Vista Inferior*: Tenemos la expresión escrita que corresponde al gráfico mostrado en las vistas anteriores, y que será la que se guardará en el arco al grabar.

Dentro de las vistas podemos realizar diversas acciones. Si pulsamos el botón derecho del ratón sobre la carpeta en la que queramos realizar la acción en la vista izquierda o sobre cualquier punto de la vista derecha aparecerá un "popup" con las siguientes opciones:

### **Popup Expresión**

#### ⎭ *Nueva Carpeta*

Crea una nueva subexpresión. La nueva carpeta o subexpresión se visualiza de color rojo. Recordamos que una subexpresión debe contener como mínimo una asignatura y un contador.

### ⎭ *Nueva Asignatura*

Permite añadir una asignatura del plan en la carpeta abierta. Para ello, muestra la pantalla <Lista de Asignaturas>. La asignatura se muestra de color rojo porque no están definidos los atributos de la Asignatura-Arco.

### ⎭ *Nueva EP*

Permite añadir una EP del plan en la carpeta abierta. Para ello, muestra la pantalla <Lista EP>. La EP se muestra de color rojo porque no están definidos los atributos de la Asignatura-Arco.

### ⎭ *Nueva OP*

Permite añadir una OP del plan en la carpeta abierta. Para ello, muestra la pantalla <Lista OP>. La OP se muestra de color rojo porque no están definidos los atributos de la Asignatura-Arco.

### ⎭ *Nuevo Contador*

Muestra la ventana <Contador> que permitirá definir el mínimo, máximo del contador y un contador Ki.

#### ⎭ *Modificar Contador* o *doble "click" sobre contador* Permite la modificación del contador de la subexpresión abierta.

#### ⎭ *Borrar*

Elimina el componente de la subexpresión seleccionado.

### **Opciones Permitidas:**

⎭ *Asig. Arco:* Muestra la ventana <Perfil de Asigantura Arco> con todas las asignaturas y Ops que componen la expresión del arco. Esta opción permitirá definir las prelaciones de la asignatura-arco y la característica "*cambiable-abandonable".*

⎭ *Volver:* Valida que todas las asignaturas de la expresión y contadores estén totalmente definidos (color verde) Si todo es correcto, retorna a la ventana <Mantenimiento de Arco>.

### 7.2 Ventana <Lista de Asignaturas>

Esta pantalla se activa con la opción "*Nueva Asignatura"* del "popup" del editor de expresiones. Para ello muestra las 10 primeras asignaturas del plan. Si la asignatura que el usuario desea añadir a la expresión se encuentran entre las 10 primeras, basta con marcar la columna "*Seleccionar"* y a continuación pulsar el botón "*Aceptar*". Si por el contrario la asignatura deseada no se visualiza en la tabla, el usuario dispone de dos mecanismos para buscarla:

- 1. Mediante los dos botones "-" y "+" situados en la parte inferior izquierda de la pantalla puede retroceder o avanzar en la lista de asignaturas del plan.
- 2. El usuario podrá introducir un rango de asignaturas en los campos *Desde* y *Hasta* que aparecen en la cabecera y pulsar el botón *"Buscar"*. El sistema mostrará las 10 primeras asignaturas encontradas según el criterio de búsqueda.

Si la asignatura seleccionada ya existe en alguna subexpresión del arco, el sistema no permitirá añadirla.

### **Opciones Permitidas:**

⎭ *Aceptar:* Añade las asignaturas seleccionadas en la carpeta abierta de color rojo.

⎭ *Cancelar:* Retorna al editor de expresiones sin añadir ninguna asignatura.

### 7.3 Ventana <Lista EP>

Pantalla que permite seleccionar una de las EP's del plan.

Si alguna asignatura de la EP seleccionada ya existe en alguna subexpresión del arco, el sistema no permitirá añadirla.

### **Opciones Permitidas:**

⎭ *Aceptar:* Añade la EP seleccionada en la carpeta abierta de color rojo.

⎭ *Cancelar:* Retorna al editor de expresiones sin añadir ninguna EP.

### 7.4 Ventana <Lista OP>

Pantalla que permite seleccionar una de las OP's del plan.

Si la OP seleccionada ya existe en alguna subexpresión del arco, el sistema no permitirá añadirla.

### **Opciones Permitidas:**

⎭ *Aceptar:* Añade la OP seleccionada en la carpeta abierta de color rojo.

⎭ *Cancelar:* Retorna al editor de expresiones sin añadir ninguna OP.

### 7.5 Ventana <Contador>

Un contador aparece en la subexpresión entre corchetes a la derecha del paréntesis de cierre de la subexpresión (...)[min, ki, max]. Estos límites pueden referirse a número de asignaturas o de créditos dependiendo de la estructura del plan de estudios. Además, puede asociarse un contador ó acumulador (ki) que guarde las asignaturas/créditos superados en esa subexpresión, para determinar la superación de un conjunto de asignaturas/créditos en arcos posteriores.

Los campos de la ventana son:

### *Mínimo*

Número de créditos o asignaturas mínimo de la subexpresión que el alumno debe aprobar para superar la subexpresión. Puede ser un número entero o decimal entre paréntesis: 10, 0, (4,5)

### *Máximo*

Número de créditos o asignaturas máximo que se permite matricular al alumno en la subexpresión.

### *Ki*

Contador o acumulador Ki de la subexpresión. La ausencia de acumulador se representa por el valor 0, que será el valor por defecto. Si el acumulador es diferente de 0 se debe seleccionar uno de los acumuladores Ki existentes o bien crear uno nuevo mediante el botón "*Nuevo*".

### *Aplicar contador*

Opcionalmente se puede indicar que el acumulador reste del mínimo o del máximo o de ambos. Por ejemplo: [10-1,1,99-1] En este contador el acumulador k1 resta del mínimo (10) y del máximo (99).

### **Opciones Permitidas:**

⎭ *Nuevo:* Transforma el campo ki en un campo editable para que el usuario cree un nuevo contador/acumulador Ki.

⎭ *Aceptar:* Añade la información del contador a la subexpresión.

⎭ *Cancelar:* Retorna al editor de expresiones mostrando el contador de color rojo.

### 7.6 Ventana <Perfil Asignaturas-Arco>

Se realiza la definición de características de las asignaturas/optatividades introducidas en la expresión de un arco. Estas características son válidas única y exclusivamente para este arco, pudiendo existir el mismo código de asignatura en otro arco con características distintas o iguales.

La ventana contiene una cabecera con el código de arco y una tabla con todas las asignaturas que componen la expresión

### *Arco*

Identificador del arco.

### *Asignatura*

Identificador de la asignatura o OP.

### *Camb./Aban.*

Indica si la asignatura es cambiable ('C'), abandonable ('A') o normal (' ') Es obligatorio informar uno de los tres valores.

### *Clase*

Clase de asignatura. Es obligatorio. Los valores permitidos son:

- T Troncal (primer y segundo ciclo)
- O Obligatoria (primer y segundo ciclo)
- L Libre Elección (primer y segundo ciclo)<br>P Contativa (primer y segundo ciclo)
- Optativa (primer y segundo ciclo)
- C Complementos de Formación (primer y segundo ciclo)

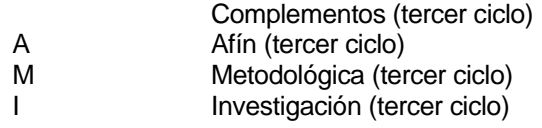

Si la clase escogida es troncal, el sistema comprueba que la asignatura tiene definida la característica *materia.*

### *Créd. Troncales y Créd. Obligatorios*

Indica los créditos troncales y obligatorios de la asignatura. Estos campos son optativos y solamente se guardan si la asignatura es troncal. Actualmente estos datos no se explotan en SIGMA.

### *Tipo Periodo*

Indica el tipo de Período. Sus valores válidos son:

'A' - Anual

'C' - Cuatrimestral

'T' - Trimestral

'M' - Mensual

### *Valor Periodo*

Campo numérico que indica el valor del período.

Valor 0 para *tipo periodo* Anual. Valor 1 ó 2 para *tipo periodo* Cuatrimestral.

### *Núm.Req*

Número de requisitos de tipo asignatura-arco. Este campo es informativo. Se actualiza automáticamente desde el mantenimiento de requisitos de asignatura-arco.

### **Opciones Permitidas:**

⎭ *Aplicar:* Sirve para asignar unos valores por defecto a todas las asignaturas que se visualizan en la pantalla. Los valores que se pueden definir por defecto son:: clase, atributo "cambiable/abandonable", tipo periodo i valor período.

⎭ *Volver:* valida la información introducida en la pantalla y retorna al Editor de Expresiones. Las asignaturas de las subexpresiones que hayan definido los valores obligatorios se mostrarán de color verde.

# *9. Requisitos*

Son restricciones de matrícula o de examen de algunas asignaturas. A las primeras las denominamos con el nombre genérico *requisitos* y su incumplimiento invalida la matrícula. A las restricciones de examen las denominamos *incompatibilidades*. Estas restricciones se pueden definir sobre asignaturas del plan, asignaturas de arco, hitos o nodos.

En la definición de los requisitos de matrícula o de las incompatibilidades se distinguen tres partes:

- Destino
	- Asignatura o conjunto de asignaturas cuya matricula (requisito) o calificación (incompatibilidades) está sujeta a unas restricciones.
- **Origen** Asignatura o conjunto de asignaturas que deben cumplir una condición en el expediente del alumno para poder matricular o calificar el destino de la regla.
- Condición que debe cumplir el origen

Condición que debe cumplir el origen para poder matricular o calificar el destino de la regla.

**(!)** Si el origen indicado en el requisito no es accesible en el itinerario seguido por el alumno, el requisito no se aplica.

#### *Requisito de*

Descripción del tipo de destino del requisito. Este puede ser:

- 1. Asignatura del Plan o Optatividad
- 2. Asignatura del Arco
- 3. Hito (o conjunto de asignaturas del plan que contiene el hito)
- 4. Nodo (o conjunto de asignaturas del plan del arco entrante en el nodo)

#### *Núm.Req.*

Identificador de requisito dentro del plan. El sistema lo asigna automáticamente añadiendo uno al mayor existente.

### *Régimen*

Este campo permite escoger el régimen de permanencia en el que se aplicará la regla.

#### *Grupo de Requisitos*

Campo opcional que admite cualquier carácter. Este campo permite establecer relaciones lógicas (OR y AND) entre los requisitos con el mismo destino.

Todos aquellos requisitos a los que se les asigne el mismo carácter alfabético, funcionan como requisitos alternativos (OR); es decir, si se cumple uno de ellos, el resto no se verifican. Si el requisito no tiene grupo asignado se deben cumplir obligatoriamente. Si el valor del grupo es numérico la relación entre los requisitos con el mismo valor es (AND)

Ejemplo 1: La relación (1 OR 2 OR 3) se consigue asignando a los requisitos

Requisito 1 -> agrupación A Requisito 2 -> agrupación A Requisito 3 -> agrupación A

Ejemplo 2: La relación (1 OR 2) AND (3 OR 4) se consigue asignando a los requisitos

Requisito 1 -> agrupación A Requisito 2 -> agrupación A Requisito 3 -> agrupación B Requisito 4 -> agrupación B

Ejemplo 3: La relación (1 AND 2 AND 3) OR (4 AND 5)

Requisito 1 -> agrupación 1 Requisito 2 -> agrupación 1 Requisito 3 -> agrupación 1 Requisito 4 -> agrupación 2 Requisito 1 -> agrupación 2

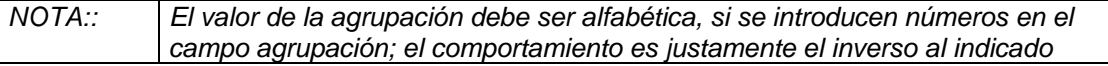

#### *Código Destino*

El destino de un requisito es el elemento del plan sobre el que se aplica la restricción. El valor introducido en este apartado dependerá del tipo de requisito. Si el requisito es de asignatura del plan, el sistema valida que el valor introducido corresponda a una asignatura del plan. De la misma manera si el requisito es de asignatura-arco, hito o nodo se debe seleccionar una asignatura-arco, hito o nodo.

Este campo es obligatorio y dispone de consulta asociada.

#### *ORIGEN*

El origen de un requisito puede ser una asignatura del plan, hito, nodo o una expresión de asignaturas. El origen de un requisito es el elemento que restringe la matricula o calificación del destino del requisito.

Ejemplo:

Si se quiere impedir que un alumno matricule asignaturas del hito CICLO2 sin haber superado las asignaturas del CICLO1; se define un requisito de hito con destino el hito CICLO2 y con origen el hito CICLO1.

#### *Tipo de Origen*

Puede ser una asignatura del plan, una optatividad, un hito, un nodo o una expresión de asignaturas. La expresión en este caso es una lista de asignaturas.

Si el origen es una expresión, se dispone de un botón para definir la lista de asignaturas que componen la expresión.

#### *CONDICIÓN SOBRE ORIGEN*

Los siguientes campos determinan la condición que debe cumplir el origen para poder matricular o examinar el destino.

#### *Requisito o Incompatibilidad*

Indica que modalidad de requisito o incompatibilidad esta definiendo. Las valores aceptados son:

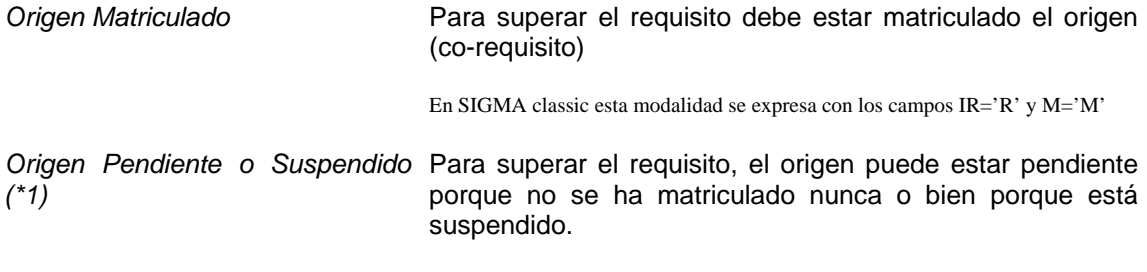

En SIGMA classic esta modalidad se expresa con los campos IR='R' y M='S'

*(\*1) Excepción: Si el origen es una asignatura, la condición obliga a que la asignatura origen haya sido matriculada alguna vez.* 

*Origen Aprobado* Para superar el requisito debe estar superado el origen (pre-requisito)

En SIGMA classic esta modalidad se expresa con los campos IR='R' y M='A'

*Incompatibilidad de Convocatoria (\*2)*  El destino A tiene incompatibilidad de convocatoria con el origen B cuando no puede examinarse de A si no se ha aprobado B en una convocatoria anterior. Es decir, el alumno sólo puede ser calificado de A en convocatoria > a la convocatoria en que quede superada B.

En SIGMA classic esta modalidad se expresa con los campos IR='C' y M='A'

*Incompatibilidad de Examen o*  El destino A tiene incompatibilidad de calificación con el *Calificación (\*2)*  origen B cuando no puede calificarse el destino A hasta que no esté aprobado el origen B. Es decir, el alumno sólo puede ser calificado de A en convocatoria  $\ge$  a convocatoria en que quede superado B.

En SIGMA classic esta modalidad se expresa con los campos IR='E' y M='A'

*(\*2) Para cada regla de incompatibilidad, es conveniente definir un requisito de tipo "origen matriculado" que asegure que el origen de la incompatibilidad se matricula si el destino de la incompatibilidad se ha matriculado. De lo contrario, si un alumno matricula solamente el destino, no podrá calificarse ninguna convocatoria porque no puede superar el origen.* 

### *Cantidad*

Cantidad de elementos (Asignaturas o Créditos) que debe tener en cuenta el requisito.

#### *%*

Indica si el número anterior es porcentaje o no.

### *Mínimo / Máximo*

Indica si la cantidad arriba consignada es el valor mínimo (m) o máximo (M). Si el origen es una asignatura, solamente se permite el valor mínimo.

### *Asignaturas/Créditos*

Determina si la cantidad del requisito se refiere a:

- **Asignaturas**
- Créditos totales

Si el requisito contabiliza por asignaturas, se tiene en cuenta la duración de la asignatura asignando un peso en función del valor de la duración. De esta manera una asignatura anual contabiliza más que una asignatura con una duración inferior. Los pesos utilizados son:

> 1 si la asignatura es anual 0,5 si la asignatura es semestral o cuatrimestral 0,333333 si es trimestral 0,0833333 si es mensual

**(!)** Si la cabecera del plan indica que contabiliza asignaturas, los requisitos solamente pueden definirse por asignaturas. Si la cabecera del plan indica que contabiliza créditos (enseñanzas renovadas), los requisitos solamente pueden definirse por créditos salvo si el origen del requisito es una expresión. En este último caso, todas las asignaturas contabilizan igual independientemente de la duración de la misma.

### *Clase de Asignatura*

Es opcional. Permite restringir el origen a las asignaturas de una clase concreta (P, O, L, …). En algunos casos existe la posibilidad de escoger una combinación de varias clases de asignaturas, por ejemplo troncales más obligatorias (T+O).

### *¿En que matrículas se aplica?*

'=n' o '>=n' donde n indica un valor numérico

### *¿Afecta hasta origen?*

Especifica si el requisito comprende sólo el origen o hasta el origen.

Si el origen del requisito es un hito o un nodo y está activo este indicador significa que la condición del requisito se aplica sobre los arcos del itinerario que llevan desde el origen hasta el destino, salvo el arco matriculado.

Ejemplo: Supongamos un requisito de superación sobre el hito CURSO4 que tiene como origen el hito CURSO1. Para poder matricular cualquier asignatura de cuarto curso es necesario tener superado el primer curso. En cambio si la característica *'hasta origen'* está activa, para matricular una asignatura del cuarto curso se debe superar el segundo y tercer curso.

### *Fecha Alta*

Fecha de alta del requisito. Por defecto aparece la fecha de alta del plan. Se deberá introducir un valor de tipo fecha válido. Por ejemplo: 01/02/1993

### *Fecha Baja*

Fecha a partir de la cual el requisito no se debe aplicar en el plan. Campo de introducción optativa. Si se introduce debe ser posterior a la fecha de alta.

### *Fecha Carencia*

Fecha hasta la cual se aplicará el requisito a los alumnos que ya tengan el destino del requisito en su expediente. Si se introduce debe ser igual o posterior a la fecha de baja.

### **Opciones Permitidas:**

⎭ *Añadir:* Valida los datos introducidos en la zona de edición del mantenimiento e inserta o modifica la lista de Requisitos del plan. Los datos añadidos no son grabados en la base de datos hasta que no se pulsa la opción *Grabar* que aparece en la parte inferior de la pantalla.

⎭ *Limpiar:* Inicializa todos los campos de la zona de edición de la pantalla.

⎭ *Eliminar:* Permite borrar un requisito del plan siempre y cuando no existan expedientes matriculados en el plan.

⎭ *Modificar:* Permite modificar un requisito del plan.

⎭ *Consultar:* Muestra una ventana describiendo en lenguaje natural un requisito.

# *10. Normativa*

Como tratamiento general, los campos de pantalla sólo serán accesibles cuando el indicador de obligatoriedad correspondiente en la Normativa Académica General sea 'N', en caso contrario el campo no será accesible y contendrá el valor del campo en la Normativa Académica General.

El sistema muestra la normativa académica vigente en la fecha del sistema.

En la pantalla aparecen las siguientes reglas de normativa académica:

### *1. Número Mínimo de Asignaturas Matriculadas*

### *2. Número Mínimo de Créditos Matriculadas*

### *3. Primer Curso, primera vez se debe Matricular*

Esta regla define el número mínimo de asignaturas o créditos que se deben matricular la primera vez que se matricula primer curso. Los valores válidos son: **T** (todas) o NN (valor numérico).

- *4. Únicamente permite matricular asig. Primer curso*
- *5. Matrícula de Asignaturas no superadas preferentemente sobre nuevas*
- *6. Repetición de Matrícula de Asignatura Cambiada*
- *7. Obligación de matricular expresión a expresión*
- *8. Igual que la norma 5 pero sólo para troncales y obligatorias*
- *9. Acumulación de Convocatorias de Asignaturas Cambiables*
- *10. Aplica castigos de reglas años/convocatorias en asignaturas abandonables*
- *11.Permite matricular asignaturas abandonadas*

### *12. Igual que la norma 7 pero sólo para troncales y obligatorias*

### *Fecha Alta*

Fecha de alta de la normativa. Por defecto aparece la fecha de alta del plan. Se deberá introducir un valor de tipo fecha válido. Por ejemplo: 01/02/1993

### *Fecha Baja*

Fecha a partir de la cual la normativa no se debe aplicar en el plan. Campo de introducción optativa. Si se introduce debe ser posterior a la fecha de alta.

### *Fecha Carencia*

Fecha hasta la cual se aplicará la normativa a los alumnos que abrieron su expediente entre la fecha de alta y la de baja. Si se introduce debe ser igual o posterior a la fecha de baja.

### **Opciones Permitidas:**

# *11. Normativa Especial*

Este mantenimiento contempla aquellas reglas de normativa académica demasiado específicas de un plan o de una universidad como para incluirla dentro de la normativa académica general. También se utiliza como "cajón de sastre" para activar o desactivar variantes en la aplicación de algunas reglas de validación académica.

Campos de la pantalla:

#### *Normativa Especial*

Identificación de la regla. La pantalla muestra la lista de reglas disponibles mostrando el código numérico y una breve denominación de la regla.

#### *Descripción*

Descripción de la regla seleccionada.

#### *Parámetros*

Campo alfanumérico de 80 posiciones. Se utiliza para introducir los valores de parametrización de algunas las reglas que requieren parámetros. Los parámetros se indican uno detrás de otro y separados por el carácter **"#"**.

#### *Desactivar*

Se permite desactivar la regla para el plan.

#### *Fecha Alta*

Fecha de alta de la norma. Por defecto aparece la fecha de alta del plan. Se deberá introducir un valor de tipo fecha válido. Por ejemplo: 01/02/1993

#### *Fecha Baja*

Fecha a partir de la cual la norma no se debe aplicar en el plan. Campo de introducción optativa. Si se introduce debe ser posterior a la fecha de alta.

#### *Fecha Carencia*

Fecha hasta la cual se aplicará la norma a los alumnos que hayan abierto el expediente entre la fecha de alta y baja de la norma. Si se introduce debe ser igual o posterior a la fecha de baja.

### **Opciones Permitidas:**

⎭ *Añadir:* Valida los datos introducidos en la zona de edición del mantenimiento e inserta o modifica la lista de Reglas del plan. Los datos añadidos no son grabados en la base de datos hasta que no se pulsa la opción *Grabar* que aparece en la parte inferior de la pantalla.

⎭ *Limpiar:* Inicializa todos los campos de la zona de edición de la pantalla.

⎭ *Eliminar:* Permite borrar una regla del plan siempre y cuando no existan expedientes matriculados en el plan.

⎭ *Modificar:* Permite modificar los parámetros o desactivar la regla.

⎭ *Consultar:* Permite consultar toda la información de la regla.

Las reglas de normativa especial definidas hasta el momento son:

*Regla 1: UZA\_TOPE\_MATRICULA* Régimen de Permanencia UZA - Plan Químicas

Extracto de normativa de la Universidad de Zaragoza:

"El nº máximo de créditos de las asignaturas contenidas en el plan de estudios en las que anualmente puede matricularse un estudiante es de 86. Este número se verá disminuido en 7 créditos por cada grupo entero de 10 en los que el alumno repita matrícula; si la cifra resultante de la aplicación de este criterio fuese inferior a 69, este número de créditos constituirá el límite máximo matriculable.

No se aplicará esta limitación en los casos en que, habiendo superado el estudiante el primer ciclo completo, el número de créditos en que deba matricularse para finalizar su estudio sea inferior a 120."

### PARAMETROS:

**max\_cred\_matri** - Máximo número de créditos per matrícula **min\_cred\_matri** – Mínimo número de créditos por matrícula **num cred repe grup** - Número entero de créditos repetidos en la matrícula que descuentan del máximo **num\_cred\_resta\_grupo** – Número de créditos que resta al máximo por matrícula **max\_num\_cred\_si\_1curso\_superado** - Máximo número de créditos si supera CU1

### *Regla 2: UZA\_TOPE\_TRONC\_OB* Plan 189 de UZA

PARAMETROS:

min cred aprobados primero Mínimo número de créditos de asignaturas troncales y obligatorias aprobados en primero

### *Regla 3: MAXASIGABAN (UPF)*

Valida que los créditos matriculados en cada expresión contando las asignaturas abandonadas no superen el máximo definido en la expresión.

SIN PARAMETROS.

*Regla 4:* Permite en planes especiales colocar asignaturas en el último arco aunque esté cerrado y el hito título aún no esté conseguido.

SIN PARAMETROS

### **Regla 5: (UZA) Convocatoria de Diciembre**

PARAMETROS:

Si se indica una "C" como parámetro, se permite la matrícula condicional. Si no contiene valor, estará inhabilitada la matricula condicional.

**Regla 6: Matrícula Cuatrimestral**. La validación de la matrícula del primer cuatrimestre tiene en cuenta el periodo de la asignatura al avaluar la normativa académica O-5 y O-8 y los requisitos cuyo origen es un hito.

### SIN PARAMETROS

**Regla 7: Incompatibilidades de convocatoria condicionales**. Las incompatibilidades de convocatoria se tratan como incompatibilidades de examen si el número de asignaturas obligatorias pendientes para conseguir el título es menor que el número indicado en los parámetros de la regla.

PARAMETROS: Máximo de asignaturas obligatorias pendientes para conseguir título

### **Regla 8: (UCIII) Ignorar los créditos pendientes del Ki en la aplicación de la tasa mínima.**

PARAMETROS: Ki

**Regla 9: Desactivada transición automática del tipo de validación manual a manual forzada**. Los expedientes con validación manual no generan castigos cuando quedan asignaturas sin "colocar". Con esta regla, es obligatorio la colocación de todas las asignaturas en la validación de los datos académicos.

### SIN PARAMETROS.

**Regla 10: Las incompatibilidades de exámenes no se generan con tipo de validación manual.**

SIN PARAMETROS.

**Regla 11: Obliga a matricular todas las asignaturas del contrato de intercambio.** Los alumnos de intercambio que van a otras universidades son obligados a matricular todas las asignaturas establecidas en el contrato de intercambio (información de accesos).

SIN PARAMETROS.

### **Regla 12: Aplicar norma académica 7 en la reconstrucción como en la matrícula.**

La norma académica 7, cuya función es obligar al alumno a matricular completamente un curso antes de poder matricular asignaturas de un curso superior, tiene el siguiente comportamiento cuando se incumple:

- En la validación automática de los datos académicos de matrícula, el incumplimiento de esta norma invalida la matrícula generando castigos de tipo X (asignaturas no colocadas).
- En la reconstrucción de hitos y en la validación manual de matrícula, el incumplimiento de esta norma genera el castigo O/7 en el expediente pero continúa el proceso de colocación de asignaturas en cursos superiores. El resultado de la reconstrucción es 1 (expediente con inconsistencias pero todas las asignaturas colocadas).

Aplicando esta regla, se unifica el comportamiento de la matrícula y la reconstrucción ante el incumplimiento de la norma O/7. Es decir que en la reconstrucción además del castigo O/7 se generen también castigos de tipo X (asignaturas no colocadas).

SIN PARAMETROS.

# *12. Asignaturas/Créditos por Nodo de Acceso (Itinerarios)*

Esta opción del monitor sirve de complemento a la información introducida en la cabecera del plan. Aquí se puede detallar por nodo de entrada al plan y clase de asignatura cuantos créditos son necesarios para completar un itinerario.

Campos de la pantalla:

### *Nodo de Acceso*

Nodo de entrada en el plan. Solamente se podrá introducir como nodo de acceso aquellos nodos definidos en el plan que tengan el hito START.

### *Clase de Asignatura*

Si la asignatura es de **1er. o 2o. Ciclo**, entonces puede ser: 'O'bligatoria, 'T'roncal, o'P'tativa, complementos de fo'R'mación, o de 'L'ibre elección. Si la asignatura es de **3er. Ciclo**, entonces puede ser: 'F'undamental, 'M'etodológica, 'C'omplementaria, 'A'fín o de 'I'nvestigación.

NOTA: La opción 'Activación del plan' comprueba en planes por créditos de primer y segundo ciclo que la suma de créditos desglosado coincide con el total de créditos indicado en la cabecera del plan.

> No todas las clases de asignatura que se pueden definir en este mantenimiento se contabilizan porque se considera que algunas están incluidas en otras clases más genéricas. Para distinguir las clases que acumulan de las que no, se muestra el carácter '+' o '=' en la descripción.

### *Asignaturas / Créditos*

Valor real mayor de 0. Indica el mínimo de asignaturas o créditos necesario para completar cualquier itinerario que comience por el nodo de acceso informado. El valor será asignaturas en planes de enseñanzas no renovadas y créditos en planes que contabilizan créditos.

### *Horas*

Valor opcional. No se realiza ninguna comprobación sobre el valor. Indica la equivalencia en horas de las asignaturas o créditos indicados en el campo anterior y se utiliza exclusivamente para la generación del SET.

### **Opciones Permitidas:**

⎭ *Añadir:* Valida los datos introducidos en la zona de edición del mantenimiento e inserta o modifica la lista de créditos por nodo de acceso. Los datos añadidos no son grabados en la base de datos hasta que no se pulsa la opción *Grabar* que aparece en la parte inferior de la pantalla.

⎭ *Limpiar:* Inicializa todos los campos de la zona de edición de la pantalla.

⎭ *Eliminar:* Permite borrar un valor de la lista.

⎭ *Modificar:* Permite modificar el valor del campo créditos para un nodo de acceso.

# *14. Activación*

Este proceso se compone de varias etapas:

- **a.** Comprobar la coherencia del plan:
	- Existe algún Centro
	- Existe alguna Asignatura en el plan
	- Existe algún nodo
	- Existe algún arco
	- Todos los arcos tienen expresión
	- Los Nodos inicio (0,9xx) son origen de algún arco
	- Los Nodos no inicio son destino de algún arco
	- Si el plan tiene hitos Especialidad asignados a algún nodo; entonces todos los nodos finales deben tener asignado un hito Especialidad.
	- Todas las asignaturas definidas en EP's tienen definidas las prelaciones en los arcos donde aparecen.
	- Si el plan es de primer y segundo ciclo: La suma de créditos por clase de asignatura para el nodo 0 coincide con el mínimo de asignaturas indicado en la cabecera del plan. No se contabilizan los créditos para clases de asignatura que no se pueden asignar como prelación, por ejemplo la clase practicum (1) o proyecto fin de carrera (2).

Si se detecta alguna incoherencia en esta etapa, el sistema muestra un mensaje informando de esta circunstancia y a continuación activará el mantenimiento que debe realizar las correcciones.

- **b.** Mostrar al usuario el cálculo de prelaciones realizado por el sistema (se mostrará cada asignatura en qué Módulo, Curso, Ciclo y Arco está situada, así como su tipo y período). Si el usuario verifica que es correcto, pulsará la tecla de Activación del Plan; en caso contrario, tendrá que revisar los datos introducidos.
- **c.** Mostrar las asignaturas del plan que no aparecen en ninguna expresión. Es recomendable evitar esta situación eliminando las asignaturas del plan que no se utilizan.
- **d.** Detectar los itinerarios cuya suma de créditos sea superior a la definida en la Cabecera del Plan. Los itinerarios erróneos se mostrarán, permitiendo al usuario optar entre seguir adelante con la activación o cancelar.
- **e.** Si el plan estaba duplicado, se elimina el plan original y se substituye por la versión editada en el monitor.

Una vez activado, es decir puesto a disposición de los usuarios, si se desea modificar será necesario desactivarlo o bien duplicarlo para poder trabajar con él.

### **Opciones Permitidas:**

⎭ *Consulta:* En la lista de asignaturas del plan se puede consultar en que arcos aparece dicha asignatura.

⎭ *Cancelar:* El sistema retorna a la fase anterior del proceso de activación.

⎭ *Aceptar:* El sistema continua por la siguiente fase en el proceso de activación.

# **3. Mantenimientos**

# *1. Materias*

Se agrupan en materias el conjunto de conocimientos asociados que se diversifican en *n* asignaturas troncales o de formación básica.

Las materias, opcionalmente, pueden asociarse a 1 o varias ramas de conocimiento. En este último caso se denomina *materia transversal*.

Datos de Pantalla principal:

### *Código de Materias*

Identificador de la materia. Es un valor numérico.

### *Descripción*

Descripción de la Materia. Permite la introducción de hasta 100 caracteres.

### *Tipo de Estudios*

Las materias se asocian a un tipo de estudio: primer y segundo ciclo, tercer ciclo, grado, master, etc. Para planes de primer ciclo (diplomaturas) se utilizan las materias de primer y segundo ciclo (licenciaturas).

En la segunda pantalla del mantenimiento se puede escoger a qué ramas esta asociada la materia.

### **Opciones Permitidas:**

⎭ *Buscar:* Muestra la **pantalla de búsqueda** del maestro de materias.

⎭ *Limpiar:* Blanquea todos los campos de la zona de edición de la pantalla.

⎭ *Grabar:* Graba los datos informados en la zona de edición y actualiza la lista de materias mostrado en la zona inferior de la página.

⎭ *Borrar:* Permite borrar una materia.

⎭ *Modificar:* Permite modificar las descripciones de la materia.

⎭ *Consultar:* Permite consultar una materia.

# *2. Mantenimientos de Estudios*

### *2.1. Estudios*

Un estudio es el conjunto de enseñanzas impartidas bajo un nombre genérico y homogéneo. Una universidad ofrece un abanico amplio de estudios. Los estudios se organizan en planes.

Datos de Pantalla:

#### *Código de Estudios*

Identificador del estudio. Es un valor numérico.

### *Denominación – idioma 1-*

Nombre del estudio. Permite la introducción de hasta 64 caracteres.

#### *Denominación – Idioma 2 –*  Campo opcional. Admite también hasta 64 caracteres.

*Denominación Corta– idioma 1-* 

Nombre del estudio. Permite la introducción de hasta 32 caracteres.

#### *Denominación Corta– Idioma 2 –*  Campo opcional. Admite también hasta 32

#### *Agrupación*

Campo opcional. El valor introducido debe existir en el maestro de agrupación de estudios.

#### *Rama de Enseñanza*

Se debe seleccionar uno de los siguientes valores:

- 'H' (Humanidades)
- 'J' (Sociales y Jurídicas)<br>'S' (Salud)
- 'S' (Salud)<br>'X' (Experii
- (Experimentales)
- 'T' (Técnicas)
- 'P' (Títulos propios)

#### **Opciones Permitidas:**

⎭ *Buscar:* Muestra la **pantalla de búsqueda** del maestro de estudios.

⎭ *Limpiar:* Blanquea todos los campos de la zona de edición de la pantalla.

⎭ *Grabar:* Graba los datos informados en la zona de edición y actualiza la lista de estudios mostrado en la zona inferior de la página.

⎭ *Borrar:* Permite borrar un estudio. No se permite la baja de un estudio si existe algún plan asociado.

⎭ *Modificar:* Permite modificar un estudio.

⎭ *Consultar:* Permite consultar un estudio.

### *2.2. Agrupación de Estudios*

Mantenimiento que nos permite definir agrupaciones de estudios. Esta agrupación se utiliza en la definición de los perfiles de OP en el monitor de planes de estudios.

Datos de Pantalla:

### *Código de Agrupación*

Identificador de la agrupación. Es un valor numérico mayor que 0.

### *Denominación – idioma 1-*

Descripción de la agrupación de estudios. Permite la introducción de hasta 42 caracteres.

### *Denominación – Idioma 2 –*

Campo opcional. Admite también hasta 42 caracteres.

### **Opciones Permitidas:**

⎭ *Buscar:* Muestra la **pantalla de búsqueda** del maestro de agrupaciones de estudios.

⎭ *Limpiar:* Blanquea todos los campos de la zona de edición de la pantalla.

⎭ *Grabar:* Graba los datos informados en la zona de edición y actualiza la lista de agrupaciones mostrado en la zona inferior de la página.

⎭ *Borrar:* Permite borrar una agrupación. No se permite la baja de una agrupación si existe algún estudio con dicha agrupación definida.

⎭ *Modificar:* Permite modificar una agrupación de estudio.

⎭ *Consultar:* Permite consultar una agrupación.

# *3. Mantenimientos de Asignaturas*

En el menú de asignaturas incluimos las siguientes opciones:

### *3.1. Asignaturas*

La asignatura es la unidad de contenido docente. En el mantenimiento de asignaturas se definen las características de carácter general como la descripción, créditos de la asignatura, tipo de asignatura, periodo.

Datos de Pantalla:

#### *Código de Asignatura*

Valor numérico que identifica la asignatura.

#### *Tipo de Asignatura*

Puede ser uno de los siguientes tipos:

- 0 Normal
- 1 Tesina
- 2 Examen de Grado
- 3 Proyecto fin de carrera
- 4 Tesis
- 5 Trabajo de Investigación
- 6 Prácticas de empresa
- 7 Sin docencia
- 8 Actividades/Asignaturas reconocidas
- 9 Suficiencia Investigadora
- 10 Trabajo Investigación Doctorado
- 11 Créditos de Humanidades (UC3M)
- 12 Sin valor académico
- 13 Tesis Master

#### *Actividad*

Descripción de la actividad asociada al tipo de asignatura. Por ejemplo: Matrícula

#### *Denominación – idioma 1-*

Permite la introducción de hasta 120 caracteres.

### *Denominación – Idioma 2 –*

Campo opcional. Admite también hasta 120 caracteres.

#### *Denominación corta– idioma 1-*

Permite la introducción de hasta 35 caracteres.

### *Denominación corta – Idioma 2 –*

Campo opcional. Admite también hasta 35 caracteres.

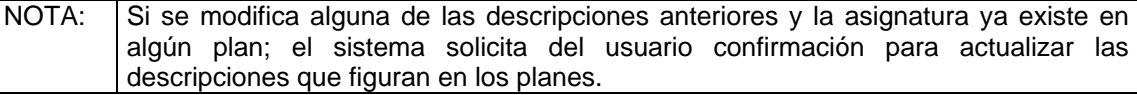

#### *Tipo de Descripción*

Si la asignatura es de créditos reconocidos (tipo de asignatura = 8) se puede indicar si la descripción es **fija** (F) o **variable** (V).

'F' descripción fija, la descripción asociada al expediente del alumno cuando se le reconozca la asignatura es directamente la denominación de la asignatura.

'V' descripción variable, la descripción asociada al expediente del alumno cuando se le reconozca la asignatura debe ser informada en ese momento.

### *Tipo de Docencia*

Se utiliza para catalogar la asignatura según su naturaleza práctica a efectos de docencia. El valor por defecto será 0 (normal). Otros valores pueden ser: "proyectos de Ciencias", "prácticas de aprendizaje", ...

El uso de este tipo se restringe a la aplicación SAMAS.

### *Asignatura sin carga lectiva*

Los valores posibles son: Si o No.

Sólo las asignaturas asociadas a fin de estudios o especiales pueden ser definidas sin carga lectiva, el resto de asignaturas asumen el valor "No".

NOTA:: Las asignaturas sin carga lectiva no tienen créditos definidos, por ejemplo las tesis doctorales.

> Estas asignaturas reciben un tratamiento especial por parte de la validación académica porque de lo contrario una expresión con asignaturas sin carga lectiva se consideraría superada aunque no se hubiese matriculado ninguna asignatura de la expresión.

> Para evitar este problema, la validación trata estas asignaturas como unitarias, es decir, como si tuviesen un 1 crédito (en planes de enseñanzas renovadas).

### *Duración*

Indica si la asignatura es anual, cuatrimestral, semestral, etc. Es obligatorio informar este dato si el plan está definido por asignaturas (enseñanzas no renovadas). Este campo no es modificable si la asignatura existe en algún plan.

Si la asignatura no tiene carga lectiva no se debe informar la duración.

### *Créditos y Horas (\*) de la asignatura*

Campos obligatorios si la asignatura tiene carga lectiva.

*(\*) Los campos de horas no aparecen si está implantada la aplicación PDS.* 

En la introducción de estos datos si se introducen los créditos, el sistema calcula automáticamente la equivalencia en horas según la tablas de conversión y viceversa.

El valor de créditos se redondea a 2 decimales y las horas a 1 decimal.

Tanto los créditos como las horas se desglosan por tipo de docencia. Los tipos de docencia habituales son Teoría (1) y Prácticas (2), pero es posible ampliar los criterios mediante el mantenimiento 'Conversión Créditos/Horas' de Datos Generales (DGES).

NOTA: *El nuevo criterio o tipo de docencia definido para desglosar los créditos y las horas debe tener el campo 'tipo de docencia padre' sin definir.* 

Estos campos no son modificables si la asignatura existe en algún plan o si la asignatura no tiene carga lectiva ('*Asignatura sin carga lectiva*' activado).

### **Opciones Permitidas:**

⎭ *Buscar:* Muestra la **pantalla de búsqueda** del maestro de asignaturas.

⎭ *Limpiar:* Blanquea todos los campos de la zona de edición de la pantalla.

⎭ *Grabar:* Graba los datos informados en la zona de edición y actualiza la lista de asignaturas mostrada en la zona inferior de la página.

⎭ *Borrar:* Permite borrar una asignatura. No se permite la baja de una asignatura si existe en algún plan de estudios.

⎭ *Modificar:* Permite modificar una asignatura.

⎭ *Consultar:* Permite consultar una asignatura.

⎭ *Departamentos/Áreas de Conocimiento:* Permite acceder al mantenimiento de Departamentos/Áreas de Conocimiento por asignatura siempre y cuando la asignatura no sea de fin de estudios.

### *3.2. Áreas de Conocimiento*

En este mantenimiento se define la carga lectiva anual de las asignaturas por departamento y área de conocimiento.

Se puede acceder desde el mantenimiento de asignaturas o bien desde la navegación. Si se accede desde navegación se realiza una selección previa del año académico y la asignatura sobre la que se va a definir la carga lectiva.

Datos de Pantalla:

#### *Código de Asignatura*

Valor numérico que identifica la asignatura. El código de asignatura no puede ser de fin de estudios.

### *Año Académico/Semestre*

Se introduce el año académico y semestre en que los datos son vigentes. El valor 0 indica que los datos son vigentes para todos los años académicos que no tienen desglose específico.

#### *Código de Departamento*

Se debe seleccionar un departamento de los que existen en el maestro de Centros/Departamentos.

#### *Responsable*

Campo obligatoria. Se debe indicar si el departamento es el responsable de la asignatura.

#### *Área de Conocimiento*

Se debe seleccionar un área de conocimiento de las existentes en el departamento escogido.

#### *Porcentaje de Adscripción*

Porcentaje de adscripción teórica de docencia de asignaturas a áreas de conocimiento. Antes de grabar se comprueba que la suma de porcentajes definida por año y asignatura no supera el 100%.

#### *Agrupación*

Optativo. Se trata de un campo alfanumérico cuya utilidad es agrupar una serie de registros del mismo tipo de cara a poder realizar consultas sobre todos ellos.

### **Opciones Permitidas:**

⎭ *Buscar:* Muestra la **pantalla de búsqueda** del maestro de áreas del conocimiento de la asignatura.

⎭ *Limpiar:* Blanquea todos los campos de la zona de edición de la pantalla.

⎭ *Grabar:* Graba los datos informados en la zona de edición y actualiza la lista mostrada en la zona inferior de la página.

⎭ *Borrar:* Permite borrar un área de conocimiento.

⎭ *Modificar:* Permite modificar un área de conocimiento.

⎭ *Consultar:* Permite consultar un área de conocimiento.

⎭ *Volver:* Muestra la pantalla desde la que se ha accedido al mantenimiento de departamentos/áreas de conocimiento.

Si el total adscrito es mayor que 0% y menor que 100%, se muestra un mensaje indicando tal circunstancia.

### *3.3. Duplicar Áreas de Conocimiento por Año*

Esta opción permite duplicar toda las asignaciones de departamento/área de conocimiento por asignatura de un año para otro.

Datos de Pantalla:

### *Año Origen*

Año académico que se toma como modelo en la copia.

### *Año Destino*

Año académico duplicado. No se permitirá que el año origen y destino coincidan.

**Opciones Permitidas:** 

⎭ *Aceptar:* Lanza el proceso de duplicar la información de un año académico.

### *3.4. Créditos/Horas de Asignatura*

La finalidad de esta opción es permitir modificar el desglose de créditos/horas de la asignatura sin las restricciones del mantenimiento de asignatura. La única condición que se debe cumplir al modificar el desglose de créditos/horas es que no cambie el total de créditos de la asignatura.

Otra diferencia respecto al mantenimiento de asignaturas, es que al introducir las horas no se recalcula la equivalencia en créditos. De esta manera, se permite que las horas no sean exactamente el número de créditos por el factor de conversión.

La opción presente en primer lugar la pantalla de búsqueda para seleccionar las asignaturas que se van a modificar. Si se encuentran asignaturas, se presenta la pantalla de edición con las asignaturas que podrán ser modificadas o consultadas.

Datos de la pantalla de edición:

### *Código de Asignatura*

Valor numérico que identifica la asignatura.

*Tipo de Asignatura*  Campo no editable.

### *Denominación*

Campo no editable

#### *Créditos y Horas de la asignatura*

Campos obligatorios si la asignatura tiene carga lectiva. En la introducción de estos datos si se introducen los créditos, el sistema calcula automáticamente la equivalencia en horas según la tablas de conversión, **pero al revés no**.

El valor de créditos se redondea a 2 decimales y las horas puede tener 1 decimal.

Tanto los créditos como las horas se desglosan por tipo de docencia. Los tipos de docencia habituales son Teoría (1) y Prácticas (2), pero es posible ampliar los criterios mediante el mantenimiento 'Conversión Créditos/Horas' de Datos Generales (DGES).

NOTA: *El nuevo criterio o tipo de docencia definido para desglosar los créditos y las horas debe tener el campo 'tipo de docencia padre' sin definir.* 

### **Opciones Permitidas:**

⎭ *Buscar:* Muestra la **pantalla de búsqueda** del maestro de asignaturas.

⎭ *Limpiar:* Blanquea todos los campos de la zona de edición de la pantalla.

⎭ *Grabar:* Graba los datos informados en la zona de edición y actualiza la lista de asignaturas mostrada en la zona inferior de la página.

⎭ *Modificar:* Permite modificar una asignatura.

⎭ *Consultar:* Permite consultar una asignatura.

## *4. Normativa General*

Se realiza el mantenimiento de la Normativa Académica General.

Datos de Pantalla:

#### *Código de Normativa Académica*

Es el código utilizado para identificar a la Normativa Académica General. Este dato lo proporciona automáticamente el sistema.

En la pantalla aparecen las siguientes reglas de normativa académica:

#### *1. Número Mínimo de Asignaturas Matriculadas*

Esta regla define el número mínimo de asignaturas que se deben matricular. Se valida que sea un número positivo.

Opcionalmente se puede determinar que esta regla se aplique obligatoriamente en todos los planes de la universidad.

#### *2. Número Mínimo de Créditos Matriculadas*

Esta regla define el número mínimo de créditos que se deben matricular. Se valida que sea un número positivo.

Opcionalmente se puede determinar que esta regla se aplique obligatoriamente en todos los planes de la universidad.

#### *3. Primer Curso, primera vez se debe Matricular*

Esta regla define el número mínimo de asignaturas o créditos que se deben matricular la primera vez que se matricula primer curso. Los valores válidos son: **T** (todas) o NN (valor numérico).

Opcionalmente se puede determinar que esta regla se aplique obligatoriamente en todos los planes de la universidad.

NOTA:: Esta regla no se aplica a los alumnos que acceden al plan por un nodo diferente al 0. Si se quiere aplicar sobre alumnos que acceden por un nodo 900. Se debe utilizar una regla de matrícula de régimen de permanencia.

#### *4. Únicamente permite matricular asig. Primer curso*

Si esta activa, no permite a los alumnos de primer curso a matricularse de asignaturas de otros cursos.

Opcionalmente se puede determinar que esta regla se aplique o no en todos los planes de la universidad.

#### *5. Matrícula de Asignaturas no superadas preferentemente sobre nuevas*

Si esta activa, el alumno debe matricular todas las asignaturas suspendidas si quiere matricular alguna asignatura nueva.

Opcionalmente se puede determinar que esta regla se aplique o no en todos los planes de la universidad.

#### *6. Repetición de Matrícula de Asignatura Cambiada*

Si esta activa, se permite a un alumno que pueda matricular asignaturas que había cambiado en matriculas anteriores.

Opcionalmente se puede determinar que esta regla se aplique o no en todos los planes de la universidad.

#### *7. Obligación de matricular expresión a expresión*

Si esta activa, el alumno no puede matricularse de las asignaturas de un arco (curso) si no incluye en la matrícula las asignaturas pendientes de los arcos (cursos) anteriores.

Opcionalmente se puede determinar que esta regla se aplique o no en todos los planes de la universidad.

#### *8. Igual que la norma 5 pero sólo para troncales y obligatorias*

Opcionalmente se puede determinar que esta regla se aplique o no en todos los planes de la universidad.

Opcionalmente se puede determinar que esta regla se aplique o no en todos los planes de la universidad.

#### *9. Acumulación de Convocatorias de Asignaturas Cambiables*

Las convocatorias consumidas en la asignatura cambiadas se acumulan sobre la asignatura destino del cambio.

Opcionalmente se puede determinar que esta regla se aplique o no en todos los planes de la universidad.

#### *10. Aplica castigos de reglas años/convocatorias en asignaturas abandonables*

Si la norma está activa cuando las asignaturas abandonables agotan las convocatorias generan castigos en lugar de quedar abandonadas.

Opcionalmente se puede determinar que esta regla se aplique o no en todos los planes de la universidad.

#### *11.Permite matricular asignaturas abandonadas*

Opcionalmente se puede determinar que esta regla se aplique o no en todos los planes de la universidad.

#### *12. Igual que la norma 7 pero sólo para troncales y obligatorias*

Si esta activa, el alumno no puede matricularse de las asignaturas troncales y obligatorias de un arco (curso) si no incluye en la matrícula las asignaturas troncales y obligatorias pendientes de los arcos (cursos) anteriores.

Opcionalmente se puede determinar que esta regla se aplique o no en todos los planes de la universidad.

#### *Fecha Alta*

Fecha de alta de la normativa. Campo obligatorio. Ejemplo: 01/02/1993

#### *Fecha Baja*

Fecha a partir de la cual la normativa no se debe aplicar en ningún plan. Campo de introducción optativa. Si se introduce debe ser posterior a la fecha de alta.

#### *Fecha Carencia*

Fecha hasta la cual se aplicará la normativa a los alumnos que abrieron su expediente entre la fecha de alta y la de baja. Si se introduce debe ser igual o posterior a la fecha de baja.

### **Opciones Permitidas:**

⎭ *Limpiar:* Blanquea todos los campos de la zona de edición de la pantalla.

⎭ *Grabar:* Graba los datos informados en la zona de edición y actualiza la lista de la zona inferior de la página.

⎭ *Borrar:* Permite borrar la normativa académica siempre y cuando no esté asignada a ningún plan..

⎭ *Modificar:* Permite modificar la normativa académica.

⎭ *Consultar:* Permite consultar la normativa académica.

# *5. Normativa Especial*

Se catalogan como normativa **especial** aquellas reglas de normativa académica demasiado específicas de un plan o de una universidad como para incluirla dentro de la normativa académica general. También se utiliza como "cajón de sastre" para activar o desactivar variantes en la aplicación de algunas reglas de validación académica.

Campos de la pantalla:

#### *Número de regla*

Identificación de la regla.

#### *Descripción*

Descripción de la regla. En esta descripción se suele indicar los parámetros necesarios para aplicar la regla.

#### *Activar en todos los planes*

Si la regla tiene activa esta característica, no es necesario activar la regla en cada plan. Solamente tiene sentido esta característica en reglas sin parámetros.

#### **Opciones Permitidas:**

⎭ *Limpiar:* Blanquea todos los campos de la zona de edición de la pantalla.

⎭ *Grabar:* Graba los datos informados en la zona de edición y actualiza la lista de la zona inferior de la página.

⎭ *Borrar:* Permite borrar una regla de la normativa especial.

⎭ *Modificar:* Permite modificar la descripción de una regla de la normativa especial.

⎭ *Consultar:* Permite consultar la normativa especial.

Las reglas de normativa especial definidas hasta el momento son:

*Regla 1: UZA\_TOPE\_MATRICULA* Régimen de Permanencia UZA - Plan Químicas

Extracto de normativa de la Universidad de Zaragoza:

"El nº máximo de créditos de las asignaturas contenidas en el plan de estudios en las que anualmente puede matricularse un estudiante es de 86. Este número se verá disminuido en 7 créditos por cada grupo entero de 10 en los que el alumno repita matrícula; si la cifra resultante de la aplicación de este criterio fuese inferior a 69, este número de créditos constituirá el límite máximo matriculable.

No se aplicará esta limitación en los casos en que, habiendo superado el estudiante el primer ciclo completo, el número de créditos en que deba matricularse para finalizar su estudio sea inferior a 120."

PARAMETROS:

**max\_cred\_matri** - Máximo número de créditos per matrícula **min\_cred\_matri** – Mínimo número de créditos por matrícula **num cred repe grup** - Número entero de créditos repetidos en la matrícula que descuentan del máximo **num\_cred\_resta\_grupo** – Número de créditos que resta al máximo por matrícula **max\_num\_cred\_si\_1curso\_superado** - Máximo número de créditos si supera CU1

### *Regla 2: UZA\_TOPE\_TRONC\_OB* Plan 189 de UZA

### PARAMETROS:

min cred aprobados primero  $M$ ínimo número de créditos de asignaturas troncales y obligatorias aprobados en primero

### *Regla 3: MAXASIGABAN (UPF)*

Valida que los créditos matriculados en cada expresión contando las asignaturas abandonadas no superen el máximo definido en la expresión.

SIN PARAMETROS.

*Regla 4:* Permite en planes especiales colocar asignaturas en el último arco aunque esté cerrado y el hito título aún no esté conseguido.

SIN PARAMETROS

### **Regla 5: (UZA) Convocatoria de Diciembre**

PARAMETROS:

Si se indica una "C" como parámetro, se permite la matrícula condicional. Si no contiene valor, estará inhabilitada la matricula condicional.

**Regla 6: Matrícula Cuatrimestral**. La validación de la matrícula del primer cuatrimestre tiene en cuenta el periodo de la asignatura al evaluar la normativa académica O-5 y O-8 y los requisitos cuyo origen es un hito.

SIN PARAMETROS

**Regla 7: Incompatibilidades de convocatoria condicionales**. Las incompatibilidades de convocatoria se tratan como incompatibilidades de examen si el número de asignaturas obligatorias pendientes para conseguir el título es menor que el número indicado en los parámetros de la regla.

PARAMETROS: Máximo de asignaturas obligatorias pendientes para conseguir título

### **Regla 8: (UCIII) Ignorar los créditos pendientes del Ki en la aplicación de la tasa mínima.**

### PARAMETROS: Ki

**Regla 9: Desactivada transición automática del tipo de validación manual a manual forzada**. Si no está activa esta regla en el plan, cuando un expediente con tipo de validación Manual (M) no puede "colocar" todas las asignaturas, se modifica automáticamente el expediente a validación Manual Forzada (X).

### SIN PARAMETROS.

**Regla 10: Las incompatibilidades de exámenes no se generan con tipo de validación manual.**

SIN PARAMETROS.

**Regla 11: Obliga a matricular todas las asignaturas del contrato de intercambio.** Los alumnos de intercambio que van a otras universidades son obligados a matricular todas las asignaturas establecidas en el contrato de intercambio (información de accesos).

SIN PARAMETROS.

### **Regla 12: Aplicar norma académica 7 en la reconstrucción como en la matrícula.**

La norma académica 7, cuya función es obligar al alumno a matricular completamente un curso antes de poder matricular asignaturas de un curso superior, tiene el siguiente comportamiento cuando se incumple:

- En la validación automática de los datos académicos de matrícula, el incumplimiento de esta norma invalida la matrícula generando castigos de tipo X (asignaturas no colocadas).
- En la reconstrucción de hitos y en la validación manual de matrícula, el incumplimiento de esta norma genera el castigo O/7 en el expediente pero continúa el proceso de colocación de asignaturas en cursos superiores. El resultado de la reconstrucción es 1 (expediente con inconsistencias pero todas las asignaturas colocadas).

Aplicando esta regla, se unifica el comportamiento de la matrícula y la reconstrucción ante el incumplimiento de la norma O/7. Es decir que en la reconstrucción además del castigo O/7 se generen también castigos de tipo X (asignaturas no colocadas).

SIN PARAMETROS.

# *6. Régimen de Permanencia*

Se agrupan bajo esta denominación todas las reglas que determinan la continuidad o no de los estudios realizados por un alumno en la universidad.

Los tipos de reglas son:

- Asignación de Años/Convocatorias de permanencia
- Reglas sobre Hitos del Plan.
- Multiplicadores para Reglas del Tipo 4B del Plan.
- Créditos Desde/Hasta para reglas del Tipo 6 del Plan.

Opcionalmente se define un *factor multiplicador* por trabajar que se aplica solamente sobre las reglas de tipo 4B.

En algunas reglas de régimen de permanencia se define el castigo y el número de años que se aplica el castigo si se incumple la regla. Los tipos de castigo definidos son:

- 0. Sin castigo
- 1. Cierra el expediente castigado.
- 2. Cierra el expediente castigado y en caso de reincidencia cierra todos los estudios en la universidad.
- 3. Cierra el expediente castigado y todos aquellos estudios con el primer curso común.
- 4. Cierra el expediente castigado y requiere preinscripción por vía 7 para continuar los estudios.

En caso de castigo, el alumno no podrá matricularse en ningún plan que pertenezca a los estudios castigados.

### *6.1. Reglas Años/Convocatorias*

En este mantenimiento se define cuantos años académicos o convocatorias dispone el alumno para superar las asignaturas de un hito. Si el alumno no supera alguna asignatura en los límites establecidos; se le aplica el castigo asociado a la regla.

Ejemplo: Podemos definir para el hito correspondiente al **Curso 1** un máximo de 4 convocatorias y asociar el castigo 1 durante 99 años. Si la regla esta activada en el plan, como consecuencia todos los alumnos que consuman en alguna asignatura de primero más de 4 convocatorias serán inhabilitados durante 99 años a matricularse de nuevo en dicho plan.

Los campos que aparecen en la regla son:

#### *Número de Regla*

Valor que identifica la regla de régimen general de otras reglas. Este valor lo asigna automáticamente el sistema cuando se realiza un alta.

#### *Hito*

Tipo de hito sobre el que se define la regla. Este campo junto con el campo ocurrencia constituyen el hito académico.

#### *Ocurrencia*

Número que junto al tipo de hito constituye el identificador del hito sobre el que se aplica la regla. Por ejemplo el hito CURSO1 esta formado por el tipo de hito CURSO y la ocurrencia 1.

#### *Número de Años / Convocatorias*

Número de años académicos o convocatorias autorizados para superar una asignatura del hito.

#### *Años o Convocatorias*

Indica si el valor anterior corresponde a años académicos o convocatorias.

#### *Como Afecta*

Castigo asociado al incumplimiento de la regla. Tal y como hemos descrito, existen cuatro tipos de castigo: 1,2,3,4.

#### *Años de Castigo (Salto Años)*

Número de años que se aplica el castigo.

#### *Fechas de la Regla*

Vigencia de la regla general de régimen.

### **Opciones Permitidas:**

⎭ *Limpiar:* Blanquea todos los campos de la zona de edición de la pantalla.

⎭ *Grabar:* Graba los datos informados en la zona de edición y actualiza la lista de la zona inferior de la página.

⎭ *Borrar:* Permite borrar una regla de régimen de permanencia.

⎭ *Modificar:* Permite modificar una regla de régimen de permanencia.
# *6.2. Reglas sobre Hitos*

Estas reglas permiten definir mínimos o máximos de asignaturas/créditos autorizados en la matrícula o bien determinar el mínimo de asignaturas o créditos que debe superar un alumno cada año académico. Estos límites se pueden definir para un hito concreto o para el plan.

Ejemplo: Podemos definir que en el primer año académico se debe superar 1 crédito del hito correspondiente al **Curso 1** y asociar el castigo 3 durante 99 años. Si la regla esta activada en el plan, como consecuencia todos los alumnos que no aprueben ningún crédito de primero durante el primer año académico serán inhabilitados durante 99 años a matricularse de todos los planes con primero común (véase campo *agrupación* en la cabecera del plan).

Dentro de lo que se denomina genéricamente como reglas sobre hitos podemos distinguir 4 tipos diferentes de reglas:

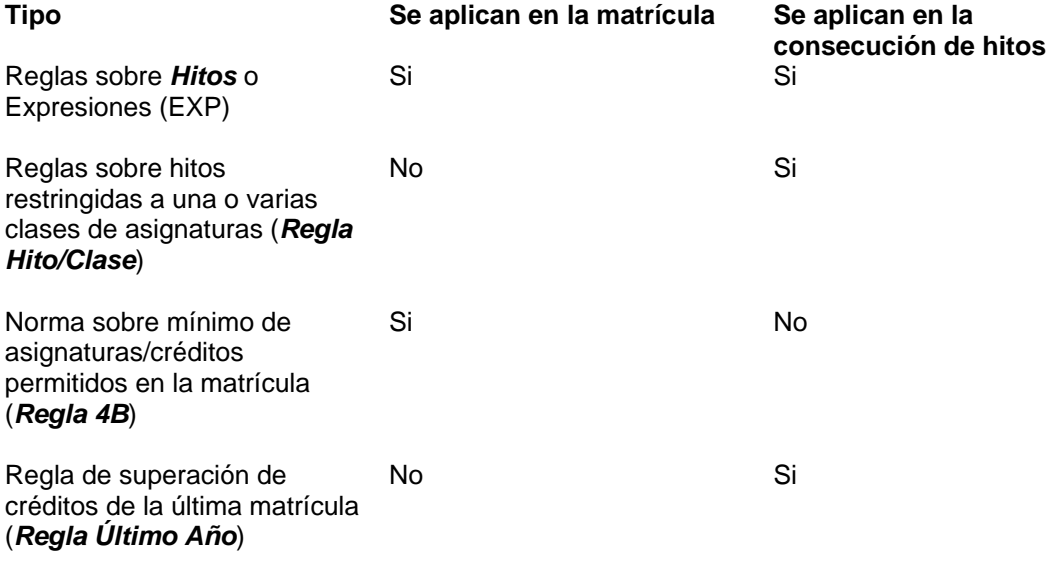

Los campos que aparecen en cada regla son:

#### *Número de Regla*

Valor que identifica la regla. Este valor es asignado automáticamente por el sistema al dar de alta una nueva regla.

#### *Hito*

Tipo de hito. El hito determina cuando se puede aplicar la regla. Una regla asociada a un hito se aplica si el alumno matricula el hito. Si el valor seleccionado es **EXP**, entonces la regla se intenta aplicar siempre.

#### *Ocurrencia*

Número que junto al tipo de hito constituye el identificador del hito sobre el que se aplica la regla. Por ejemplo el hito CURSO1 esta formado por el tipo de hito CURSO y la ocurrencia 1. Este campo es opcional y no es necesario si la regla se aplica sobre una expresión.

# *Agrupación*

Campo opcional que admite cualquier carácter alfabético. Todas aquellas reglas a las que se les asigne el mismo carácter funcionan como requisitos alternativos; es decir, si se cumple uno de ellos, el resto no se verifican. (Véase descripción del campo "*Grupo de Requisitos"* en apartado 2.9)

# *Matriculados/Superados (Matricula/Consecución)*

Indica si la regla afecta a créditos/asignaturas matriculados (M) o superados (S). El primer caso determina que la regla se aplica en la matrícula y el segundo caso se utiliza en reglas que se aplican en la consecución de hitos.

# *Asignaturas/Créditos*

Indica si la regla se refiere a asignaturas (A) o créditos (C).

# *Años o Convocatorias*

Indica si el valor anterior corresponde a años académicos o convocatorias.

#### *%*

Indica si el valor de la regla es porcentaje o no. En reglas 4B no aparece.

#### *Valor*

Número de créditos o asignaturas de la regla. En reglas 4B no aparece este campo porque está implícito en el campo '*expresión*'.

#### *Aplicar en: Años*

Este campo indica en que años se aplica la regla. Se contabiliza a partir del primer año en que se matricula el hito de la regla. Si la regla es EXP; se contabiliza desde el primer año del expediente.

# *Aplicar en: Matrículas*

Este campo indica en que matrículas se aplica la regla. Se contabilizan solamente los años en que se matricula el hito de la regla. Si el hito es EXP; se contabiliza desde la primera matrícula del expediente.

Cada año matriculado cuenta como 1 multiplicado por el peso del año académico definido en la cabecera del régimen de permanencia.

# *Ejemplo:*

Supongamos que existen dos regímenes de permanencia:

- 0 régimen general. El peso definido para el año académico es 1.
- 1 régimen especial para matrícula a tiempo parcial. El peso definido es 0,5.

Un alumno que se haya matriculado 3 años seguidos de primer curso, los dos primeros con régimen 1 y el último con régimen 0, tendrá acumulados 2 \* 0,5 + 1 \* 1 = 2 matrículas al evaluar la regla.

Si en la regla se informan los dos campos: *Aplicar en años* y *Aplicar en matrículas*; entonces la regla se aplica siempre que se cumpla cualquiera de las dos condiciones.

# *Aplicar desde estudios previos*

Si se activa esta opción, la regla se aplica sobre los estudios realizados antes de la apertura del expediente. Es decir, si un alumno proviene de otra universidad y equipara los estudios realizados en aquella universidad, la regla se aplica también en los años equiparados.

# *Expresión*

Si el campo *Hito* contiene el valor **EXP** o es una regla de tipo *hito/clase* es obligatorio informar una expresión. El formato de la expresión varía dependiendo del tipo de regla:

- 1. La expresión en las reglas de *hito* no es más que una lista de asignaturas. No tiene sentido definir expresiones anidadas con contadores tal y como se definen en los arcos puesto que en la regla ya se define un mínimo o un máximo.
- 2. En reglas *hito/clase*, la expresión solamente expresa las clases de asignatura que se deben considerar al evaluar el código de hito informado. Las clases que podemos seleccionar son: Troncal, Obligatoria, Optativa, Libre Elección, Complementos de Formación.
- 3. En reglas *4B*, la expresión esta constituida por un mínimo, un máximo y el grupo de asignaturas de la matrícula que se debe considerar en la regla. Los grupos permitidos son:
	- 0 o 2 Contabiliza asignaturas nuevas y repetidas
	- 1 Contabiliza sólo asignaturas nuevas
	- 3 Contabiliza asignaturas nuevas y repetidas excluyendo convalidadas (valor obsoleto puesto que es lo mismo que el grupo 0 con el campo *Incluir Convalidaciones = No)*

# *Incluir Primero*

Indica si se contabilizan las asignaturas de primero al evaluar la regla.

### *Incluir Convalidaciones*

Indica si se contabilizan las asignaturas convalidadas, equiparadas o adaptadas al evaluar la regla. Si se escoge el grupo 3 de la expresión en reglas 4B, entonces este indicador se desactiva.

#### *Incluir Reconocidas*

Indica si se contabilizan las asignaturas reconocidas en el expediente en el mismo año académico.

# *Incluir Equiparadas por Extinción de Planes*

Indica si se contabilizan las asignaturas equiparadas por extinción de planes en el mismo año académico.

# *Incluir Equiparadas por Traslados*

Indica si se contabilizan las asignaturas equiparadas por traslados en el mismo año académico.

#### *Incluir Resto de Equiparadas*

Indica si se contabilizan las asignaturas equiparadas genéricamente en el mismo año académico.

# *Último Año*

Las reglas con la característica '*último año*' indica que solamente se contabilizan las asignaturas de la última matrícula para evaluar la regla. Esta característica sólo se aplica en reglas de superación (consecución de hitos).

*Importante::* Si solamente se ha matriculado el proyecto de fin de carrera (tipo de asignatura 3), no se aplica la regla.

# *Regla Condicionada*

Las reglas definidas como condicionadas son reglas que se aplican en algunos expedientes autorizados que no cumplen las reglas definidas para el plan. Las reglas condicionadas no se pueden asignar genéricamente a los planes.

# *Como Afecta*

Castigo asociado al incumplimiento de la regla. Tal y como hemos descrito, existen cuatro tipos de castigo: 1, 2, 3, 4.

# *Años de Castigo (Salto Años)*

Número de años que se aplica el castigo.

# *Fechas de la Regla*

Vigencia de la regla general de régimen.

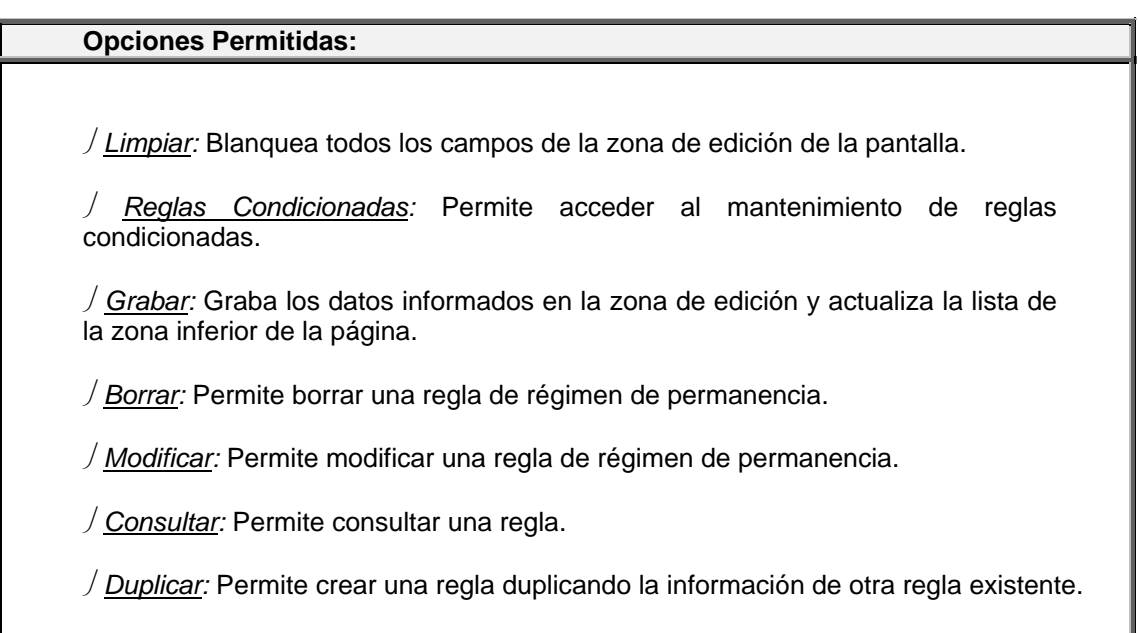

En la pantalla '*Mantenimiento de Reglas Condicionadas*' se define las reglas sobre hito asociadas a una regla sobre hito maestra. En esta página aparecen todas las reglas sobre hito con la característica "regla condicionada" que se han definido en SIGMA, permitiendo al usuario marcar aquellas que desee asociar a la regla sobre hito origen.

# *Regla Origen*

Muestra el número de regla origen a la que se le van asociar reglas condicionadas.

# *Selec.*

Este "checkbox" indica que reglas condicionadas están asociadas a la regla origen del mantenimiento de reglas sobre hito.

# **Opciones Permitidas:**

⎭ *Aceptar:* Permite volver a la página principal del mantenimiento de reglas hito con los cambios realizados.

⎭ *Cancelar:* Permite volver a la página principal del mantenimiento de reglas hito sin tener en cuenta todos los cambios realizados.

# *6.3. Multiplicadores*

Los multiplicadores son factores que se utilizan en las reglas sobre hitos de tipo 4B o en reglas de matrícula sin hito para calcular el valor de las asignaturas o créditos matriculados por el alumno. Estos multiplicadores penalizan al alumno que suspende muchas veces una asignatura.

*Ejemplo*: Supongamos que en un plan se ha definido 30 créditos por matrícula como máximo por año. Podemos definir un multiplicador que contabilice las asignaturas matriculadas por segunda vez o tercera vez con el doble de créditos del valor real. Si la regla esta activada en el plan, como consecuencia un alumno que haya suspendido asignaturas por valor de 15 créditos sólo podrá matricular esos 15 créditos suspendidos debido a que se contabilizarán como si fueran 30.

Los multiplicadores se agrupan en tablas de multiplicadores. Estas tablas están identificadas por un número de regla de régimen de permanencia.

Los campos que aparecen para cada tabla de multiplicadores son:

#### *Número de Regla*

Valor que identifica la regla de régimen de permanencia. Este valor es asignado automáticamente por el sistema al dar de alta una nueva regla.

# *Aplicar solamente si el alumno matricula alguna asignatura nueva*

Si no se marca este indicador, el factor multiplicador se aplica aunque el alumno solamente matricule las asignaturas suspendidas. Si se marca el indicador, la regla multiplicadora sólo se aplica cuando dentro del conjunto de asignaturas matriculadas figura como mínimo una asignatura nueva.

# *Fechas de la Regla*

Vigencia de la regla de régimen de permanencia.

# **Opciones Permitidas:**

⎭ *Limpiar:* Blanquea todos los campos de la zona de edición de la pantalla.

⎭ *Multiplicadores:* Accede al mantenimiento de multiplicadores.

⎭ *Grabar:* Graba los datos informados en la zona de edición junto con sus multiplicadores y actualiza la lista de la zona inferior de la página.

⎭ *Borrar:* Permite borrar una tabla y sus multiplicadores.

⎭ *Modificar:* Permite modificar una tabla de multiplicadores.

En la pantalla '*Mantenimiento de Multiplicadores*' tenemos los campos:

# *Clase de Asignatura*

Indica el tipo de asignatura sobre el que se aplica el multiplicador. Si el factor multiplicador se aplica sobre cualquier tipo de asignatura, entonces se debe seleccionar el valor sin determinar.

# *Desde matrícula*

Número de matrícula desde el cual se aplica el factor multiplicador.

### *Hasta matrícula*

Número de matrícula hasta el cual se aplica el factor multiplicador

#### *Desde créditos*

Número de créditos de la asignatura desde el cual se aplica el factor multiplicador.

#### *Hasta créditos*

Número de créditos de la asignatura hasta el cual se aplica el factor multiplicador

# *Factor*

Valor numérico por el que se multiplica el número de créditos de una asignatura.

#### *Incremento*

Número de créditos que se suma al resultado obtenido después de multiplicar los créditos de la asignatura por el factor.

#### Fórmula

# **( #créditos de la asignatura \* factor ) + incremento**

#### **Opciones Permitidas:**

⎭ *Limpiar:* Blanquea todos los campos de la zona de edición de la pantalla.

⎭ *Añadir:* Actualiza la lista de la zona inferior de la página con los datos del multiplicador informado. Los multiplicadores definidos en la tabla no deben solaparse, es decir, los rangos de matrícula definidos en los multiplicadores deben ser disjuntos.

⎭ *Borrar:* Elimina un multiplicador de la lista de multiplicadores de la tabla.

⎭ *Modificar:* Permite modificar un multiplicador de la tabla.

⎭ *Aceptar:* Permite volver a la página principal del mantenimiento de multiplicadores con los cambios realizados.

⎭*Cancelar:* Permite volver a la página principal del mantenimiento de multiplicadores sin tener en cuenta todos los cambios realizados.

# *6.4. Reglas de Tipo 6*

Estas reglas determinan el número de años que dispone el alumno para superar un ciclo dependiendo del número de créditos del ciclo. Solamente puede haber una regla de tipo 6 vigente en la universidad.

Los campos de estas reglas son:

#### *Número de Regla*

Valor que identifica la regla de régimen general de otras reglas. Este valor es asignado automáticamente por el sistema al dar de alta una nueva regla.

#### *Fechas de la Regla*

Vigencia de la regla general de régimen de permanencia.

# **Opciones Permitidas:**

⎭ *Limpiar:* Blanquea todos los campos de la zona de edición de la pantalla.

⎭ *Ciclos:* Accede al mantenimiento de ciclos de reglas de tipo 6.

⎭ *Grabar:* Graba los datos informados en la zona de edición junto con sus ciclos y actualiza la lista de la zona inferior de la página.

⎭ *Borrar:* Permite borrar una tabla y sus ciclos.

⎭ *Modificar:* Permite modificar una tabla de ciclos.

En la pantalla '*Mantenimiento de Ciclos de reglas de tipo 6*' se define el límite de años autorizado para cada ciclo. Los campos son:

#### *Ciclo*

Los valores permitidos son: 1, 2 o 3

#### *Desde Créditos*

Junto con el campo '*Hasta Créditos*' define el rango de créditos que deben tener los ciclos afectados por esta regla.

# *Hasta Créditos*

Ver el campo '*Desde Créditos*'.

#### *Años de Permanencia*

Número de años autorizados para que el alumno supere el ciclo.

#### *Como Afecta*

Castigo asociado al incumplimiento de la regla. Tal y como hemos descrito, existen tres tipos de castigo: 1,2,3.

#### *Años de Castigo (Salto Años)*

Número de años que se aplica el castigo.

# **Opciones Permitidas:**

⎭ *Limpiar:* Blanquea todos los campos de la zona de edición de la pantalla.

⎭ *Añadir:* Actualiza la lista de la zona inferior de la página con los datos del ciclo informado. Los rangos de créditos definidos por ciclo no deben solaparse.

⎭ *Borrar:* Elimina un ciclo de la regla de régimen de permanencia.

⎭ *Modificar:* Permite modificar los datos de un ciclo.

⎭ *Aceptar:* Permite volver a la página principal del mantenimiento de reglas de tipo 6 con los cambios realizados.

⎭ *Cancelar:* Permite volver a la página principal del mantenimiento de reglas de tipo 6 sin tener en cuenta todos los cambios realizados.

# *6.5. Incompatibilidades de Matrícula*

La *incompatibilidad de matrícula* es un tipo de regla que permite establecer relaciones de incompatibilidad entre asignaturas del mismo o diferentes planes de estudio.

Los tipos de incompatibilidades que se pueden definir son:

1) Si un alumno ha cursado o matriculado la asignatura *O*, no podrá matricular la asignatura *D* (aunque sean de planes diferentes).

2) Los alumnos del plan de estudios *Pd* no podrán matricular la asignatura *D*.

La regla tiene una fecha de alta y baja que establecen la vigencia de la regla y solamente se aplica durante el proceso de matrícula.

Los campos que se definen en el mantenimiento son:

#### *Núm. Incompatibilidad*

Identificador de incompatibilidad. El sistema lo asigna automáticamente añadiendo uno al mayor existente.

#### *DESTINO*

El destino de la incompatibilidad es la asignatura o asignatura/plan sobre la que se aplica la restricción.

#### *Plan destino*

Si se informa, la incompatibilidad afecta solamente a la asignatura destino que se matricula en dicho plan. Este campo es opcional y dispone de consulta asociada.

#### *Asignatura destino*

Código de asignatura sobre la que se aplica la restricción. Este campo es obligatorio y dispone de consulta asociada.

#### *ORIGEN*

El origen de la incompatibilidad puede ser una asignatura, una asignatura/plan, un plan o nada. Si el origen está superado o matriculado y no cambiado ni abandonado entonces no se permite matricular el destino.

# *Plan origen*

Este campo es opcional y dispone de consulta asociada.

# *Asignatura origen*

Este campo es opcional y dispone de consulta asociada.

#### *Estado del Origen*

Establece la condición del origen que se considera incompatible. Los valores posibles son:

#### 0. Origen en la matrícula o expediente

Tanto si el origen está en la matrícula o en el expediente del alumno se considera que las asignaturas son incompatibles.

#### 1. Origen en la matrícula

Sólo se considera la incompatibilidad si la asignatura destino y origen están en la misma matrícula.

La diferencia del origen de las incompatibilidades de matrícula con el origen de los requisitos que se definen en el monitor de planes es que el origen del requisito expresa la condición necesaria para permitir la matrícula del destino y el origen de la incompatibilidad determina la condición que impide la matrícula del destino.

Ejemplo 1:

Si se quiere impedir que un alumno de cualquier plan matricule la asignatura A1 si tiene superada o matriculada la asignatura A2 en alguno de sus expedientes, se define una incompatibilidad con destino A1 y origen A2 con estado del origen 0.

Ejemplo 2:

Si se quiere impedir que los alumnos del plan P1 matriculen la asignatura A1, se define una incompatibilidad con destino P1 / A1 y sin origen.

Ejemplo 3:

Si se quiere impedir que se matriculen a la vez las asignaturas A1 y A2, se definen dos incompatibilidades: la primera tendrá A1 como destino y A2 como origen; y la segunda incompatibilidad tendrá A2 como destino y A1 como origen. Ambas incompatibilidades tendrán informado el estado del origen 1.

#### *Motivo*

Opcionalmente se puede elegir un motivo de incompatibilidad. La lista de motivos se puede ampliar accediendo al 'Mantenimiento de Motivos del producto DGES' con tipo de motivo igual a 40.

# *Fecha Alta*

Fecha de alta de la incompatibilidad. Todas las matrículas igual o posterior a dicha fecha evaluarán la incompatibilidad.

#### *Fecha Baja*

Fecha a partir de la cual la incompatibilidad deja de aplicarse. Si se introduce debe ser posterior a la fecha de alta.

# *Fecha Carencia*

No se aplica.

# **Opciones Permitidas:**

⎭ *Limpiar:* Blanquea todos los campos de la zona de edición de la pantalla.

⎭ *Grabar:* Graba los datos informados en la zona de edición y actualiza la lista de la zona inferior de la página.

⎭ *Borrar:* Permite borrar una incompatibilidad de matrícula.

⎭ *Modificar:* Permite modificar una incompatibilidad de matrícula.

⎭ *Consultar:* Permite consultar una incompatibilidad.

# *6.6. Reglas de Matrícula*

Estas reglas permiten definir mínimos o máximos de asignaturas/créditos autorizados en la matrícula. Estos límites se pueden definir para un hito concreto o para todo el plan.

NOTA:: Actualmente este tipo de regla es equivalente a las reglas sobre hito de matrícula y las reglas 4B que se definen en el punto 6.2

Los campos que aparecen en cada regla son:

#### *Número de Regla*

Valor que identifica la regla. Este valor es asignado automáticamente por el sistema al dar de alta una nueva regla.

#### *Hito*

Tipo de hito sobre el que se define la regla. Si el valor seleccionado es **EXP**, entonces la regla se aplica sobre una expresión y no sobre un hito. También existe la opción de no escoger ningún hito. Es este caso, la regla se aplica sobre todas las asignaturas matriculadas independientemente del hito al que pertenecen.

#### *Ocurrencia*

Número que junto al tipo de hito constituye el identificador del hito sobre el que se aplica la regla. Por ejemplo el hito CURSO1 esta formado por el tipo de hito CURSO y la ocurrencia 1. Este campo es opcional y no es necesario si la regla se aplica sobre una expresión.

#### *Agrupación*

Campo opcional que admite cualquier carácter alfabético. Todas aquellas reglas a las que se les asigne el mismo carácter funcionan como requisitos alternativos; es decir, si se cumple uno de ellos, el resto no se verifican. (Véase descripción del campo "*Grupo de Requisitos"* en apartado 2.9)

#### *Máximo/Mínimo*

Determina si la regla limita el máximo o el mínimo de asignaturas/créditos que se puede matricular.

### *Asignaturas/Créditos*

Indica si la regla se refiere a asignaturas (A) o créditos (C).

#### *Valor*

Número de créditos o asignaturas de la regla. Este campo no es necesario si la regla aplica una función que calcula el valor.

### *Porcentaje %*

Indica si el valor de la regla es porcentaje o no. Solamente se utiliza con el campo valor informado.

#### *Función*

Si se escoge esta opción, se selecciona una de las fórmulas disponibles para el cálculo del valor de la regla.

ejemplo:

*Valor = (Carga total del título / Número de años previstos* En este caso si el plan tiene definidos 200 créditos mínimos en la cabecera y 5 años de duración; el resultado de la función es Valor =  $190 / 5 = 38$ 

### *Porcentaje*

Se informa un porcentaje a incrementar el resultado de la función.

ejemplo: *20%; Valor =* 38 + 20% = 47,6

#### *Redondeo*

Se indica el redondeo que se aplica al resultado de la función y el porcentaje.

*ejemplo: Los decimales se redondean a un decimal que puede ser 0 o 5. Se aplica un redondeo a 0,5 y el resultado del ejemplo es 47,5.* 

#### *Aplicar en: Años*

Este campo indica en que años se aplica la regla. Se contabiliza a partir del primer año en que se matricula el hito de la regla. Si la regla no tiene hito o es EXP; se contabiliza desde el primer año del expediente.

#### *Aplicar en: Matrículas*

Este campo indica en que matrículas se aplica la regla. Se contabiliza a partir del primer año en que se matricula el hito de la regla. Si la regla no tiene hito o es EXP; se contabiliza desde la primera matrícula del expediente.

Cada año matriculado cuenta como 1 multiplicado por el peso del año académico definido en la cabecera del régimen de permanencia.

#### *Ejemplo:*

Supongamos que existen dos regímenes de permanencia:

0 – régimen general. El peso definido para el año académico es 1.

1 – régimen especial para matrícula a tiempo parcial. El peso definido es 0,5.

Un alumno que se haya matriculado 3 años seguidos de primer curso, los dos primeros con régimen 1 y el último con régimen 0, tendrá acumulados 2 \* 0,5 + 1 \* 1 = 2 matrículas al evaluar la regla.

Si en la regla se informan los dos campos: *Aplicar en años* y *Aplicar en matrículas*; entonces la regla se aplica siempre que se cumpla cualquiera de las dos condiciones.

### *Expresión*

Si el campo *Hito* contiene el valor **EXP** es obligatorio informar una expresión. El formato de la expresión no es más que una lista de asignaturas. No tiene sentido definir expresiones anidadas con contadores tal y como se definen en los arcos puesto que en la regla ya se define un mínimo o un máximo.

#### *Incluir Repetidas*

Indica si se contabilizan las asignaturas repetidas por el alumno.

#### *Incluir Primero*

Indica si se contabilizan las asignaturas de primero al evaluar la regla.

#### *Incluir Convalidaciones*

Indica si se contabilizan las asignaturas convalidadas, equiparadas o adaptadas al evaluar la regla.

#### *Incluir Reconocidas*

Indica si se contabilizan las asignaturas reconocidas en el expediente en el mismo año académico.

# *Incluir Equiparadas por Extinción de Planes*

Indica si se contabilizan las asignaturas equiparadas por extinción de planes en el mismo año académico.

# *Incluir Equiparadas por Traslados*

Indica si se contabilizan las asignaturas equiparadas por traslados en el mismo año académico.

# *Incluir Resto de Equiparadas*

Indica si se contabilizan las asignaturas equiparadas genéricamente en el mismo año académico.

# *Aplicar en Tipo de Matrícula*

Se define las variantes de matrícula en las que se debe aplicar la regla.

- 0. Secretaria
- 2. Automatrícula @
- 8. AIS

# *Fechas de la Regla*

Vigencia de la regla general de régimen.

# **Opciones Permitidas:**

⎭ *Limpiar:* Blanquea todos los campos de la zona de edición de la pantalla.

⎭ *Grabar:* Graba los datos informados en la zona de edición y actualiza la lista de la zona inferior de la página.

⎭ *Borrar:* Permite borrar una regla de matrícula.

⎭ *Modificar:* Permite modificar una regla de matrícula.

⎭ *Consultar:* Permite consultar una regla.

⎭ *Duplicar:* Permite crear una regla duplicando la información de otra regla existente.

# *7. Hitos Académicos*

En el mantenimiento de hitos académicos se define los diferentes **tipos de hitos** que podrán asignarse en el monitor de planes de estudio. Los valores definidos en este mantenimiento junto con la ocurrencia constituyen los hitos asignados a los planes de estudio. Ejemplo: El hito CICLO1 pertenece al tipo de hito CICLO y tiene la ocurrencia 1.

Campos de la pantalla:

### *Tipo Hito*

Es el identificador del tipo de hito y el prefijo de los hitos académicos que se definan en el plan. Existen algunos tipos de hito predeterminados: START, TIxxxx (títulos), ITxxxx (itinerarios), ESxxxx (especialidades), CIxxxx (ciclos), CUxxxx (cursos). El valor no puede contener cifras salvo en el caso del hito CUxxxx (xxxx puede contener un valor numérico >89, por ejemplo CURS90). Este tipo de hito se utiliza en cursos puente.

#### *Denominación*

Es la denominación del tipo de hito. Admite hasta 16 caracteres.

#### *Denominación – idioma 2 -*

Es la denominación del tipo de hito en el segundo idioma. Admite hasta 16 caracteres.

#### *Denominación Corta*

Es la denominación breve del tipo de hito. Admite hasta 8 caracteres.

#### *Denominación Corta– idioma 2 -*

Es la denominación breve del tipo de hito en el segundo idioma. Admite hasta 8 caracteres.

#### *Comprobar Tabla*

Si el valor es afirmativo indica que los hitos de este tipo que se definan en los planes deberán ser validados contra una tabla de la base de datos específica.

# *Tabla*

Será de entrada obligatoria si el campo "Comprobar Tabla" se ha marcado afirmativamente. Contiene el nombre de la tabla de base de datos donde debe validarse el valor. Existen algunos valores predeterminados: '*titulos*', '*especialidades*' '*itinerarios*'.

#### *Hito Jerárquico*

Indica si los hitos definidos bajo un determinado tipo de hito tienen un comportamiento jerárquico dentro del plan de estudios.

Un hito jerárquico se consigue cuando se superan todos los arcos que lo componen y además está conseguido el anterior hito del mismo tipo. Se define como característica del tipo de hito para toda la universidad

#### *Hito Selectivo*

Indica si el hito tiene un comportamiento selectivo dentro del nodo en el que está asociado.

Un hito selectivo se debe conseguir si se quiere matricular lo que hay a continuación de él. Y es independiente de si el hito es jerárquico o no.

#### *Con expresión de asignaturas propia*

Esta característica permite definir hitos independientes del grafo del plan, cuya consecución se valida contra una expresión de asignaturas independiente.

En esta expresión se podrán indicar asignaturas del plan o externas.

# *Observaciones*

Comentario opcional.

# **Opciones Permitidas:**

⎭ *Limpiar:* Blanquea todos los campos de la zona de edición de la pantalla.

⎭ *Grabar:* Graba los datos informados en la zona de edición y actualiza la lista de la zona inferior de la página.

⎭ *Borrar:* Permite borrar una tipo de hito siempre y cuando no exista en ningún plan.

⎭ *Modificar:* Permite modificar un tipo de hito.

⎭ *Consultar:* Permite consultar un tipo de hito.

⎭ *Duplicar:* Inicializa todos los campos de la zona de edición con la misma información del tipo de hito duplicado con la excepción del campo tipo de hito.

# *8. Especialidades*

Mantenimiento de las diferentes especialidades que pueden asignarse en los planes de estudio si se ha determinado en el hito *especialidad* la característica "*Comprobar Tabla = Si"*.

Datos de Pantalla:

# *Código de Especialidad*

Identificador de la especialidad. Es un valor numérico de cuatro cifras como máximo.

# *Denominación – idioma 1-*

Nombre de la especialidad. Permite la introducción de hasta 80 caracteres.

# *Denominación – Idioma 2 –*

Campo opcional. Admite también hasta 80 caracteres.

# *Denominación Corta– idioma 1-*

Nombre de la especialidad. Permite la introducción de hasta 30 caracteres.

# *Denominación Corta– Idioma 2 –*

Campo opcional. Admite también hasta 30

# **Opciones Permitidas:**

⎭ *Buscar:* Muestra la **pantalla de búsqueda** del maestro de especialidades.

⎭ *Limpiar:* Blanquea todos los campos de la zona de edición de la pantalla.

⎭ *Grabar:* Graba los datos informados en la zona de edición y actualiza la lista de especialidades mostrado en la zona inferior de la página.

⎭ *Baja lógica:* Permite hacer baja lógica de una especialidad.

⎭ *Reactivar:* Permite reactivar una especialidad con baja lógica.

⎭ *Modificar:* Permite modificar un especialidad.

⎭ *Consultar:* Permite consultar un especialidad.

# *9. Itinerarios*

Mantenimiento de los diferentes itinerarios que pueden asignarse en los planes de estudio si se ha determinado en el hito *itinerario* la característica "*Comprobar Tabla = Si"*.

Datos de Pantalla:

# *Código de Itinerario*

Identificador de la itinerario. Es un valor numérico de cuatro cifras como máximo.

# *Denominación – idioma 1-*

Nombre de la itinerario. Permite la introducción de hasta 80 caracteres.

# *Denominación – Idioma 2 –*

Campo opcional. Admite también hasta 80 caracteres.

# *Denominación Corta– idioma 1-*

Nombre de la itinerario. Permite la introducción de hasta 30 caracteres.

# *Denominación Corta– Idioma 2 –*

Campo opcional. Admite también hasta 30

# **Opciones Permitidas:**

⎭ *Buscar:* Muestra la **pantalla de búsqueda** del maestro de itinerario.

⎭ *Limpiar:* Blanquea todos los campos de la zona de edición de la pantalla.

⎭ *Grabar:* Graba los datos informados en la zona de edición y actualiza la lista de itinerarios mostrado en la zona inferior de la página.

⎭ *Baja lógica:* Permite hacer baja lógica de un itinerario.

⎭ *Reactivar:* Permite reactivar un itinerario con baja lógica.

⎭ *Borrar:* Permite borrar una itinerarios.

⎭ *Modificar:* Permite modificar un itinerarios.

⎭ *Consultar:* Permite consultar un itinerarios.

# *10. Títulos*

Esta opción permite acceder a los mantenimientos de tipos de título y títulos pertenecientes al producto de títulos (TIS). La razón de incluir estas opciones en el menú de planes de estudio es facilitar la consulta y creación de los títulos que se asignan en el monitor de PLES.

# *11. Parámetros Generales*

Este mantenimiento es el mismo que existe en el producto DGES con el nombre 'Mantenimiento de Tabla de Tablas' pero restringido a la información utilizada en el producto PLES.

# *12. Programas Oficiales de Posgrado*

El mantenimiento de Programas Oficiales de Posgrado (POP) consta de los siguientes campos:

#### *Mnemo*

Mnemotécnico del POP.

### *Denominación o descripción*

Nombre del POP. Se puede introducir en varios idiomas mediante el icono asociado.

#### *Doctorado Si/No*

Indica si el POP tendrá planes de tipo doctorado asociados.

### *Master Si/No*

Indica si el POP tendrá planes de tipo master asociados.

# **Opciones Permitidas:**

⎭ *Buscar:* Muestra la **pantalla de búsqueda** del maestro de POPs.

⎭ *Limpiar:* Blanquea todos los campos de la zona de edición de la pantalla.

⎭ *Grabar:* Graba los datos informados en la zona de edición y actualiza la lista de POPs mostrado en la zona inferior de la página.

⎭ *Borrar:* Permite borrar un POP. No se permite la baja de un estudio si existe algún plan asociado.

⎭ *Modificar:* Permite modificar un POP.

⎭ *Consultar:* Permite consultar un POP.

# *13. Ramas de Conocimiento*

El mantenimiento de Ramas de Conocimiento consta de los siguientes campos:

### *Código*

Identificador de la rama.

### *Denominación o descripción*

Nombre de la rama de conocimiento: Artes y Humanidades, Ciencias Sociales y Jurídicas, Ingeniería y Arquitectura, Ciencias de Salud, Ciencias.

# **Opciones Permitidas:**

⎭ *Buscar:* Muestra la **pantalla de búsqueda** del maestro de ramas.

⎭ *Limpiar:* Blanquea todos los campos de la zona de edición de la pantalla.

⎭ *Grabar:* Graba los datos informados en la zona de edición y actualiza la lista de ramas mostrado en la zona inferior de la página.

⎭ *Borrar:* Permite borrar una rama.

⎭ *Modificar:* Permite modificar un rama.

⎭ *Consultar:* Permite consultar un rama.

# **4. Listados**

# *1. Listado de Plan*

La pantalla de petición se compone de dos partes. En la primer aparecerá una lista de componentes del plan: cabecera, centros, asignatura-plan, optatividades, grafo, etc; que podrán seleccionarse mediante checkbox. Los componentes seleccionados determinan la información que aparecerá en el listado.

Ejemplos: Se podrán realizar solicitudes como las siguientes

- a) Lista de todas las asignaturas de un plan
- b) Listado de las cabeceras de los planes existentes
- c) Lista de los planes en que aparece la asignatura X.
- d) Listado de un plan con sus centros, asignaturas, optatividades, etc.

En función de los componentes del plan seleccionados en la petición, se podrán definir los rangos de la petición del listado. Por ejemplo, si se quiere obtener las ocurrencias de la asignatura 10001 en todos los planes de SIGMA, se indicarán los rangos desde el plan 0 al plan 99999 y desde la asignatura 10001 hasta la asignatura 10001.

# *2. Materias*

Pantalla de solicitud del listado de materias.

# *3. Estudios*

Pantalla de solicitud del listado de estudios.

# *4. Asignaturas*

Pantalla de solicitud del listado de asignaturas.

# *5. Hitos Académicos*

Pantalla de solicitud del listado de tipos de hito académico.

# *6. Especialidades*

Pantalla de solicitud del listado de especialidades.

# **5. Menciones**

Las menciones son titulaciones propias de la universidad que permiten al alumno intensificar sus estudios oficiales. Las menciones están ligadas a uno o varios planes (titulaciones base de la mención) pudiendo el alumno simultanear los estudios de la titulación básica con la especialización de la mención.

Las asignaturas requeridas para la consecución de la mención se determinan mediante una expresión similar a la que se emplea en los arcos de los planes de estudios con la salvedad que los contadores no se utilizan.

# *1. Mantenimiento*

Permite crear, modificar y borrar menciones.

Datos de Pantalla:

# *Código de Mención*

Identifica la mención. En altas no se debe informar ya que se obtiene automáticamente.

# *Créditos / Asignaturas*

Indica si los mínimos y máximos de la expresión contabilizan créditos o asignaturas.

#### *Expresión*

Expresión tal y como se definen en los arcos de un plan con las siguientes restricciones:

- 1. No se utilizan OPs
- 2. No se utilizan EPs
- 3. El contador siempre debe ser 0.

Ejemplo: 10003,(10033,11777)[6,0,12]

#### *Primer año académico a evaluar*

Primer año académico en el que se podrá realizar la consecución de menciones.

#### *Último año académico a evaluar*

Último año académico en el que se podrá realizar la consecución de menciones.

#### *Matrícula asignaturas / créditos fuera del expediente*

Indica si el alumno puede matricular asignaturas de la mención que no estén asociadas a ningún expediente.

# *Solicitar título de la mención*

Indica si la mención tiene asociado un título.

# *Certificar*

Indica si el centro certifica la consecución de las menciones.

*Fecha Alta*  Fecha de alta de la mención

# *Aplicar en todos los planes*

Si se aplica en todos los planes, entonces no es necesario explicitar los planes base de la mención. En caso contrario, se deberá introducir los planes en la pantalla "Mantenimiento de Planes de la Mención".

### **Opciones Permitidas:**

⎭ *Limpiar:* Blanquea todos los campos de la zona de edición de la pantalla.

⎭ *Planes:* Accede al mantenimiento de planes de la mención.

⎭ *Grabar:* Graba los datos de la mención informados en la zona de edición junto con sus planes y actualiza la lista de la zona inferior de la página.

⎭ *Borrar:* Permite borrar una mención.

⎭ *Modificar:* Permite modificar una mención.

En la pantalla '*Mantenimiento de Planes de una Mención*' se define la lista de planes base de la mención.

*Código de Plan*  Identifica el plan.

# **Opciones Permitidas:**

⎭ *Limpiar:* Blanquea todos los campos de la zona de edición de la pantalla.

⎭ *Añadir:* Actualiza la lista de planes de la zona inferior de la página.

⎭ *Borrar:* Elimina un plan de la lista.

⎭ *Aceptar:* Permite volver a la página principal del mantenimiento de menciones con los cambios realizados.

⎭ *Cancelar:* Permite volver a la página principal del mantenimiento de menciones sin tener en cuenta todos los cambios realizados.

# **ANEXOS**

# *A.Glosario*

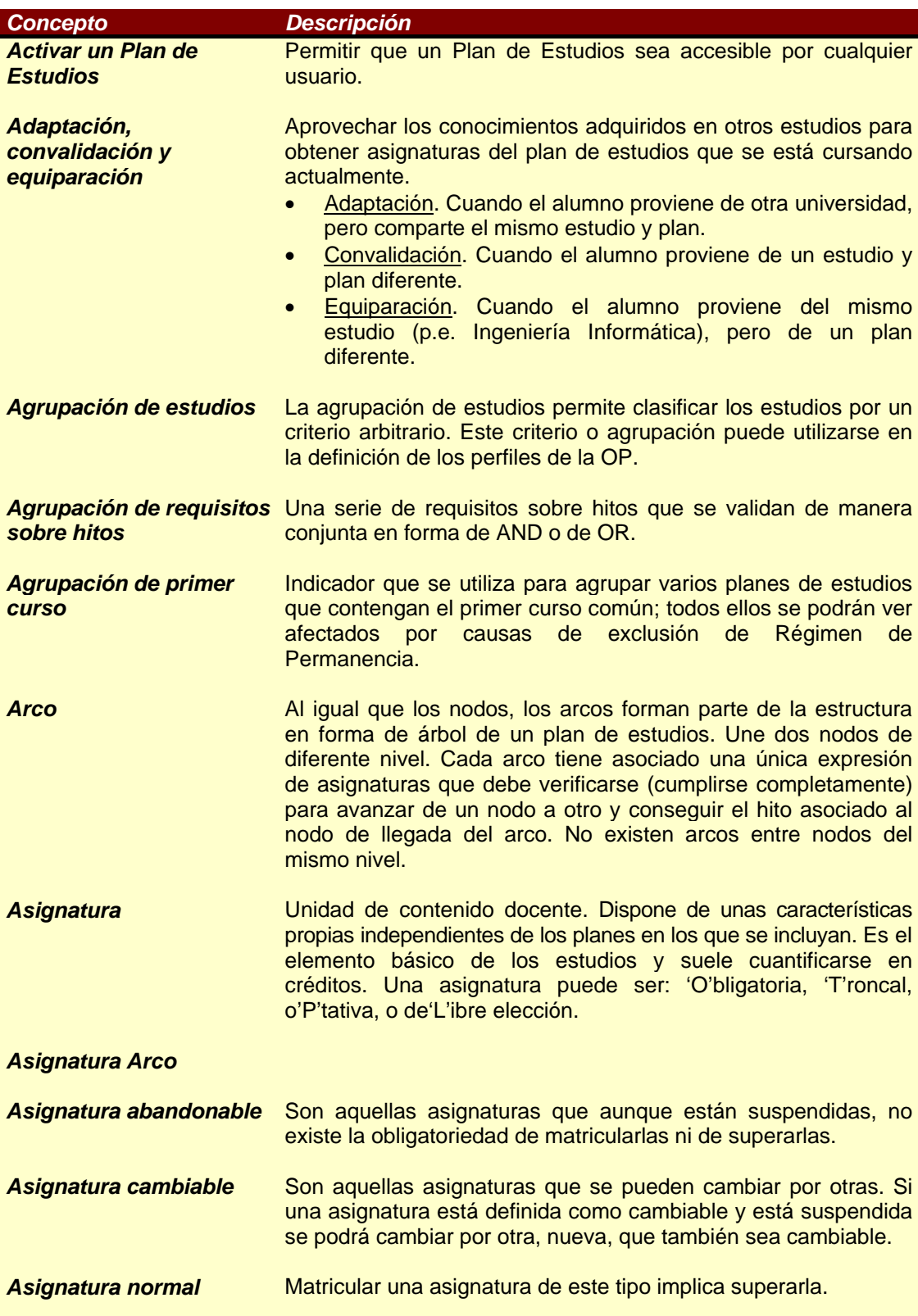

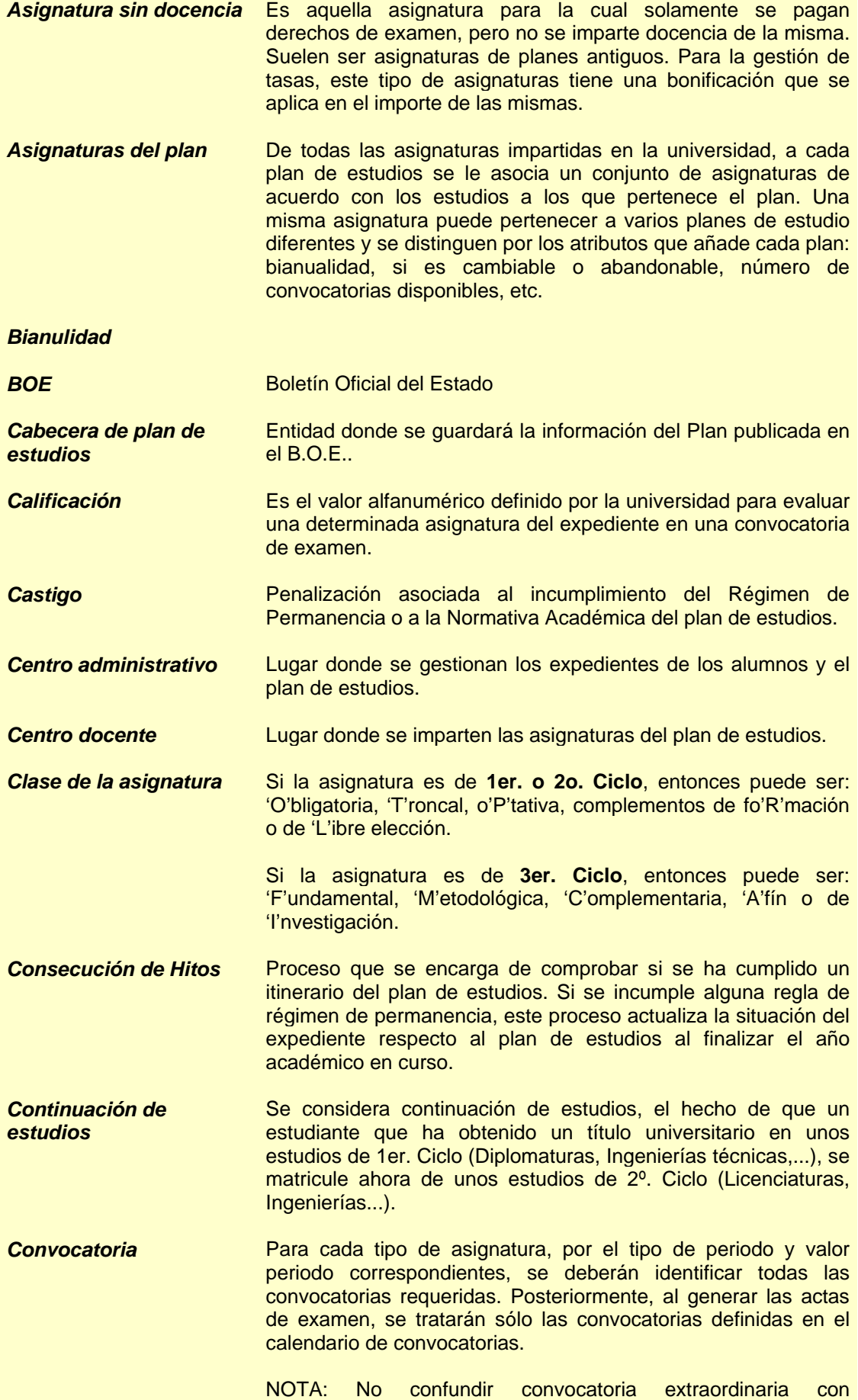

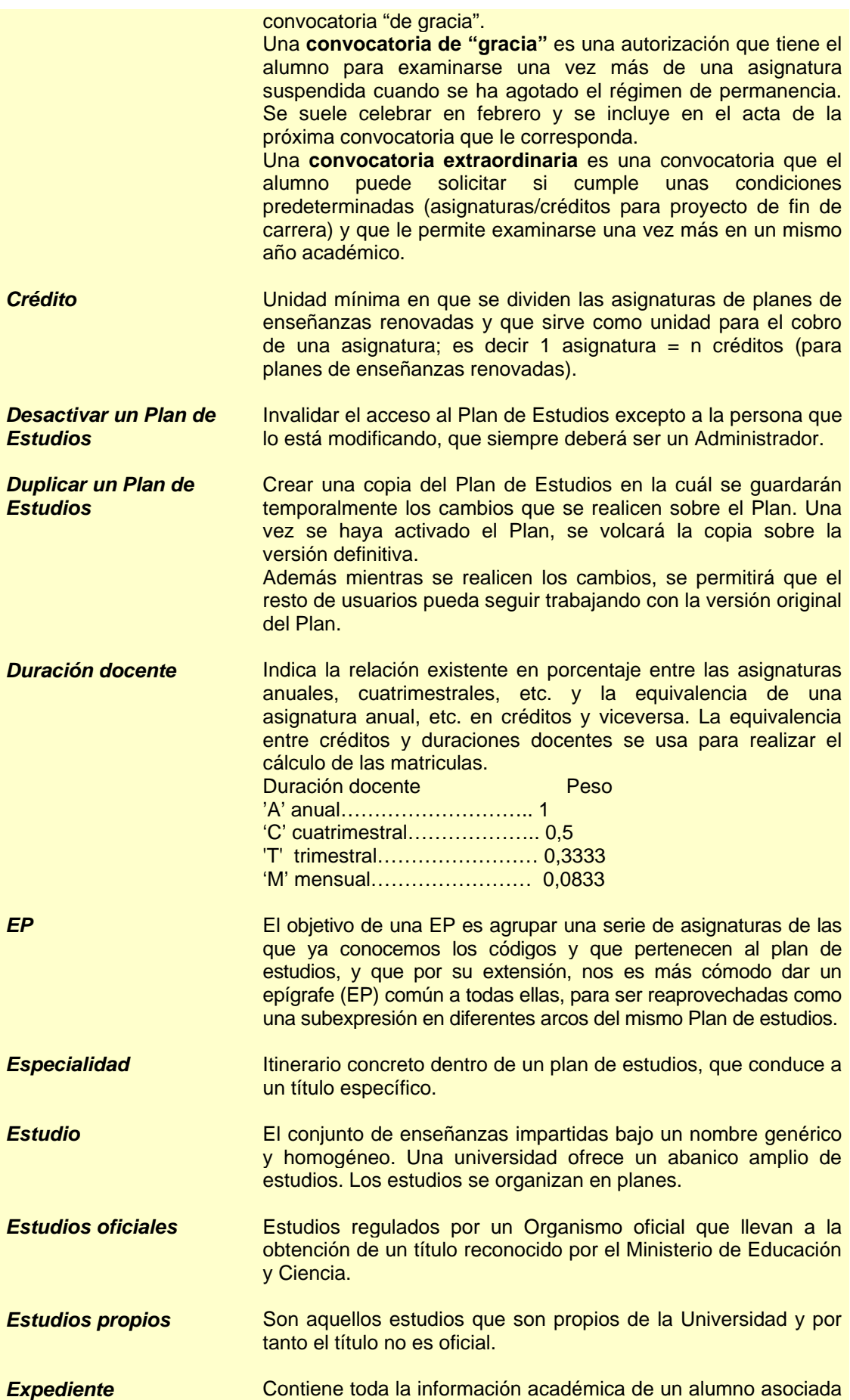

al plan de estudios que está cursando. Refleja la situación actual del alumno dentro del plan de estudios. *Expresión (Consultar concepto "Expresión" en glosario del producto VAS)*  Es una agrupación de asignaturas (obligatorias y/u optativas), OP's y ki's que deben aprobarse para avanzar al nodo de destino del arco. Cada expresión tiene un máximo y un mínimo de créditos o asignaturas a matricular. Las expresiones se validan para la matriculación y se verifican para la consecución de hitos. Para validar una expresión el alumno debe de matricularse al menos de 1 asignatura. Para verificar una expresión el alumno debe de aprobar todas las asignaturas de la expresión. Ejemplo: 11,12,13,(14,15,16)[1,0,2] 11,12,13,14,15 y 16 son códigos de asignaturas. (14,15,16)[1,0,2], indica que debe elegirse un mínimo de 1 asignatura y un máximo de 2. **Fecha alta Hace referencia a la fecha a partir de la cuál un elemento del** Plan de Estudios puede ser utilizado. *Fecha baja* Hace referencia a la fecha a partir de la cuál un elemento del Plan de Estudios no puede ser utilizado. *Fecha carencia* Hace referencia a la fecha hasta la que un elemento del Plan de Estudios sigue vigente para expedientes asociados a él. *Hito académico* Los hitos están siempre asociados a los nodos de un plan de estudios. Los hitos son actos académicos susceptibles de ser anotados en el expediente. Existen diferentes tipos de hitos académicos definidos en la aplicación SIGMA. Los más importantes son los siguientes: START, Curso, Ciclo, Especialidad y Título. Dentro de un plan un hito tiene ocurrencias: 1, 2, 3, así Ciclo1, Ciclo2, etc. Para que se considere un hito asociado al plan debe de tener al menos 1 **ocurrencia** *Hitos informativos* A un arco se le puede asociar uno o varios hitos con carácter informativo. Se emplearán en los arcos en los que comienzan una especialidad y/o un itinerario. Son útiles para los procesos de Validación de Matrícula y Consecución de Hitos. De cara al plan de estudios no tienen ningún valor, sólo son informativos. *Hito jerárquico* Un hito jerárquico se consigue cuando se superan todos los arcos que lo componen y además está conseguido el anterior hito del mismo tipo. Se define como característica del tipo de hito para toda la universidad. *Hito no jerárquico* Un hito no jerárquico se consigue cuando se superan todos los arcos que lo componen. Se define como característica del tipo de hito para toda la universidad. **Hito selectivo Un** hito selectivo se debe conseguir si se quiere matricular lo que hay a continuación de él. Y es independiente de si el hito es jerárquico o no. Ejemplo: Curso puente *Incompatibilidad de asignaturas*  Una asignatura puede tener incompatibilidad con otra o otras asignaturas. La calificación asociada a una asignatura con incompatibilidad será siempre 'IN'. Las incompatibilidades son

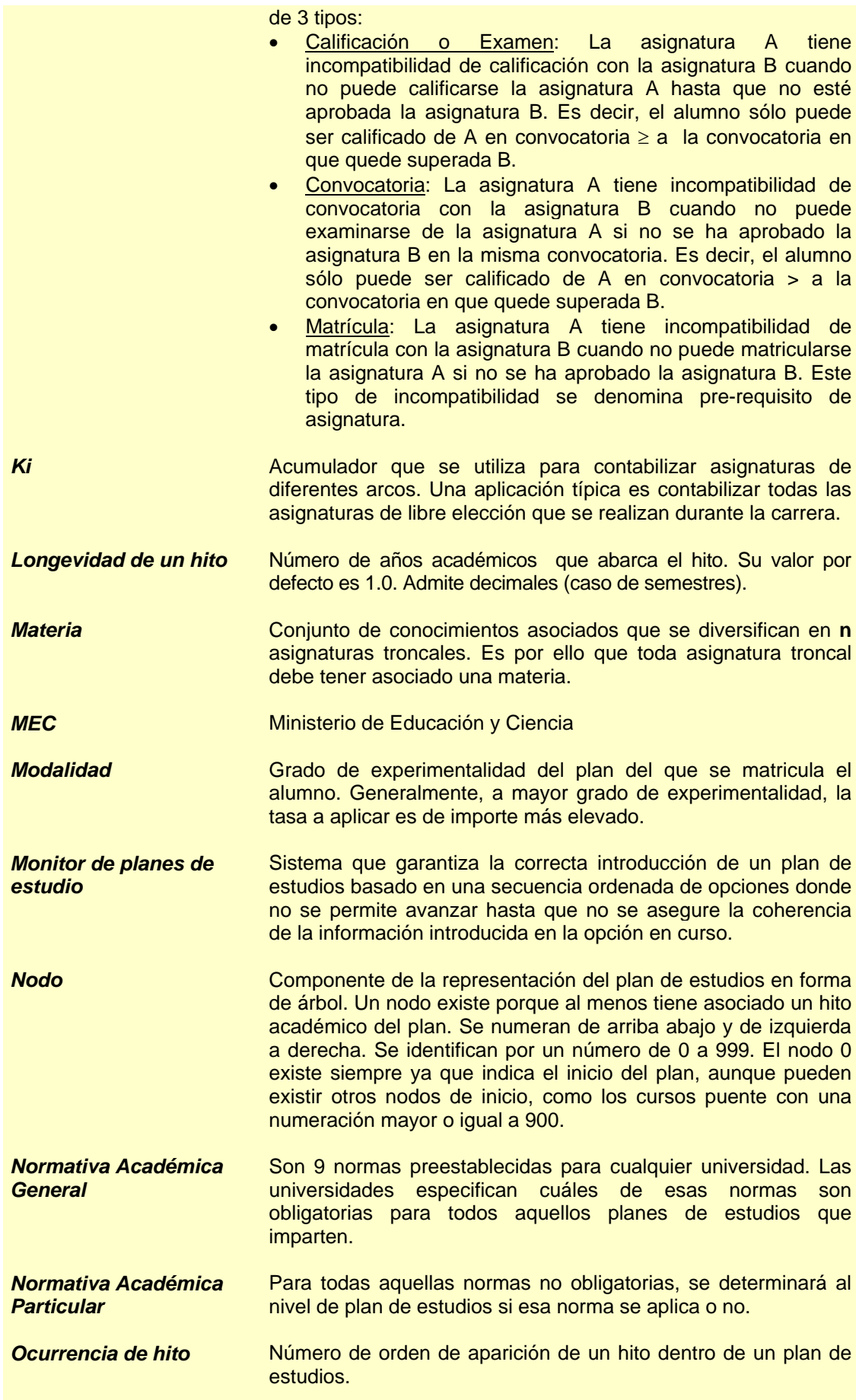

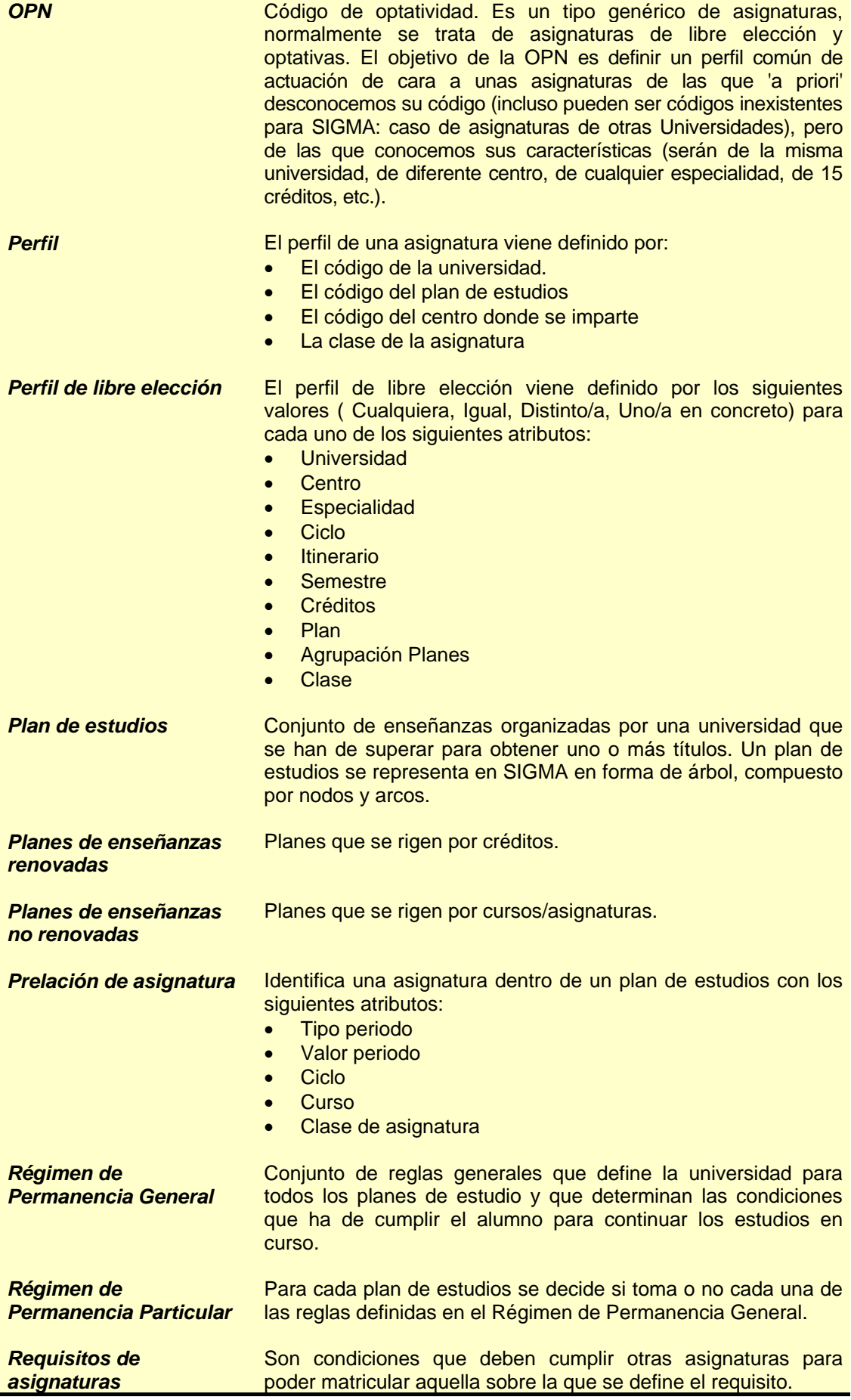

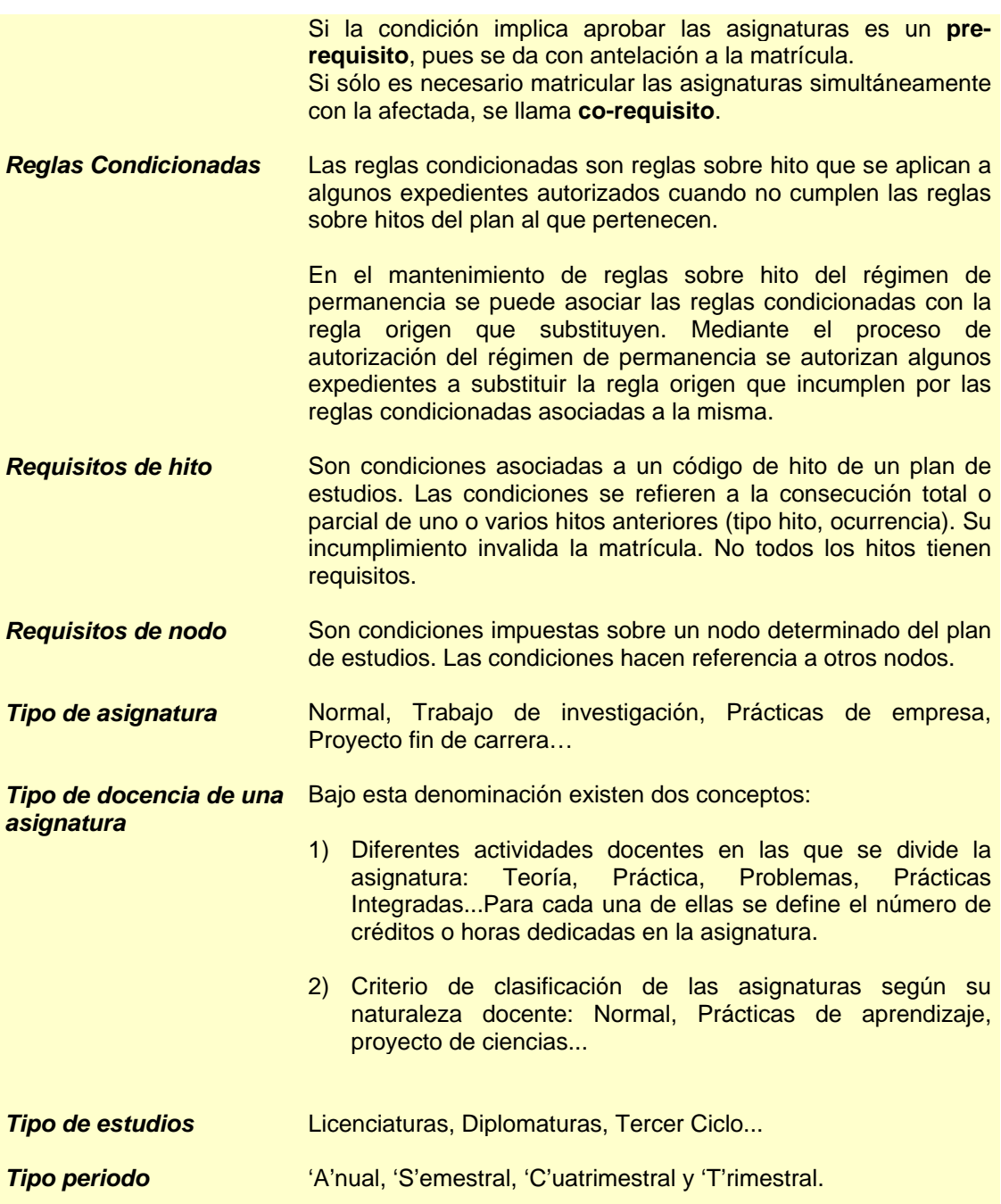

*Valor periodo* En función del tipo periodo puede tener los siguientes valores: Si el tipo periodo es **'A'nual**, entonces sólo puede tener un único valor '0', que significa valor periodo es 'A'nual. Si el tipo periodo es **'S'emestral**, entonces puede tener dos valores: • '1', donde el valor periodo equivale a 1er. semestre o • '2', donde el valor periodo equivale a 2o. semestre. • ' ', si el valor periodo puede ser el 1er o 2o semestre. Si el tipo periodo es **'C'uatrimestral**, entonces puede tener dos valores: • '1', donde el valor periodo equivale a 1er cuatrimestre o • '2', donde el valor periodo equivale a 2º cuatrimestre. • ' ', si el valor periodo puede ser el 1er o 2º cuatrimestre. Si el tipo periodo es **'T'rimestral**, entonces puede tener tres valores: • '1', donde el valor periodo equivale a 1er trimestre o • '2', donde el valor periodo equivale a 2º trimestre o • '3', donde el valor periodo equivale a 3er. trimestre.

# *B. Configuración de Menús*

Para autorizar a un nuevo perfil el acceso a una opción es necesario insertar al menos un registro en la tabla OPC\_PERFIL indicando el perfil, la opción autorizada y los permisos.

En algunos casos, las opciones pueden tener diferentes comportamientos dependiendo de los parámetros definidos en la tabla PARAMETRO\_OPCION. A continuación se describen todas las variantes definidas en el producto PLES.

# *Permiso de Consulta o Sin Restricciones*

En todos los mantenimientos de Planes de Estudio se puede restringir los permisos del perfil de usuario para que solamente pueda realizar consultas. Para ello, el registro insertado en la tabla PARAMETRO\_OPCION debe contener el siguiente **valor**.

```
insert into parametro_opcion (id_apl, id_perfil, id_programa, 
                              nemo menu, opc num, id parametro,
                              valor, nivel traza, nombre log)
                       values ('PLES', perfil, programa, menú, 
                               opcion, 'idNav', 'initC', 0, '');
```
En la autorización sin restricciones de permisos se asignará el valor *'init'* en lugar de *'initC'*. El permiso sin restricciones permite realizar altas, bajas, modificaciones y consultas.

La excepción a la norma anterior es la opción 'Alta de Plan' cuyo valor es *'iniciarAlta'*.

NOTA:: Otro mecanismo para restringir los permisos de perfil sobre una opción de menú es negar los permisos de alta, baja y modificación en la tabla OPC\_PERFIL (APS).

# *Mantenimiento de Asignatura/Departamento/Área de Conocimiento*

El campo área de conocimiento puede ser obligatorio o opcional. Esta condición se puede configurar con el siguiente parámetro de PARAMETRO\_LOGICA

```
insert into parametro_logica (id_programa, id_parametro, 
                               des parametro, valor defecto)
( 'MtoAsigDepAcono', 'areaConocimientoObligatoria', 
   'Área obligatoria S/N', 'S'); 
insert into parametro_opcion (id_apl, id_perfil, id_programa, 
                               nemo_menu, opc_num, id_parametro, 
                                valor, nivel_traza, nombre_log) 
values ('PLES', perfil, ''MtoAsigDepAcono', 'PLES33', 2, 
         'areaConocimientoObligatoria', 'S', 0, '');
```
# *C. Tablas de PLES*

A continuación se muestra la correspondencia entre los mantenimientos de PLES y las tablas de la base de datos SIGMA en las que se registra la información.

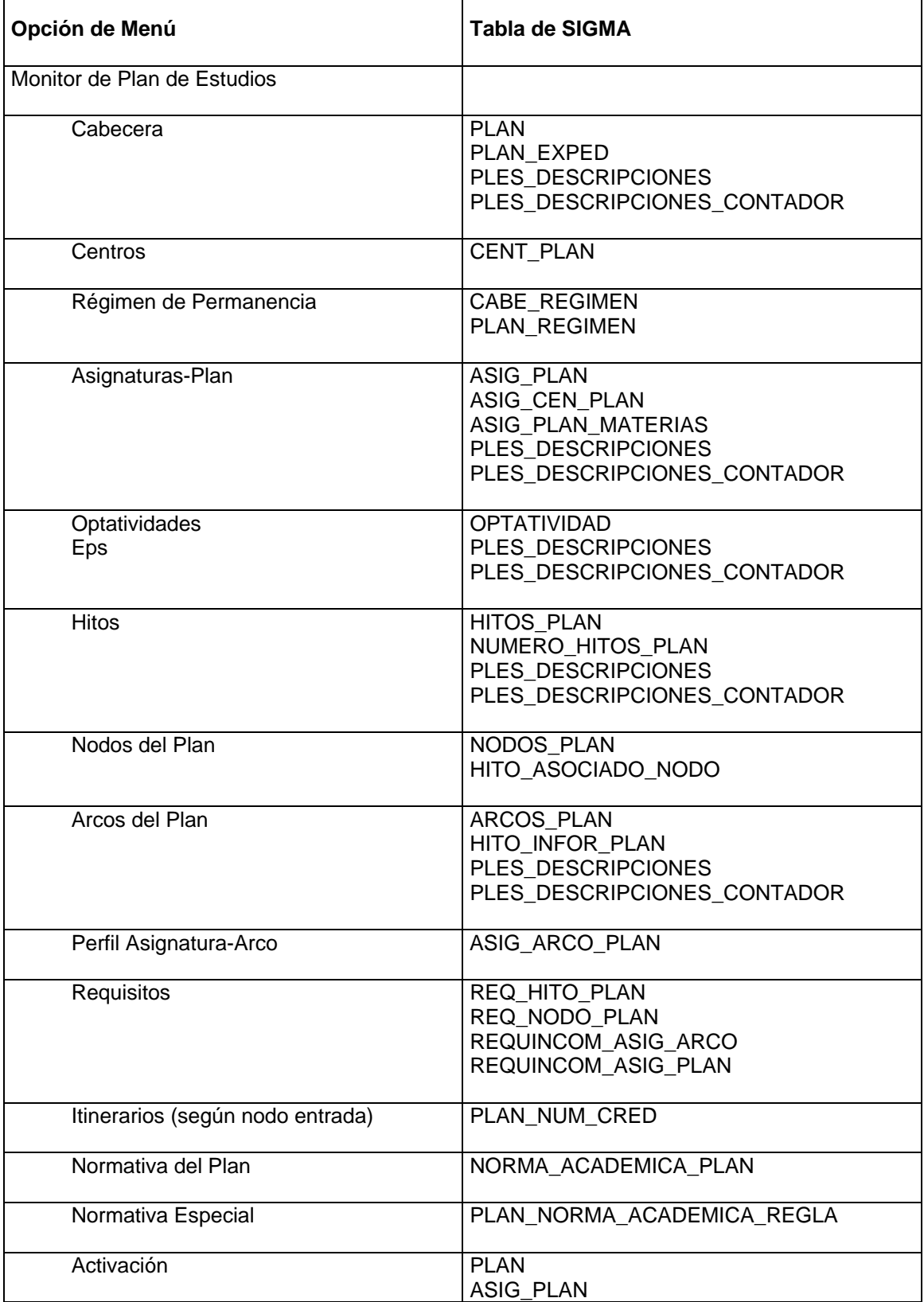

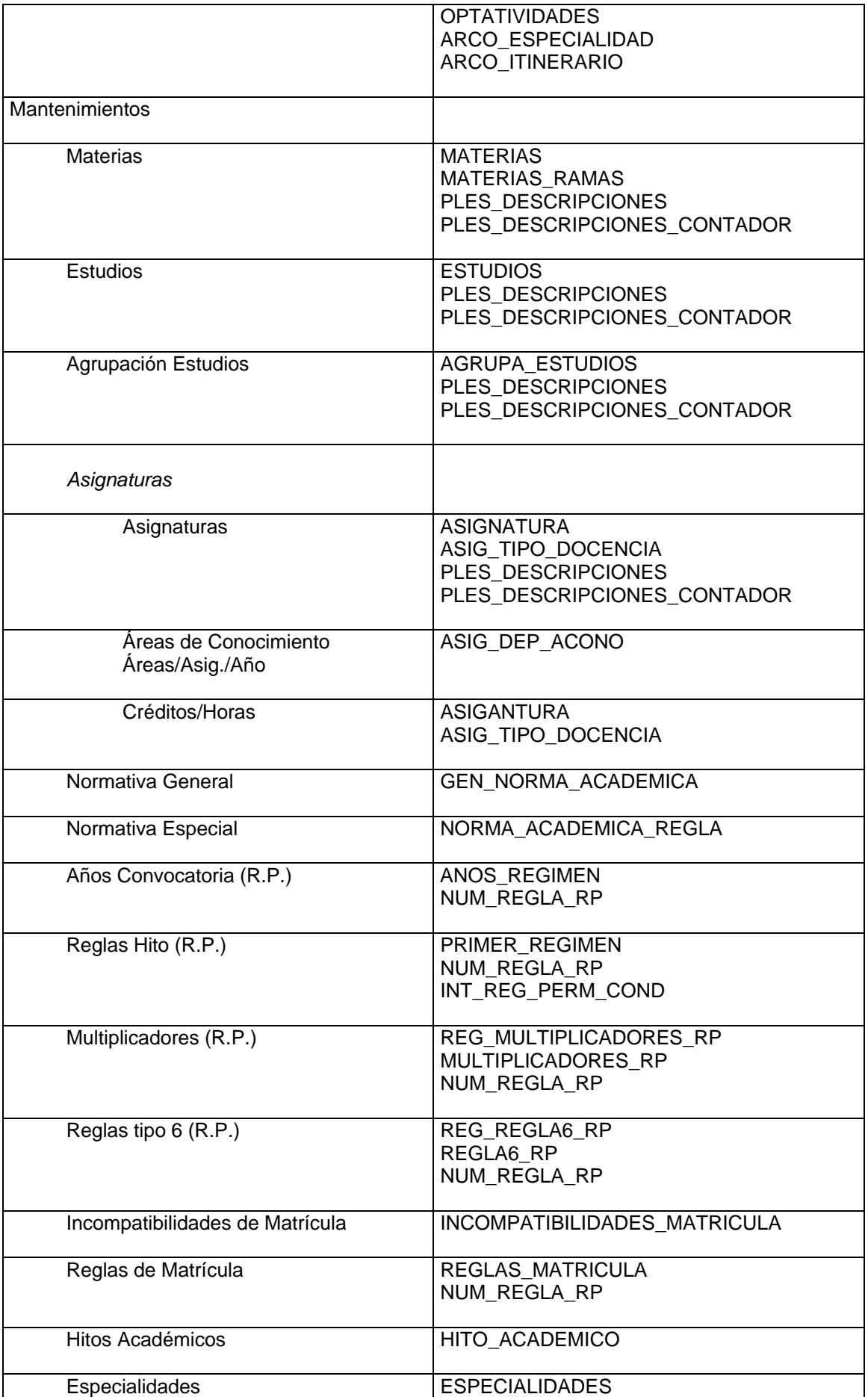

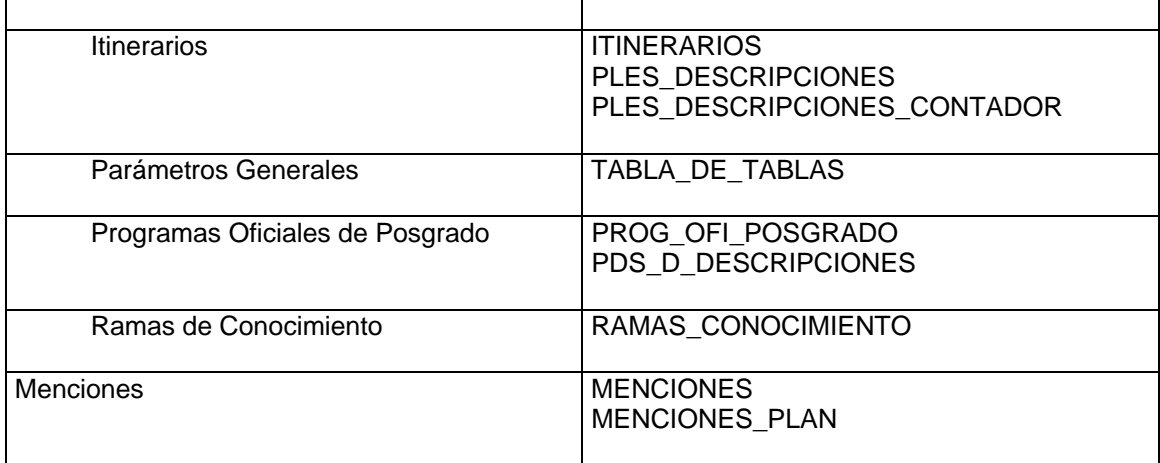
## *AGRUPA\_ESTUDIOS*

*ANOS\_REGIMEN* 

*ARCO\_ESPECIALIDAD* 

*ARCO\_ITINERARIO* 

*ARCOS\_PLAN* 

*ASIGNATURA* 

*ASIG\_DEP\_ACONO* 

*ASIG\_ARCO\_PLAN* 

*ASIG\_CEN\_PLAN* 

*ASIG\_PLAN* 

*ASIG\_PLAN\_MATERIAS* 

*ASIG\_TIPO\_DOCENCIA* 

*CENT\_PLAN* 

*ESPECIALIDADES* 

*ESTUDIOS* 

*GEN\_NORMA\_ACADEMICA* 

*HITO\_ASOCIADO\_NODO* 

*HITO\_ACADEMICO* 

*HITOS\_PLAN* 

*HITO\_INFOR\_PLAN* 

*INCOMPATIBILIDADES\_MATRICULA* 

*INT\_REG\_PERM\_COND* 

*ITINERARIOS* 

*MATERIAS* 

*MENCIONES* 

*MENCIONES\_PLAN* 

*MULTIPLICADORES\_RP* 

*NODOS\_PLAN* 

*NORMA\_ACADEMICA\_PLAN* 

*NORMA\_ACADEMICA\_REGLA* 

*NUM\_REGLA\_RP* 

*NUMERO\_HITOS\_PLAN* 

*OPTATIVIDAD* 

*PLAN* 

*PLAN\_EXPED* 

# *PLAN\_NORMA\_ACADEMICA\_REGLA*

*PLAN\_NUM\_CRED* 

*PLAN\_REGIMEN* 

## *PLES\_DESCRIPCIONES*

Esta tabla contiene todas las descripciones multiidioma de las tablas maestras de Planes de Estudio.

## *Lista de campos*

### cod\_des

Identificador de la descripción.

Este valor siempre es positivo salvo en las descripciones de planes duplicados (planes con código > 100000). Cuando desde el monitor de planes de estudios se duplica un plan para no afectar la definición original, las descripciones del original se copian en el plan duplicado recodificando las descripciones con el mismo *cod\_des* multiplicado por -1.

#### cod\_idioma

Campo alfabético de 10 posiciones que identifica el idioma. El código identifica el idioma (ISO-639) y el país (ISO-3166) separados por un punto ('.').

Ejemplos de códigos de idiomas:

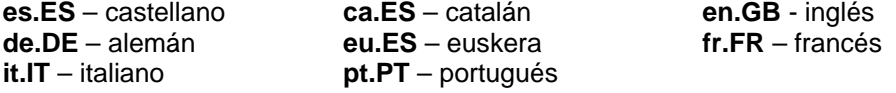

#### origen

Este campo numérico indica de que tabla procede la descripción que contiene. Los valores posibles son:

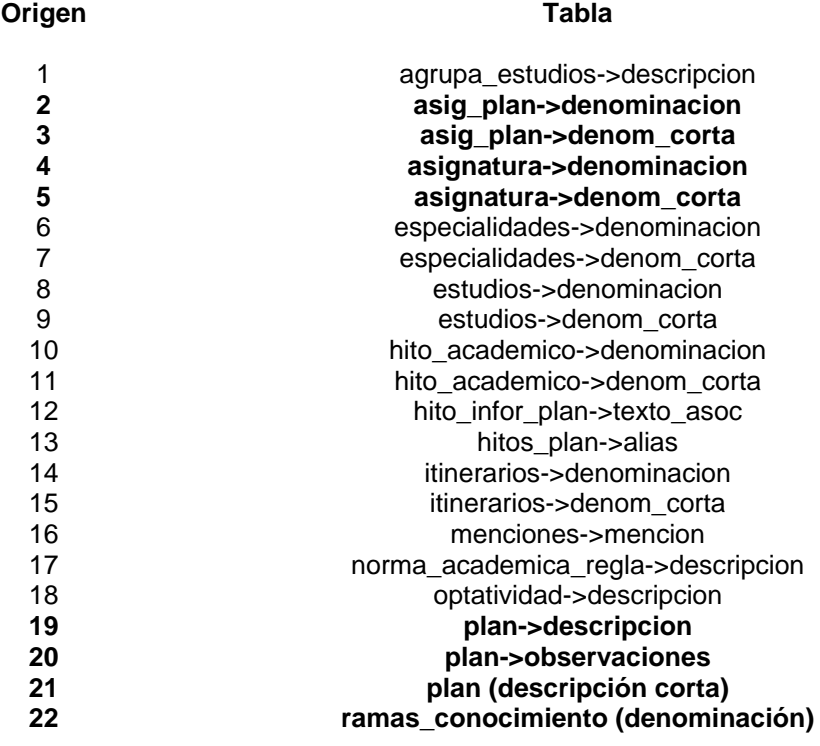

\* Actualmente solamente se utilizan los códigos marcados en negrita.

#### descripcion

Campo alfanúmerico que puede contener descripciones de 240 posiciones como máximo.

### indbaja

Indicador de baja lógica (no se usa).

## *PLES\_DESCRIPCIONES\_CONTADOR*

*PRIMER\_REGIMEN* 

*PROG\_OFI\_POSGRADO* 

*REG\_MULTIPLICADORES\_RP* 

*REG\_REGLA6\_RP* 

*REGLA6\_RP* 

*REGLAS\_MATRICULA* 

*REQ\_HITO\_PLAN* 

*REQ\_NODO\_PLAN* 

*REQUINCOM\_ASIG\_ARCO* 

*REQUINCOM\_ASIG\_PLAN* 

# *D. Parámetros Generales de PLES*

En la opción *'Mantenimiento de Parámetros* Generales' podemos encontrar las siguientes tablas.

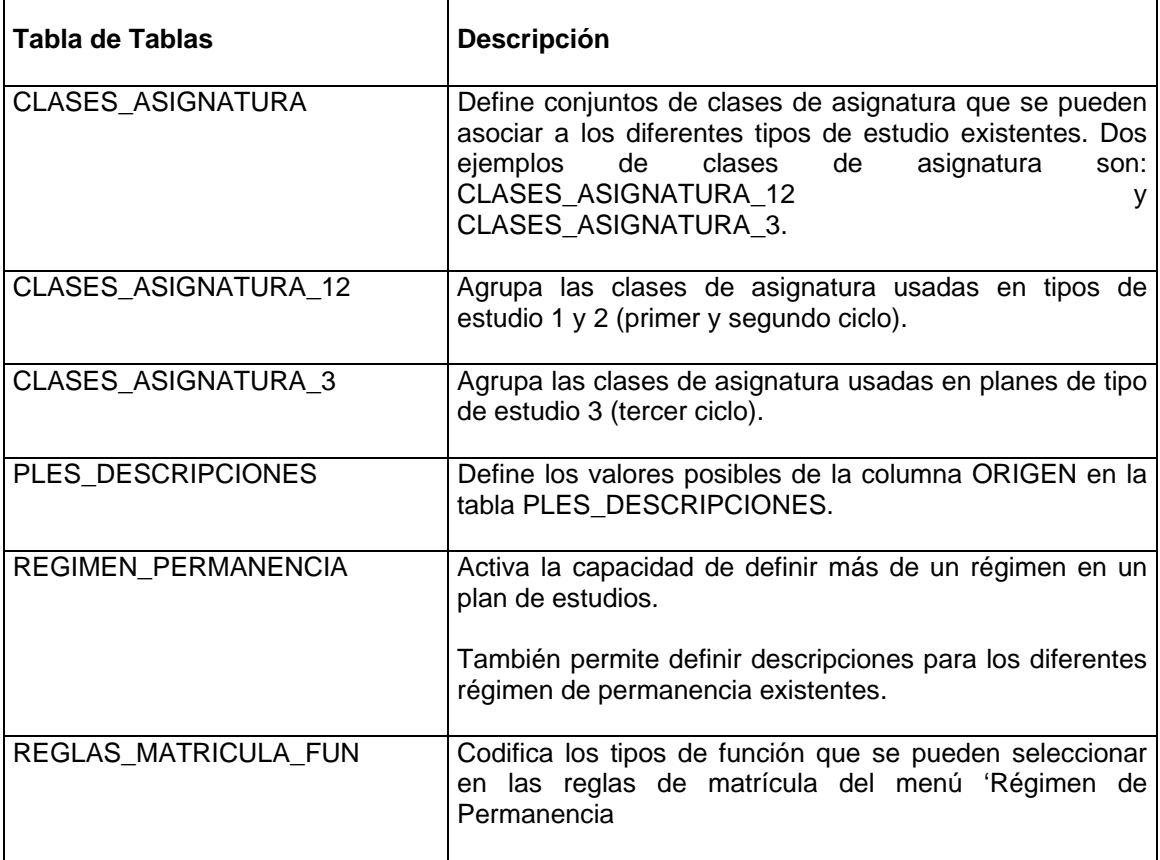